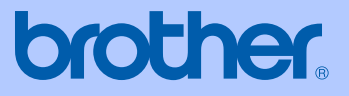

# GUIDA DELL'UTENTE

# MFC-240C

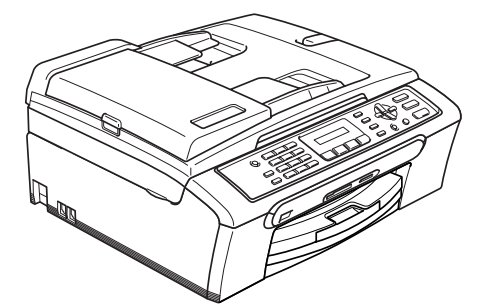

 $C \in$ 

<span id="page-1-0"></span>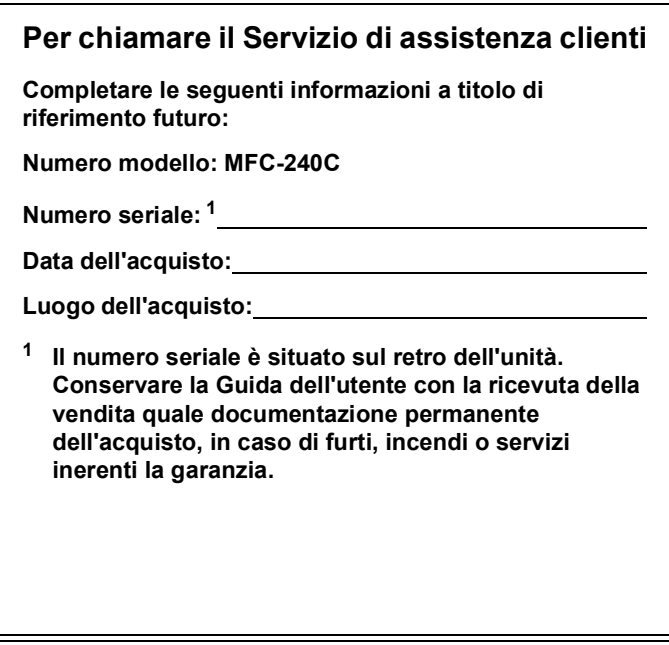

### **Registrare il prodotto on-line all'indirizzo**

### **[http://www.brother.com/registration/](http://www.brother.com/registration)**

Registrando il prodotto con la Brother, verrete registrati come proprietario originale del prodotto. Registrazione con Brother:

- può servire da conferma della data di acquisto del prodotto nel caso in cui la ricevuta venisse smarrita; e
- può sostenere una richiesta di risarcimento in caso di danneggiamento del prodotto coperto da assicurazione.

### **Informazioni sulla validità e avviso su redazione e pubblicazione**

QUESTO APPARECCHIO FUNZIONA CON UNA LINEA PSTN ANALOGICA A DUE FILI DOTATA DEL CONNETTORE CORRETTO

### **INFORMAZIONI SULLA VALIDITÀ**

Brother informa che questo prodotto può presentare problemi di funzionamento in un Paese diverso da quello in cui era stato originariamente acquistato e non offre alcuna garanzia nell'eventualità che esso sia utilizzato su linee di telecomunicazione pubbliche di un altro Paese.

### **Avviso su redazione e pubblicazione**

La presente guida è stata redatta e pubblicata sotto la supervisione di Brother Industries Ltd. e comprende la descrizione e le caratteristiche tecniche più aggiornate del prodotto.

Il contenuto della guida e le caratteristiche tecniche del prodotto sono soggetti a modifiche senza preavviso.

Brother si riserva il diritto di apportare modifiche senza preavviso alle caratteristiche e ai materiali qui acclusi e declina qualunque responsabilità per eventuali danni (compresi danni indiretti) derivanti da imprecisioni contenuti nei materiali presentati compresi, senza limitazione alcuna, errori tipografici e di altro tipo relativi alla pubblicazione.

### **Dichiarazione di conformità CE soggetta alla Direttiva R&TTE**

# brother

### **EC Declaration of Conformity**

Manufacturer Brother Industries, Ltd. 15-1, Naeshiro-cho, Mizuho-ku, Nagoya 467-8561, Japan

Plant Brother Industries (Shen Zhen) Ltd G02414-1, Bao Chang Li Bonded Transportation Industrial Park, Bao Long Industrial Estate, Longgang, Shenzhen, China

Herewith declare that:

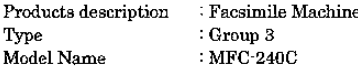

is in conformity with provisions of the R & TTE Directive (1999/5/EC) and we declare compliance with the following standards:

Standards applied:

Harmonized: Safety EN60950-1:2001+A11:2004

> EMC EN55022: 1998 +A1: 2000 +A2: 2003 Class B EN55024: 1998 +A1: 2001 +A2: 2003 EN61000-3-2-2000 EN61000-3-3: 1995 +A1: 2001

Year in which CE marking was first affixed : 2006

Issued by : Brother Industries, Ltd.

 $\cdot$ 

Date : 28th April, 2006

Place

: Nagoya, Japan

Signature

Johasho Maeda

Takashi Maeda Manager Quality Management Group Quality Management Dept. Information & Document Company

### **Dichiarazione di conformità CEE in base alla Direttiva R & TTE**

Produttore Brother Industries, Ltd. 15-1, Naeshiro-cho, Mizuho-ku, Nagoya 467-8561, Giappone

#### Stabilimento

Brother Industries (Shen Zhen) Ltd G02414-1, Bao Chang Li Bonded Transportation Industrial Park, Bao Long Industrial Estate, Longgang, Shenzhen, China

Con la presente dichiara che:

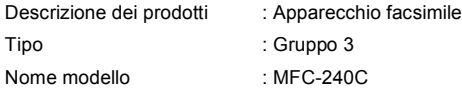

sono conformi alle disposizioni contenute nella Direttiva R e TTE (1999/5/CE) e rispondenti ai seguenti standard:

Standard applicati:

Armonizzati:

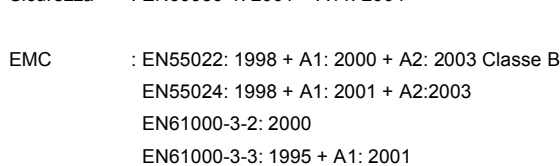

Sicurezza : EN60950-1: 2001 + A11: 2004

Anno di prima apposizione della marcatura CE : 2006

Rilasciato da : Brother Industries, Ltd.

Data : 28 Aprile 2006

Luogo del rilascio : Nagoya, Giappone

# **Sommario**

## Sezione | Generale

#### $\mathbf 1$ Informazioni generali

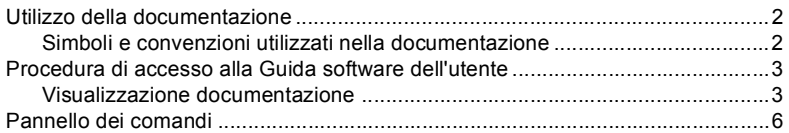

#### $\overline{2}$ Caricamento di documenti e carta

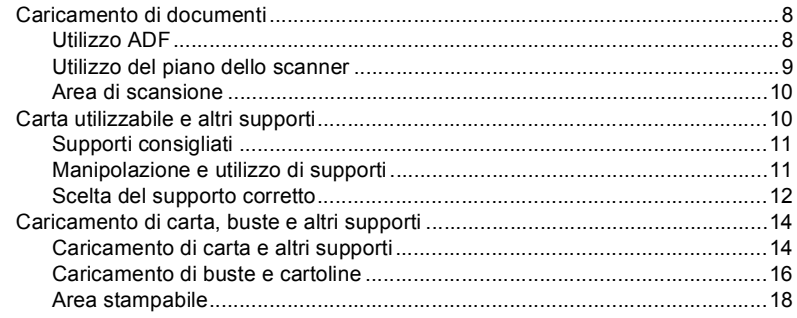

#### $\mathbf{3}$ Impostazione generale

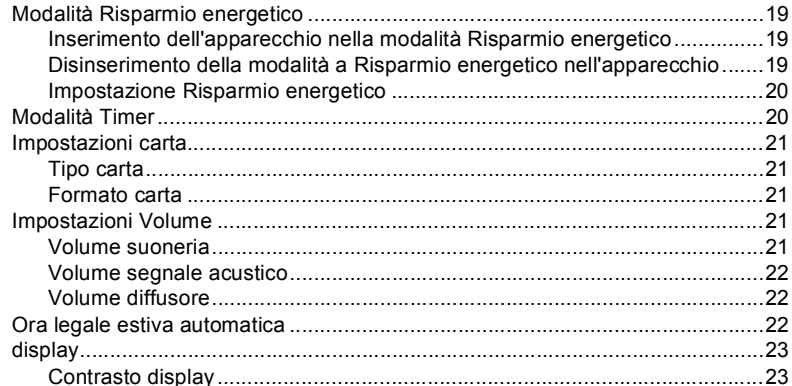

#### Funzioni di sicurezza  $\overline{\mathbf{4}}$

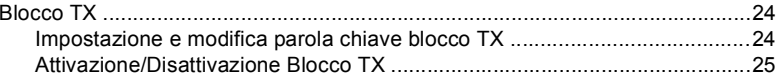

# **Sezione II Fax**

#### $\overline{\mathbf{5}}$ Invio di un fax

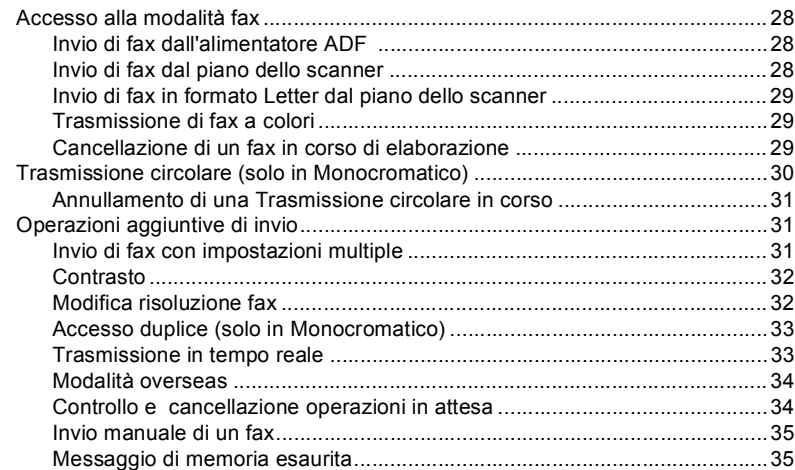

#### Ricezione di fax  $6\phantom{a}$

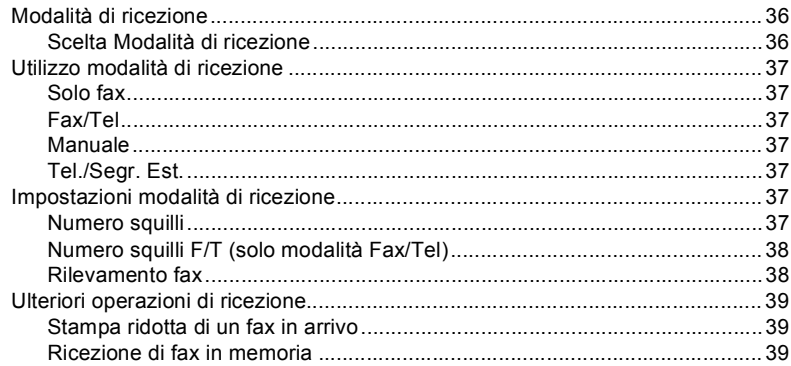

#### Dispositivi telefonici ed esterni  $7<sup>7</sup>$

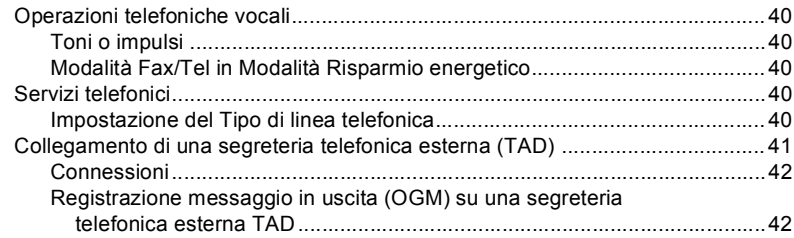

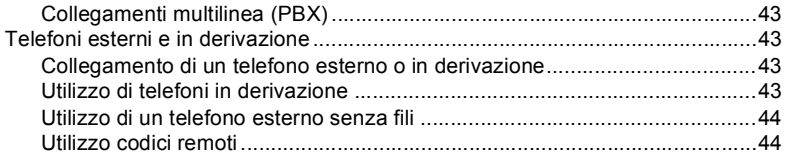

#### 8 Composizione e memorizzazione di numeri

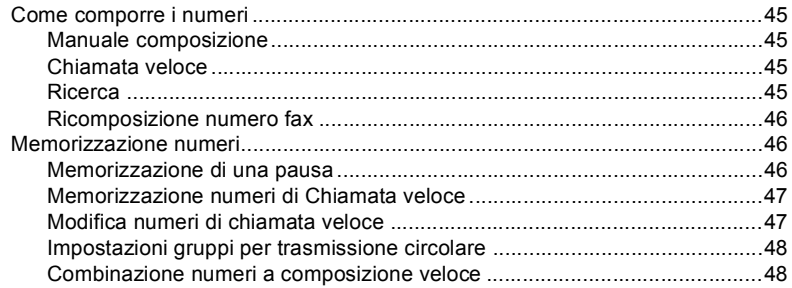

#### Stampa rapporti  $9$

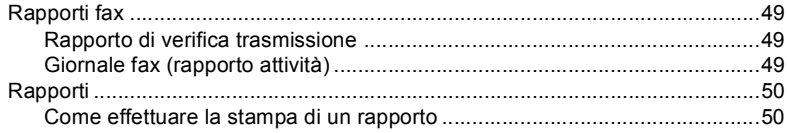

# Sezione III Copia

#### Esecuzione di copie  $10$

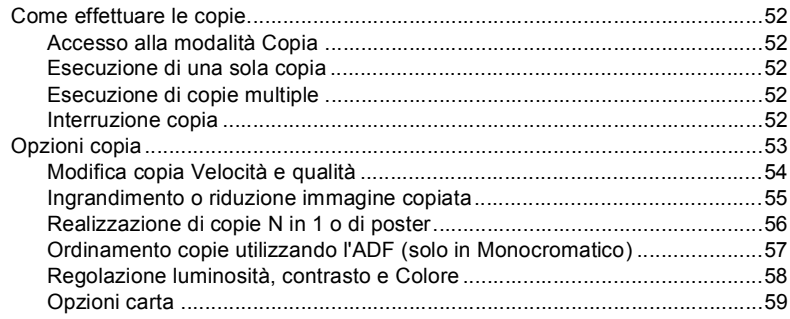

### **[Sezione IV Stampa fotografica diretta](#page-70-0)**

### **[11 Stampa di foto da una scheda di memoria](#page-71-0)**

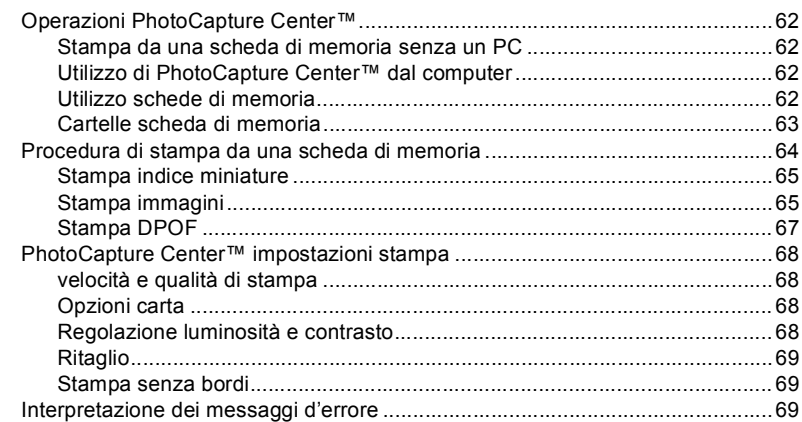

### **[12 Stampa foto da una fotocamera con PictBridge](#page-79-0)**

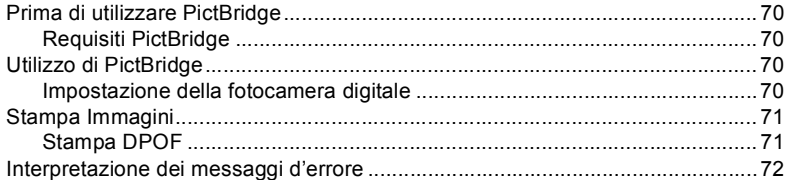

### **[Sezione V Software](#page-82-0)**

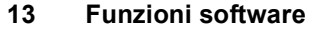

### **[Sezione VI Appendici](#page-84-0)**

### **[A Norme legali e di sicurezza](#page-85-0)**

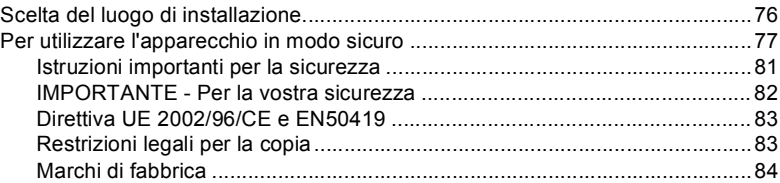

#### Risoluzione dei problemi e manutenzione ordinaria  $\mathbf B$

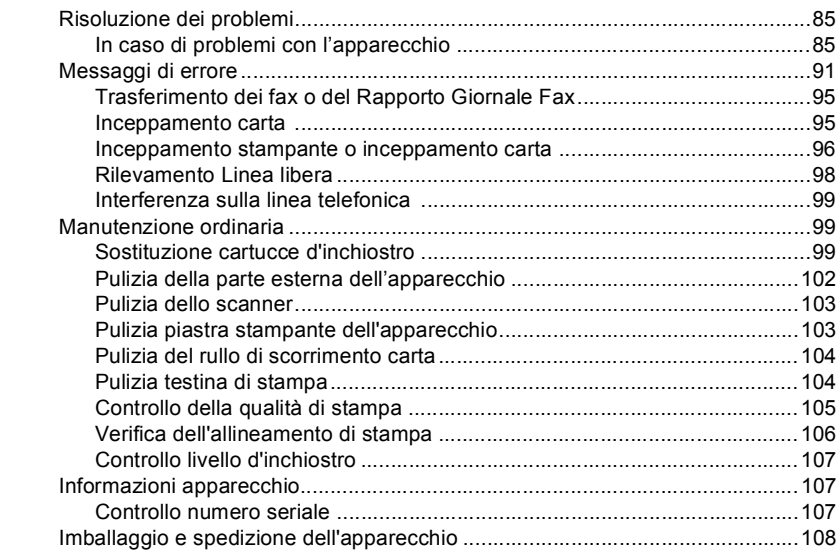

#### Menu e funzioni  $\mathbf c$

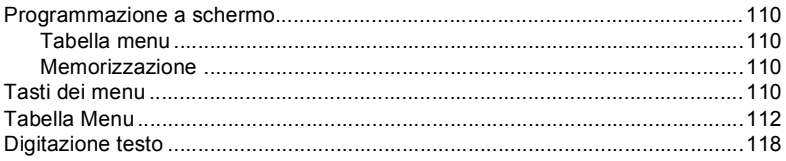

#### D **Specifiche tecniche**

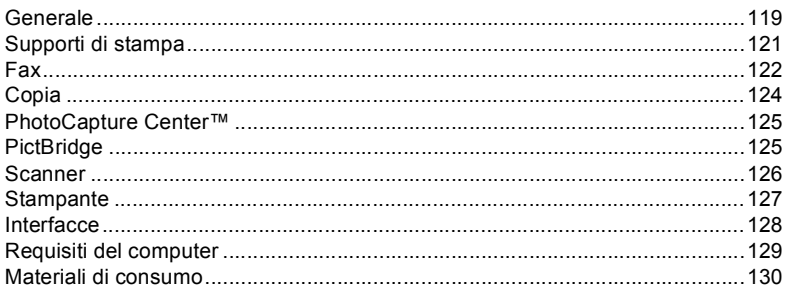

#### Glossario E

#### $\mathsf F$ Indice

# **Sezione I**

 $\blacktriangleright$ 

# <span id="page-10-0"></span>**Generale <sup>I</sup>**

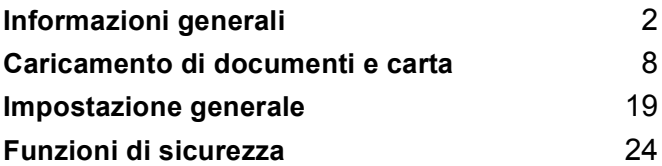

# <span id="page-11-0"></span>**Informazioni generali <sup>1</sup>**

### <span id="page-11-1"></span>**Utilizzo della documentazione <sup>1</sup>**

**1**

Vi ringraziamo per per acquistato un apparecchio Brother! Consultando la documentazione è possibile trarre il massimo dal proprio apparecchio.

### <span id="page-11-2"></span>**Simboli e convenzioni utilizzati nella documentazione <sup>1</sup>**

Nella documentazione sono utilizzati i simboli e le convenzioni che seguono.

- **Grassetto** Il grassetto identifica tasti speciali sul pannello dei comandi dell'apparecchio. *Corsivo* Il corsivo evidenzia un punto
- importante o rimanda a un argomento correlato. Courier
- New Il testo in font di tipo Courier New identifica i messaggi che compaiono sul display dell'apparecchio.

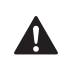

Le avvertenze hanno lo scopo di informare sulle procedure da seguire per evitare possibili lesioni personali.

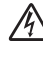

Le icone di Pericolo elettrico avvertono della possibilità che si verifichino scosse elettriche.

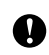

I simboli di attenzione indicano procedure specifiche da seguire o da evitare per evitare possibili danni all'apparecchio o ad altri oggetti.

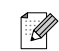

Le note forniscono istruzioni da eseguire in determinate situazioni o suggerimenti sul funzionamento dell'operazione con altre funzionalità dell'apparecchio.

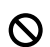

Le icone con dicitura "Impostazione errata" informano sull'incompatibilità dell'apparecchio con alcuni dispositivi o alcune procedure.

### <span id="page-12-0"></span>**Procedura di accesso alla Guida software dell'utente <sup>1</sup>**

Questa Guida dell'utente non contiene tutte le informazioni sull'apparecchio, come quelle sull'uso della Stampante, dello Scanner e del PC-Fax. Per studiare le informazioni dettagliate su queste operazioni, leggere la Guida software dell'utente inclusa nel CD-ROM.

### <span id="page-12-1"></span>**Visualizzazione documentazione <sup>1</sup>**

### **Visualizzazione documentazione (Per Windows®) <sup>1</sup>**

Per visualizzare la documentazione, dal menu **Start**, puntare su **Brother**, **MFC-XXXX** (dove XXXX è il nome del modello) dal gruppo programmi, quindi selezionare **Guida dell'utente**.

Se non è stato installato il software, è possibile trovare la documentazione seguendo le istruzioni che seguono:

- - Accendere il PC. Inserire il CD-ROM Brother nell'unità CD-ROM.
- 2 Se viene visualizzata la schermata con i nomi dei modelli, selezionare il nome del proprio modello.
- **6** Se appare una schermata per la scelta della lingua, selezionare la propria lingua. Verrà visualizzato il menu principale del CD-ROM.

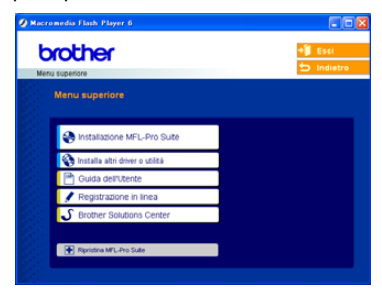

### **Nota**

Se questa finestra non appare, utilizzare l'applicazione Esplora risorse di

Windows® per eseguire il programma setup.exe dalla directory principale del CD-ROM Brother.

d Fare clic su **Guida dell'utente** per visualizzare la Guida software dell'utente nel formato HTML.

### **Come trovare le indicazioni di scansione <sup>1</sup>**

Diverse sono le modalità per eseguire la scansione dei documenti. Si possono trovare le istruzioni nel modo che segue:

### **Guida software dell'utente**

- *Scansione* (Per Windows® 98/98SE/Me/2000 Professional e Windows® XP)
- *ControlCenter3* (Per Windows® 98/98SE/Me/2000 Professional e Windows® XP)

### **Guida dell'utente PaperPort® SE con OCR**

 Indicazioni per la scansione diretta da ScanSoft® PaperPort®. La Guida dell'utente completa ScanSoft® PaperPort® SE con OCR può essere visualizzata dalla selezione Aiuti nell'applicazione ScanSoft® PaperPort® con OCR.

### **Visualizzazione documentazione (Per Macintosh®) <sup>1</sup>**

**4** Accendere il Macintosh<sup>®</sup>. Inserire il CD-ROM Brother contrassegnato nell'unità CD-ROM. Viene visualizzata la seguente finestra.

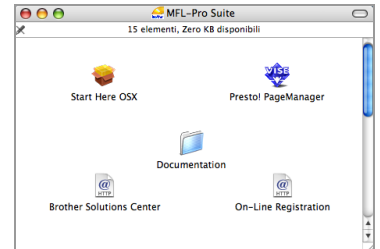

- 2 Fare doppio clic sull'icona **Documentation**.
- **3** Fare doppio clic sulla cartella della propria lingua.
- **4** Fare doppio clic sul file superiore nella pagina per visualizzare la Guida dell'utente in formato HTML.
- $\overline{6}$  Fare clic sulla documentazione che si vuole leggere.
	- **Guida software dell'utente:** Guida software dell'utente nel formato HTML

### **Come trovare le indicazioni di scansione <sup>1</sup>**

Diverse sono le modalità per eseguire la scansione dei documenti. Si possono trovare le istruzioni nel modo che segue:

### **Guida software dell'utente**

- Scansione (Per Mac OS® X 10.2.4 o versione successiva)
- *ControlCenter2* (Per Mac OS® X 10.2.4 o versione successiva)

### **Guida dell'utente Presto!® PageManager®**

 Istruzioni per la scansione diretta da Presto!® PageManager®.

La Guida dell'utente completa di Presto!<sup>®</sup> PageManager® può essere visualizzata dalla selezione Aiuti nell'applicazione di Presto!® PageManager®.

### <span id="page-15-0"></span>**Pannello dei comandi <sup>1</sup>**

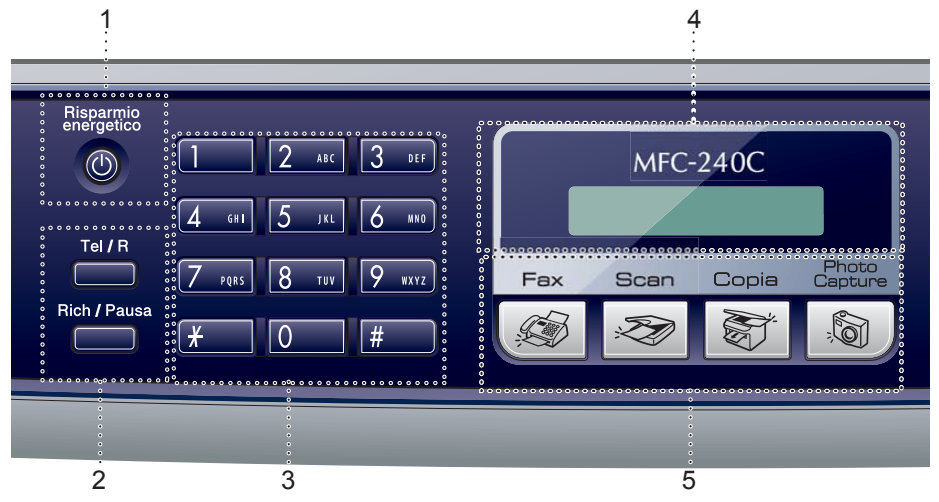

#### **1 Risparmio energetico**

Permette di impostare l'apparecchio sulla modalità Risparmio energetico.

#### **2 Tasti Fax**

#### **Rich/Pausa**

Richiama l'ultimo numero chiamato. Inserisce anche una pausa quando si programmano i numeri a composizione veloce.

#### **Tel/R**

Questo tasto consente di iniziare una conversazione telefonica dopo aver ricevuto il doppio squillo F/T e aver sollevato il ricevitore del telefono esterno.

Questo tasto serve inoltre per accedere a una linea esterna o per trasferire una chiamata a un altro interno quando è collegato a un centralino (PBX).

#### **3 Tastiera**

Questi tasti servono per comporre numeri di telefono e fax e per inserire informazioni nell'apparecchio.

Il tasto **#** consente di modificare provvisoriamente la modalità di composizione da Impulsi a Toni durante una chiamata telefonica.

### **4 LCD (display a cristalli liquidi)**

Questo tasto consente di visualizzare messaggi sullo schermo per semplificare l'impostazione e il funzionamento dell'apparecchio.

- **5 Tasti modalità:**
	- **Fax**

Per accedere alla modalità Fax.

**Scan**

Per accedere alla modalità Scansione.

■ **Steps** | Copia

Per accedere alla modalità Copia.

**PhotoCapture** 

Permette l'accesso alla modalità PhotoCapture Center™.

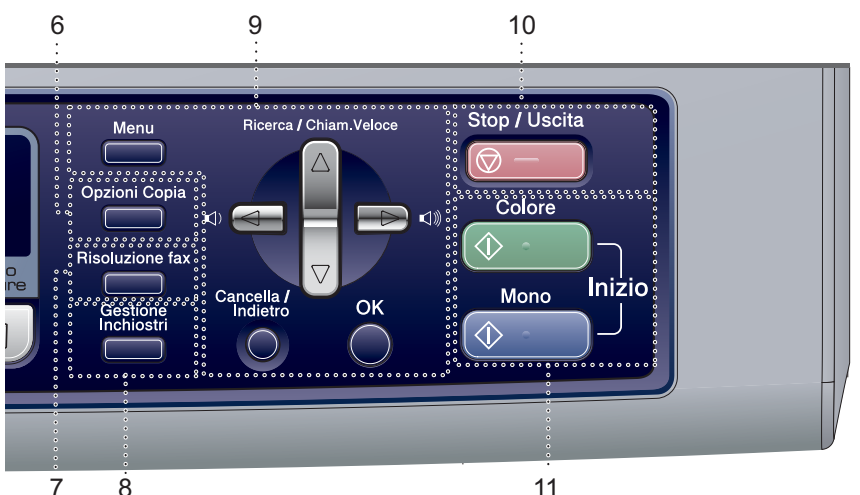

#### **6 Opzioni Copia**

Permette di modificare temporaneamente le impostazioni di copia in modalità copia.

#### **7 Risoluzione fax**

Permette di modificare temporaneamente la risoluzione quando si invia un fax.

#### **8 Gestione Inchiostri**

Questo tasto consente di pulire le testine di stampa, controllare la qualità di stampa e verificare la quantità d'inchiostro disponibile.

#### **9 Tasti del menu:**

#### **Menu**

Permette di accedere al menu principale.

#### **a Ricerca/Chiam.Veloce**

Consente di cercare e digitare numeri memorizzati nella memoria di composizione.

#### **Tasti del volume**

 $\lhd$   $\blacktriangleright$   $\lhd$   $\rrbracket$ 

Nella modalità Fax, è possibile premere questi tasti per regolare il volume della suoneria.

#### **d**

Questo tasto consente di scorrere indietro le opzioni dei menu.

**a** o **b**

Premere per scorrere menu e opzioni.

#### **Cancella/Indietro**

Premere questo tasto per cancellare le impostazioni correnti.

**OK**

Permette di selezionare una impostazione.

### **10 Stop/Uscita**

Consente di interrompere un'operazione o di uscire da un menu.

### **11 Tasti Avvia:**

#### **■**  $\Diamond$  **Inizio Colore**

Consente di avviare l'invio di fax o di effettuare copie a colori. Inoltre, permette di avviare un'operazione di scansione (a colori o in bianco e nero, a seconda dell'impostazione di scansione del software ControlCenter).

#### **Inizio Mono**

Consente di avviare l'invio di fax o di effettuare copie monocromatiche. Inoltre, permette di avviare un'operazione di scansione (a colori o in bianco e nero, a seconda dell'impostazione di scansione del software ControlCenter).

**7**

### <span id="page-17-0"></span>**2 Caricamento di documenti e carta <sup>2</sup>**

# <span id="page-17-1"></span>**Caricamento di documenti <sup>2</sup>**

È possibile inviare fax, effettuare copie e scansioni utilizzando il dispositivo ADF (alimentatore automatico documenti) o il piano dello scanner.

### <span id="page-17-2"></span>**Utilizzo ADF <sup>2</sup>**

L'ADF può contenere fino a 10 pagine ed alimenta automaticamente i fogli nell'apparecchio uno ad uno. Utilizzare carta standard da 80 g/m<sup>2</sup> (20 libbre) e separare sempre le pagine prima di introdurle nell'alimentatore automatico.

### **Ambiente consigliato <sup>2</sup>**

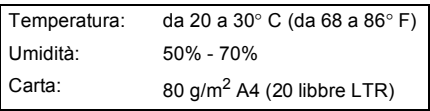

### **Dimensioni del documento supportate <sup>2</sup>**

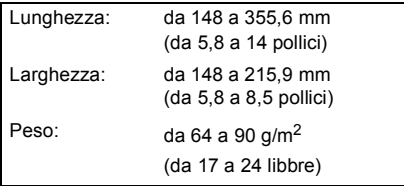

### **Come caricare i documenti <sup>2</sup>**

### **ATTENZIONE**

NON tirare il documento durante la sua alimentazione.

NON utilizzare fogli piegati, strappati, con colla, nastro adesivo, punti di cucitrice o fermagli.

NON introdurre cartone, fogli di giornale o stoffa.

- Accertarsi che l'inchiostro sia asciutto prima di introdurre il documento nell'apparecchio.
- **1** Separare bene le pagine. Introdurre i documenti nell'ADF **inserendoli dal margine superiore e con la facciata stampata rivolta verso il basso** fino a toccare il rullo di alimentazione.
- **2** Regolare le guide laterali in base alla larghezza dei documenti.
- **3** Aprire il supporto ribaltabile per documenti in uscita dell'ADF (1).

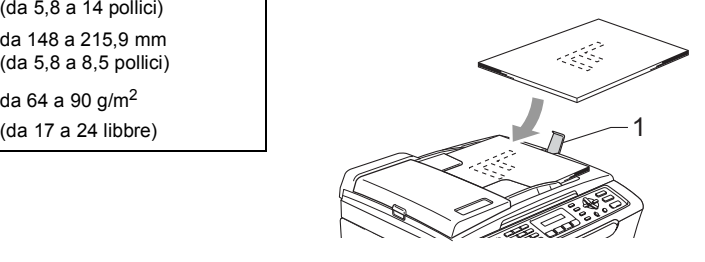

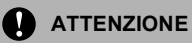

NON lasciare documenti spessi sul piano dello scanner. Altrimenti, l'alimentatore automatico potrebbe incepparsi.

### <span id="page-18-0"></span>**Utilizzo del piano dello scanner <sup>2</sup>**

È possibile usare il piano dello scanner per inviare fax, copiare o eseguire la scansione di pagine di un libro o singole pagine.

### **Dimensioni del documento supportate <sup>2</sup>**

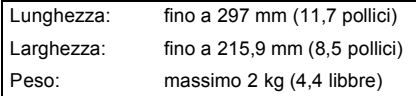

### **Come caricare i documenti <sup>2</sup>**

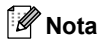

Per utilizzare il piano dello scanner l'alimentatore automatico deve essere vuoto.

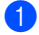

**1** Sollevare il coperchio documenti.

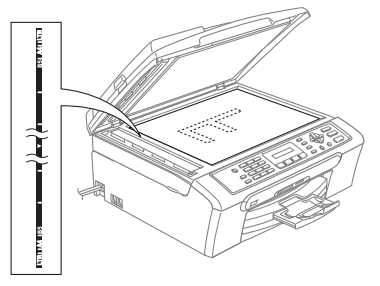

b Usare le linee di riferimento a sinistra per posizionare il documento al centro del piano dello scanner, con il lato di stampa rivolto verso il basso.

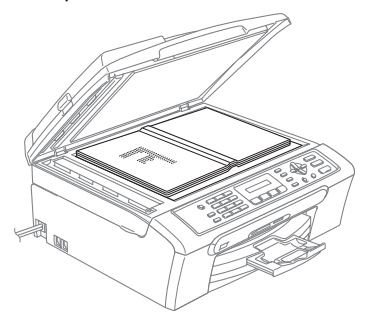

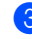

c Chiudere il coperchio documenti.

### **ATTENZIONE**

Se si esegue la scansione di un libro o di un documento spesso, NON abbassare il coperchio con forza né tenerlo premuto.

### <span id="page-19-0"></span>**Area di scansione <sup>2</sup>**

L'area di scansione dipende dalle impostazioni definite nell'applicazione utilizzata. Le figure sottostanti mostrano le aree nelle quali non è possibile eseguire la scansione su carta di formato Letter e A4.

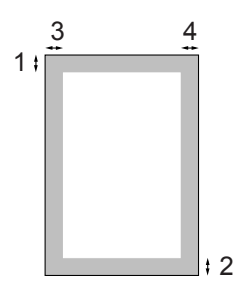

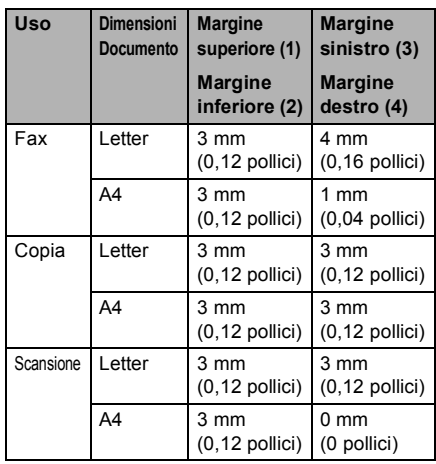

# <span id="page-19-1"></span>**Carta utilizzabile e altri supporti <sup>2</sup>**

La qualità di stampa può essere influenzata dal tipo di carta usata nell'apparecchio.

Per ottenere la qualità di stampa migliore per le impostazioni selezionate, impostare sempre l'opzione Tipo carta in base al tipo di carta usato.

È possibile usare carta comune, carta per getto d'inchiostro, carta fotografica, lucidi e buste.

Si consiglia di provare vari tipi di carta prima di acquistarne in grandi quantità.

Per ottenere i migliori risultati, usare carta Brother.

- Quando si stampa su carta per getto di inchiostro, acetati e carta fotografica, accertarsi di aver selezionato il supporto di stampa adatto nella scheda '**Di base**' del driver di stampa o nell'impostazione Tipo carta nel menu (Consultare *[Tipo](#page-30-1)  carta* [a pagina 21](#page-30-1)).
- Quando si stampa su carta fotografica Brother, caricare nel vassoio carta prima di tutto il foglio di istruzioni accluso con la carta fotografica, quindi posizionare la carta fotografica sul foglio di istruzioni.
- Quando si utilizzano lucidi o carta fotografica, si consiglia di rimuovere subito ogni foglio per evitare sbavature d'inchiostro o inceppamenti della carta.
- Evitare di toccare la superficie stampata della carta subito dopo la stampa per non macchiarsi nel caso in cui il foglio non sia completamente asciutto.

### <span id="page-20-0"></span>**Supporti consigliati <sup>2</sup>**

Per ottenere la migliore qualità di stampa, suggeriamo di utilizzare carta Brother. (Vedere la tabella seguente.)

Se la carta Brother non è disponibile nel proprio Paese, consigliamo di provare vari tipi di carta prima di acquistarne in grandi quantità.

Consigliamo di utilizzare 'Pellicola lucidi 3M' quando si stampa su lucidi.

### **Carta Brother**

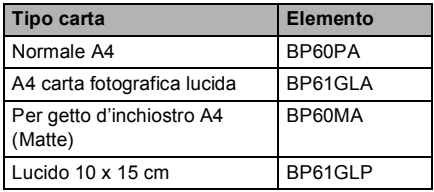

### <span id="page-20-1"></span>**Manipolazione e utilizzo di supporti <sup>2</sup>**

- Conservare la carta nell'imballo originale tenendolo chiuso. Conservare la carta in orizzontale e lontano da umidità, luce solare diretta e calore.
- Il lato patinato della carta fotografica è riflettente. Evitare di toccare il lato trattato della carta lucida (lato riflettente). Caricare la carta fotografica nell'alimentatore, con il lato lucido rivolto verso il basso.
- Non mettere le dita sui lucidi perché questo supporto tende ad assorbire facilmente acqua e traspirazione con conseguente riduzione della qualità della stampa. I lucidi per stampanti laser/fotocopiatrici possono macchiare il documento successivo. Utilizzare solo lucidi consigliati per la stampa a getto d'inchiostro.

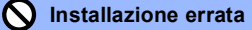

NON utilizzare i seguenti tipi di carta:

• Danneggiata, arricciata, sgualcita o di forma irregolare

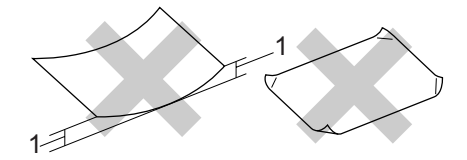

- **1 2 mm (0,08 pollici) o più lunga**
- Molto lucida o particolarmente lavorata
- Già stampata da una stampante
- Non impilabile in modo uniforme
- Prodotta con grana corta

### **Capacità del vassoio uscita carta <sup>2</sup>**

Fino a 50 fogli di 80 g/m2 A4 o carta di formato Letter da 20 lb.

Per evitare sbavature d'inchiostro, si consiglia di rimuovere i fogli di carta fotografica o gli acetati uno alla volta via via che vengono emessi nel vassoio uscita carta.

### <span id="page-21-0"></span>**Scelta del supporto corretto <sup>2</sup>**

### **Tipo e formato carta per ciascuna funzione <sup>2</sup>**

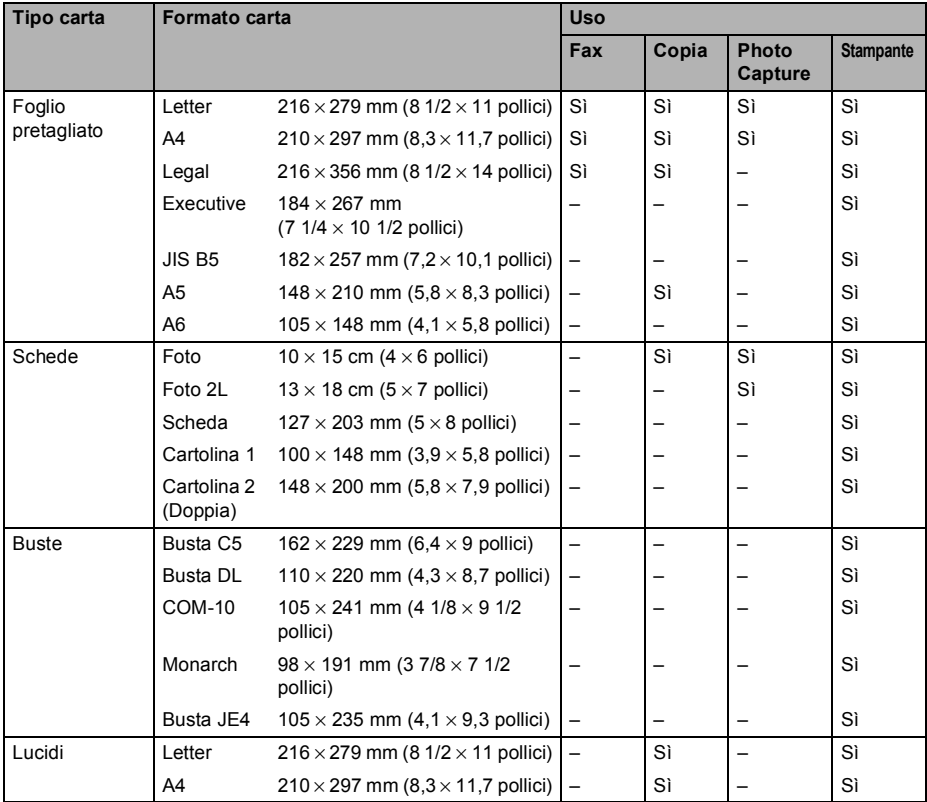

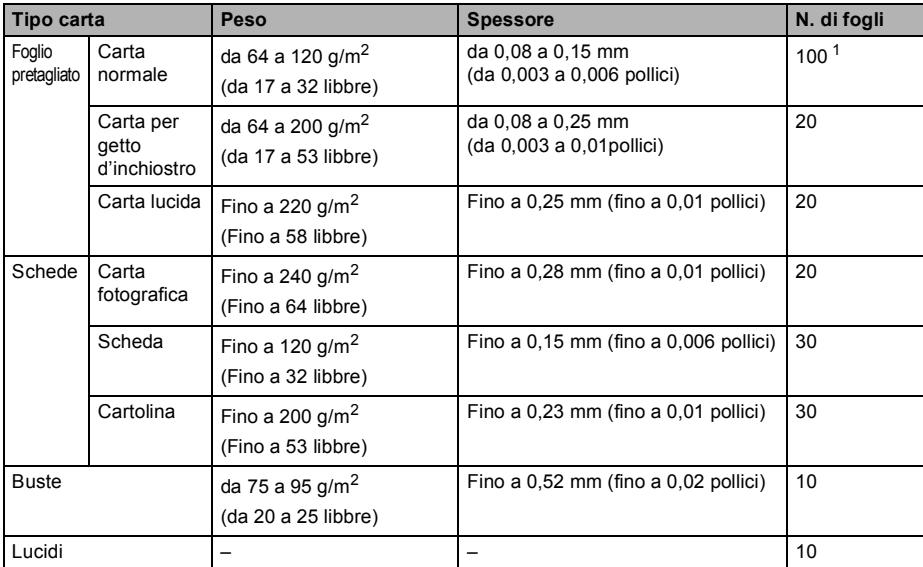

### **Grammatura, spessore e capacità carta <sup>2</sup>**

<span id="page-22-0"></span><sup>1</sup> Fino ad un massimo di 50 fogli di carta di formato Legal 80 g/m<sup>2</sup> (20 libbre). Fino a 100 fogli di carta da 80 g/m<sup>2</sup> (20 libbre).

### <span id="page-23-0"></span>**Caricamento di carta, buste e altri supporti <sup>2</sup>**

### <span id="page-23-1"></span>**Caricamento di carta e altri supporti <sup>2</sup>**

**B** Estrarre il vassoio carta dall'apparecchio. Se il supporto ribaltabile carta è aperto, chiuderlo e sollevare il coperchio del vassoio di uscita carta (1).

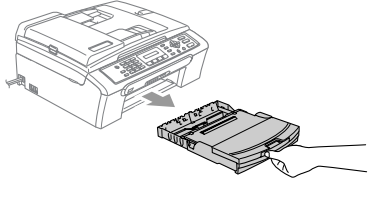

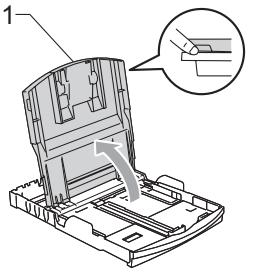

2 Premere e far scorrere le guide laterali (1) e la guida lunghezza carta (2) per adattarle al formato carta.

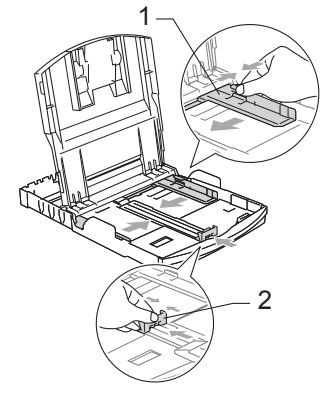

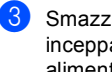

Smazzare la risma di carta per evitare inceppamenti e problemi di alimentazione della carta.

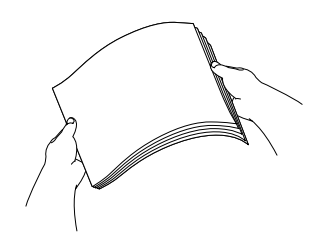

**Nota**

Verificare sempre la carta non sia arricciata.

4 Posizionare delicatamente la carta nell'apposito vassoio, con la facciata da stampare rivolta verso il basso e inserendo prima il bordo superiore. Verificare che la carta sia piana nel vassoio.

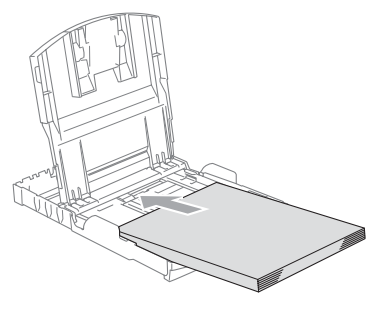

### **Nota**

Quando si utilizza carta di formato Legal, premere e tenere premuto il pulsante di sblocco della guida universale mentre si estrae il lato anteriore del vassoio carta.

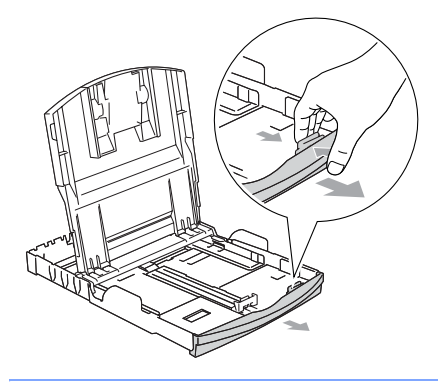

Regolare delicatamente con entrambe le mani le guide laterali e la guida lunghezza carta in base al formato della carta.

Accertarsi che le guide laterali tocchino i lati della carta.

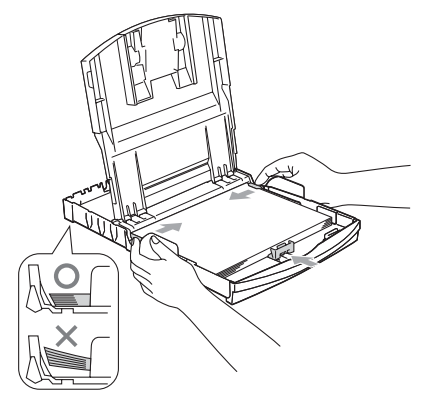

### **Nota**

Fare attenzione a non spingere troppo oltre la carta; potrebbe sollevarsi sul retro del vassoio e causare problemi di alimentazione.

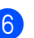

6 Reinserire il coperchio del vassoio carta.

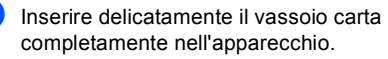

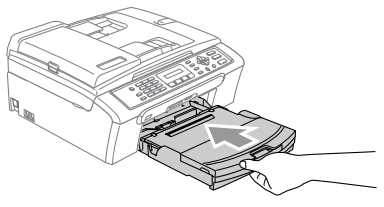

**2**

**8** Mentre si mantiene il vassoio carta in posizione, estrarre il supporto carta (1) fino a farlo scattare in posizione, quindi aprire il supporto ribaltabile carta (2).

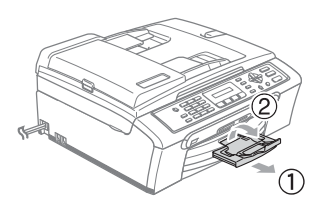

### **Nota**

Non utilizzare il supporto ribaltabile carta per carta di formato Legal.

### <span id="page-25-0"></span>**Caricamento di buste e cartoline <sup>2</sup>**

### **Caricamento di buste <sup>2</sup>**

- Utilizzare buste di peso compreso tra 75 e 95  $g/m^2$  (da 20 a 25 libbre).
- Alcune buste richiedono le impostazioni dei margini nell'applicazione. Accertarsi di eseguire prima di tutto una stampa di prova.

### **ATTENZIONE**

Non utilizzare i seguenti tipi di buste in quanto potrebbero causare problemi di alimentazione carta:

- Se piuttosto slargate.
- Se recanti caratteri in rilievo.
- Con fermagli o punti di cucitrice.
- Se stampate all'interno.

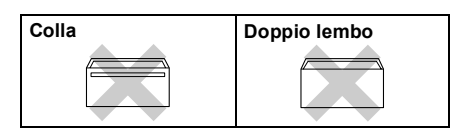

È possibile che di tanto in tanto si verifichino problemi di alimentazione carta causati dallo spessore, dal formato e dalla forma del lembo delle buste utilizzate.

### **Come caricare le buste e le cartoline <sup>2</sup>**

**Prima di caricarle, premere sugli angoli** e sui lati delle buste o delle cartoline per appiattirli il più possibile.

### **Nota**

Se le buste o le cartoline entrano 'due alla volta', metterle nel vassoio carta una alla volta.

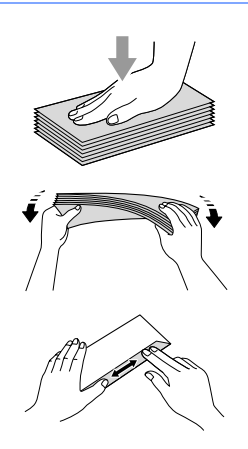

Inserire le buste o le cartoline nell'apposito vassoio, con il lato sul quale verrà stampato l'indirizzo rivolto verso il basso, inserendo prima il bordo superiore. Far scorrere le guide laterali (1) e la guida lunghezza carta (2) in modo che si adattino al formato delle buste o delle cartoline.

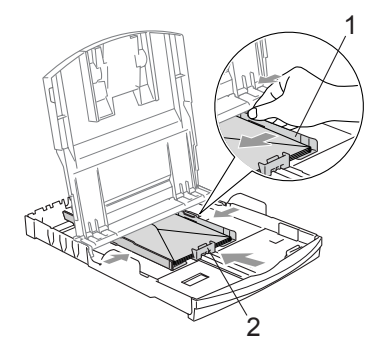

#### **In caso di problemi quando si stampa su buste, provare con la seguente procedura: <sup>2</sup>**

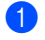

**1** Aprire il lembo della busta.

- Quando si stampa, accertarsi che il lembo aperto sia laterale o nella direzione opposta a quella di stampa.
- Regolare la dimensione e il margine nell'applicazione.

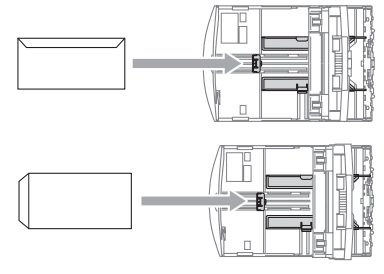

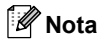

Quando l'apparecchio espelle carta di formato piccolo sul vassoio di uscita carta, potrebbe non essere possibile prenderla. Accertarsi di aver completato l'operazione di stampa ed estrarre il vassoio dall'apparecchio.

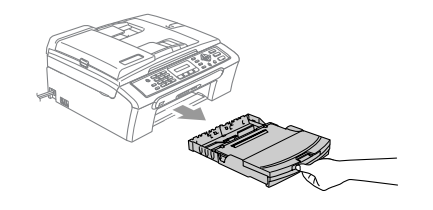

### <span id="page-27-0"></span>**Area stampabile <sup>2</sup>**

L'area di stampa dipende dalle impostazioni definite nell'applicazione utilizzata. Le illustrazioni sotto riportate mostrano le aree non stampabili su fogli pretagliati e buste. L'apparecchio è in grado di stampare esclusivamente nelle parti evidenziate quando la funzione di stampa senza Bordi è disponibile e attiva.

### Carta pretagliata **Buste**

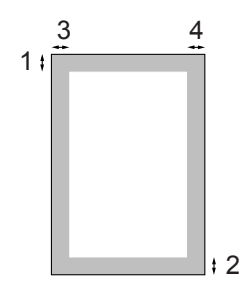

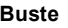

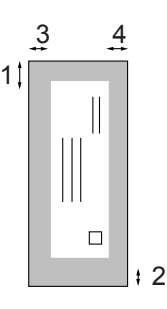

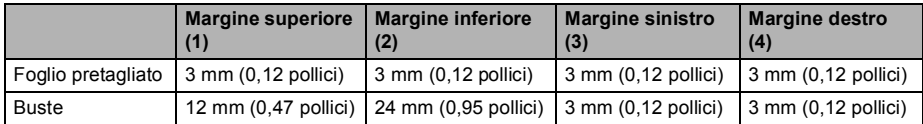

### **Nota**

La funzione Senza bordi non è disponibile per le buste.

<span id="page-28-0"></span>**3**

# **Impostazione generale <sup>3</sup>**

# <span id="page-28-4"></span><span id="page-28-1"></span>**Modalità Risparmio energetico <sup>3</sup>**

Quando l'apparecchio non è in uso, è possibile impostare l'apparecchio in modalità Risparmio energetico premendo il tasto **Risparmio energetico**. In modalità Risparmio energetico è possibile ricevere le chiamate telefoniche. Per ulteriori informazioni sulla ricezione di fax nella condizione di risparmio energetico, vedere la tabella su a [pagina 20](#page-29-2). Per le altre operazioni è necessario disattivare la modalità Risparmio energetico.

<span id="page-28-2"></span>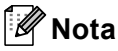

Se è stato collegato un telefono esterno o una segreteria telefonica (TAD), è sempre possibile attivare tale modalità.

### **Inserimento dell'apparecchio nella modalità Risparmio energetico <sup>3</sup>**

**Premere il tasto Risparmio energetico** fino a quando il display visualizza Spegnimento. La luce del display si spegne.

### <span id="page-28-3"></span>**Disinserimento della modalità a Risparmio energetico nell'apparecchio <sup>3</sup>**

### **10** Premere il tasto Risparmio energetico.

# **Nota**

- Anche se in modalità Risparmio energetico, l'apparecchio pulisce periodicamente le testine di stampa per mantenere la qualità della stampa.
- Se si scollega il cavo di alimentazione CA, tutte le funzioni dell'apparecchio sono disattivate.
- È possibile personalizzare la modalità Risparmio energetico in modo che, a eccezione della pulizia delle testine di stampa, non sia possibile attivare altre funzioni. (Vedere *[Impostazione R](#page-29-3)isparmio [energetico](#page-29-3)* a pagina 20.)

### <span id="page-29-2"></span><span id="page-29-0"></span>**Impostazione Risparmio energetico <sup>3</sup>**

<span id="page-29-3"></span>È possibile personalizzare il tasto **Risparmio energetico** dell'apparecchio. L'impostazione predefinita è Ricez.Fax:Si. L'apparecchio può ricevere fax e chiamate anche in modalità Risparmio energetico. Se si desidera che l'apparecchio non riceva fax o chiamate, regolare questa impostazione su Ricez.Fax:No. (Vedere *[Modalità Risparmio energetico](#page-28-4)* a pagina 19)

a Premere **Menu**, **1**, **6**.

Premere **▲ o ▼** per selezionare

Ricez.Fax:Si, o Ricez.Fax:No. Premere **OK**.

c Premere **Stop/Uscita**.

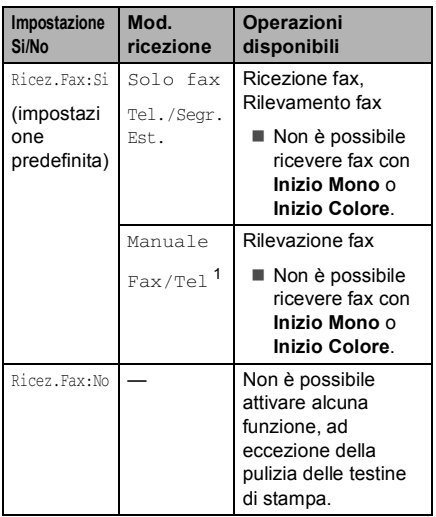

<span id="page-29-4"></span>Non è possibile ricevere automaticamente un fax anche se la modalità di ricezione è stata impostata su Fax/Tel.

# <span id="page-29-1"></span>**Modalità Timer <sup>3</sup>**

L'apparecchio ha sul pannello dei comandi quattro tasti per la modalità temporanea: **Fax**, **Scan**, **Copia** e **PhotoCapture**. È possibile modificare l'intervallo di tempo impiegato dall'apparecchio per tornare in modalità Fax dopo l'ultima operazione di Copia, Scan o PhotoCapture. Selezionando No, l'apparecchio resta nella modalità utilizzata per ultima.

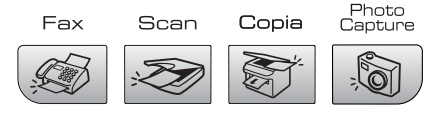

- a Premere **Menu**, **1**, **1**.
- **Premere ▲ o ▼ per selezionare 0 Sec,** 30 Sec., 1 Min, 2 Min., 5 Min. o No.

Premere **OK**.

Premere Stop/Uscita.

### <span id="page-30-0"></span>**Impostazioni carta <sup>3</sup>**

### <span id="page-30-1"></span>**Tipo carta <sup>3</sup>**

Per ottenere la migliore qualità di stampa, impostare l'apparecchio per il tipo di carta utilizzato.

a Premere **Menu**, **1**, **2**.

Premere **▲** o ▼ per selezionare Carta normale, Carta get. Inch, Brother Photo, Altra carta fot. O Acetato. Premere **OK**.

### c Premere **Stop/Uscita**.

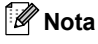

L'apparecchio espelle la carta nell'apposito vassoio anteriore con la facciata stampata rivolta verso l'alto. Quando si utilizzano lucidi o carta lucida, si consiglia di rimuovere subito ogni foglio per evitare sbavature d'inchiostro o inceppamenti della carta.

### <span id="page-30-2"></span>**Formato carta <sup>3</sup>**

È possibile utilizzare quattro formati carta per la stampa di copie: Letter, Legal, A4, A5 e 10×15 cm (4×6 pollici) e tre formati per la stampa di fax: Letter, Legal e A4. Cambiando il tipo di carta caricato nell'apparecchio, occorre modificare anche le impostazioni del formato della carta in modo che l'apparecchio possa adattare un fax in arrivo alla pagina.

- 
- a Premere **Menu**, **1**, **3**.
- Premere **▲ o ▼** per selezionare Letter, Legal, A4, A5 o 10×15cm. Premere **OK**.

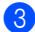

c Premere **Stop/Uscita**.

## <span id="page-30-3"></span>**Impostazioni Volume <sup>3</sup>**

### <span id="page-30-4"></span>**Volume suoneria <sup>3</sup>**

È possibile selezionare una gamma di livelli di volume della suoneria, da Alto a No.

In modalità fax  $\otimes$ , premere  $\triangleleft$   $\triangleleft$  o  $\blacktriangleright$   $\triangleleft$ per regolare il livello del volume. Il display visualizza l'impostazione corrente e ogni volta che si preme il tasto si passa al livello di volume successivo. L'apparecchio mantiene la nuova impostazione fino alla nuova modifica.

È possibile anche modificare il volume con il menu, procedendo nel modo che segue:

### **Impostazione del Volume squilli dal menu <sup>3</sup>**

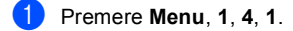

- **Premere ▲ o ▼ per selezionare Basso,** Med, Alto o No. Premere **OK**.
- Premere Stop/Uscita.

### <span id="page-31-0"></span>**Volume segnale acustico <sup>3</sup>**

Quando il segnale acustico è attivo, l'apparecchio emette un segnale acustico ogni volta che si preme un tasto, si commette un errore o al termine dell'invio e della ricezione di un fax.

È possibile selezionare una gamma di livelli di volume, da Alto a No.

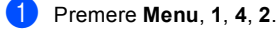

**Premere ▲ o ▼ per selezionare Basso,** Med, Alto o No Premere **OK**.

c Premere **Stop/Uscita**.

### <span id="page-31-1"></span>**Volume diffusore <sup>3</sup>**

È possibile selezionare una gamma di livelli di volume del diffusore, da Alto a No.

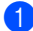

a Premere **Menu**, **1**, **4**, **3**.

**Premere ▲ o ▼ per selezionare Basso,** Med, Alto o No. Premere **OK**.

c Premere **Stop/Uscita**.

# <span id="page-31-2"></span>**Ora legale estiva automatica <sup>3</sup>**

È possibile impostare l'apparecchio per il passaggio automatico all'ora legale estiva. Si imposta automaticamente un'ora avanti in primavera e un'ora indietro in Autunno. Accertarsi di aver impostato il giorno e l'ora corretti nell'impostazione Data/Ora.

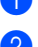

a Premere **Menu**, **1**, **5**.

**Premere ▲ o ▼ selezionare Si o No.** Premere **OK**.

Premere Stop/Uscita.

# <span id="page-32-0"></span>**display <sup>3</sup>**

### <span id="page-32-1"></span>**Contrasto display <sup>3</sup>**

È possibile regolare il contrasto del display per rendere più nitide e chiare le visualizzazioni. Se si hanno difficoltà a leggere il display, modificare le impostazioni relative al contrasto.

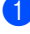

a Premere **Menu**, **1**, **7**.

**2** Premere **▲** o ▼ per selezionare Chiaro o Scuro. Premere **OK**.

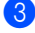

**3** Premere Stop/Uscita.

**4**

# <span id="page-33-0"></span>**Funzioni di sicurezza <sup>4</sup>**

## <span id="page-33-1"></span>**Blocco TX <sup>4</sup>**

Il Blocco TX impedisce l'accesso non autorizzato all'apparecchio.

Mentre il Blocco TX è Si, sono disponibili le seguenti operazioni:

Ricezione fax

Mentre il Blocco TX è Si, NON sono disponibili le seguenti operazioni:

- Invio di fax
- Copia
- Stampa da PC
- Scansione
- PhotoCapture

### <span id="page-33-2"></span>**Impostazione e modifica parola chiave blocco TX <sup>4</sup>**

### **Impostazione parola chiave <sup>4</sup>**

### **Nota**

- Se si dimentica la parola chiave del Blocco TX, rivolgersi al proprio rivenditore Brother per ricevere assistenza.
- Se la chiave è già stata impostata, non occorre impostarla nuovamente.
- a Premere **Menu**, **2**, **0**, **1**.
- b Digitare un numero di 4 cifre per impostare una nuova parola chiave. Premere **OK**.
- $\overline{\mathbf{3}}$  Se il display visualizza Verifica:, reinserire la parola chiave. Premere **OK**.
- Premere **Stop/Uscita**.

### **Modifica parola chiave Blocco TX <sup>4</sup>**

- a Premere **Menu**, **2**, **0**, **1**.
	- Premere **▲** o ▼ per selezionare Imp.chiave. Premere **OK**.
- Digitare un numero di 4 cifre per la parola chiave corrente. Premere **OK**.
- 4 Digitare un numero di 4 cifre per impostare una nuova chiave. Premere **OK**.
- $\overline{b}$  Se il display visualizza Verifica:, reinserire la parola chiave. Premere **OK**.
- **Premere Stop/Uscita.**

### <span id="page-34-0"></span>**Attivazione/Disattivazione Blocco TX**

### **Attivazione Blocco TX**

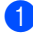

a Premere **Menu**, **2**, **0**, **1**.

- **2** Premere **▲** o ▼ per selezionare Imp blocco TX. Premere **OK**.
- **3** Inserire la parola chiave registrata a 4 cifre. Premere **OK**. L'apparecchio si scollega e il display visualizza Modo blocco TX.

### **Disattivazione Blocco TX <sup>4</sup>**

**1** Premere Menu.

2) Inserire la parola chiave registrata a 4 cifre. Premere **OK**. Il Blocco TX viene disattivato automaticamente.

**Nota**

Se si inserisce una chiave errata, il display visualizza Chiave errata e non si attiva. L'apparecchio rimane in Modo Blocco TX fino a quando non si inserisce la parola chiave registrata.

Capitolo 4
## **Sezione II**

 $\blacktriangleright$ 

# **Fax II**

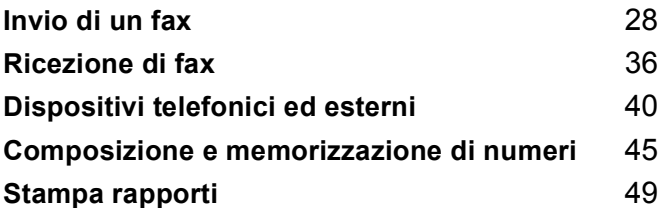

**5**

## <span id="page-37-0"></span>**Invio di un fax <sup>5</sup>**

## **Accesso alla modalità fax <sup>5</sup>**

Per accedere alla modalità fax, premere

*S* (**Fax**), e il tasto diventa verde.

## **Invio di fax dall'alimentatore ADF 5**

- a Accertarsi di essere in modalità Fax .
- $\bullet$  Posizionare il documento con la facciata stampata rivolta verso il basso nell'ADF.
- **3** Comporre il numero di fax con la tastiera.
- d Premere **Inizio Mono** o **Inizio Colore**. L'apparecchio inizia la scansione del documento.

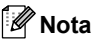

- Per annullarla, premere **Stop/Uscita**.
- Se la memoria è esaurita, il documento viene inviato in tempo reale.

## **Invio di fax dal piano dello scanner <sup>5</sup>**

È possibile usare il piano dello scanner per inviare via fax pagine di un libro. I documenti possono essere al massimo di formato Letter o A4.

Non è possibile inviare pagine multiple in caso di fax a colori.

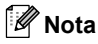

Poiché è solo possibile eseguire la scansione di una singola pagina alla volta, è più semplice utilizzare l'ADF in caso di invio di più pagine di un documento.

- a Accertarsi di essere in modalità Fax .
- Posizionare il documento sul piano dello scanner.
- c Comporre il numero di fax.
- d Premere **Inizio Mono** o **Inizio Colore**.
	- Premendo **Inizio Mono**, l'apparecchio inizia la scansione d[e](#page-37-1)lla pagina. Passare al punto  $\bigcirc$ .
	- Premendo **Inizio Colore**, l'apparecchio inizia l'invio del documento.
- <span id="page-37-1"></span>Effettuare una delle sequenti operazioni:
	- Per inviare una sola pagina, premere **2** per selezionare NO (Comp.). (o premere **Inizio Mono** nuovamente).

L'apparecchio inizia l'invio del documento.

Per inviare più di una pagina, premere **1** per selezionare SI e passare al punto  $\bigcirc$ .

<span id="page-38-0"></span>**6** Posizionare la pagina seguente sul piano dello scanner. Premere **OK**.

> L'apparecchio inizia la scansione della pagina. (Rip[e](#page-37-1)tere i passaggi  $\bigcirc$  e  $\bigcirc$  per ogni pagina aggiuntiva.)

## **Nota**

Se si vuole inviare una sola pagina quando la memoria è esaurita, la trasmissione del documento avviene in tempo reale.

### **Invio di fax in formato Letter dal piano dello scanner <sup>5</sup>**

Quando i documenti sono in formato Letter, occorre impostare la scansione per il Formato Letter. In caso contrario, la parte laterale dei fax risulterà mancante.

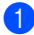

a Accertarsi di essere in modalità Fax

- .
- - b Premere **Menu**, **2**, **2**, **0**.
- **3** Premere **▲** o ▼ per selezionare Letter. Premere **OK**.

## **Trasmissione di fax a colori <sup>5</sup>**

L'apparecchio può inviare fax a colori agli apparecchi che supportano questa funzione.

Tuttavia, i fax a colori non possono essere memorizzati. Nel caso di fax a colori, l'apparecchio esegue sempre l'invio in tempo reale (anche se TX tempo reale è impostato su TX. t.reale:No).

### **Cancellazione di un fax in corso di elaborazione <sup>5</sup>**

Se si desidera annullare un fax mentre l'apparecchio ne sta eseguendo la scansione, sta effettuando la composizione del numero o inviando il fax, premere **Stop/Uscita**.

## **Trasmissione circolare (solo in Monocromatico) <sup>5</sup>**

La funzione di Trasmissione circolare consente di trasmettere automaticamente lo stesso messaggio fax a diversi numeri. Nella stessa funzione di trasmissione circolare, è possibile includere Gruppi, numeri di Chiamata veloce e fino a 50 numeri composti manualmente.

Una volta terminata la trasmissione circolare, viene stampato un Rapporto delle trasmissioni circolari.

a Accertarsi di essere in modalità Fax

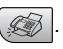

Caricare il documento.

- <span id="page-39-0"></span>**3** Digitare il numero. Premere OK. È possibile utilizzare un numero di Chiamata veloce, di Gruppo o un numero da inserire manualmente con la tastiera.
- 4 Ripetere  $\bigcirc$  $\bigcirc$  $\bigcirc$  fino all'inserimento di tutti i numeri di fax verso i quali eseguire la trasmissione circolare.
	- e Premere **Inizio Mono**.

#### : Ki **Nota**

- Se non sono state occupate tutte le posizioni di memoria per la memorizzazione di numeri di Gruppi, codici di accesso o numeri di carta di credito, è possibile effettuare la 'trasmissione circolare' di fax a un massimo di 90 numeri diversi.
- La memoria disponibile per questa operazione varia in funzione del tipo di operazioni programmate nella memoria e del numero di posizioni di memoria utilizzate per la trasmissione circolare. Se si effettua la trasmissione circolare al numero massimo di apparecchi disponibili, non è possibile usare la funzione di accesso duplice.
- Inserire i numeri componendo la sequenza lunga come d'abitudine; si tenga presente, tuttavia, che ogni numero di Chiamata veloce occupa una posizione nella memoria, pertanto, la quantità di numeri memorizzabili è limitata.
- Se la memoria è esaurita, premere **Stop/Uscita** per interrompere l'operazione. Se è stata eseguita la scansione di più pagine, premere **Inizio Mono** per inviare la parte memorizzata.

## **Annullamento di una Trasmissione circolare in corso <sup>5</sup>**

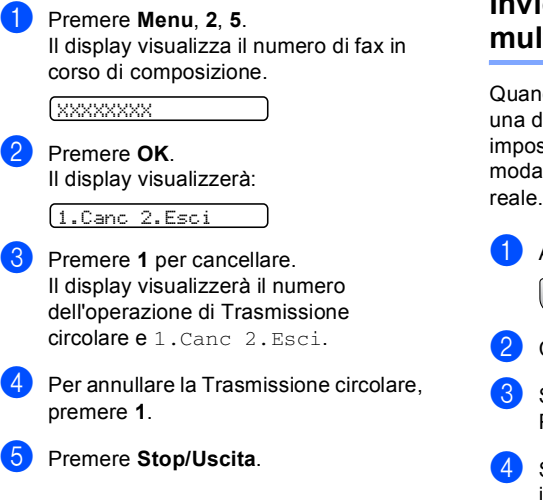

## **Operazioni aggiuntive di invio <sup>5</sup>**

## **Invio di fax con impostazioni multiple <sup>5</sup>**

do si invia un fax, è possibile scegliere lelle seguenti combinazioni di stazione: risoluzione, contrasto, llità overseas e trasmissione in tempo

- a Accertarsi di essere in modalità Fax .
- Caricare il documento.
- Scegliere l'impostazione da modificare. Premere **OK**.
- Scegliere una delle opzioni di seguito indicate:

Segue

1.Si 2.No

- Premere 1 per modificare un'altra impostazione.
- Premere 2 una volta terminate le impostazioni.
- Inviare il fax normalmente.

## **Contrasto <sup>5</sup>**

È possibile modificare il contrasto per l'invio di documenti particolarmente chiari o scuri. Per la maggior parte dei documenti si può utilizzare l'impostazione predefinita Auto. Tale impostazione seleziona automaticamente il contrasto più adatto al

documento.

Utilizzare Chiaro quando si invia un documento chiaro.

Utilizzare Scuro quando si invia un documento scuro.

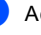

Accertarsi di essere in modalità Fax

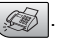

- **Caricare il documento.**
- c Premere **Menu**, **2**, **2**, **1**.
- **4** Premere **A** o ▼ per selezionare Auto, Chiaro o Scuro. Premere **OK**.

## **Nota**

Anche scegliendo Chiaro o Scuro, l'apparecchio invia il fax utilizzando l'impostazione Auto in ognuna delle seguenti condizioni:

- Quando si invia un fax a colori.
- Quando si sceglie Foto come Risoluzione fax.

## **Modifica risoluzione fax**

La qualità del fax può essere migliorata modificandone la risoluzione. La risoluzione può essere modificata per il fax successivo *o* per tutti i fax.

#### **Per modificare la risoluzione fax per il fax successivo <sup>5</sup>**

**1** Accertarsi di essere in modalità Fax

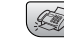

Caricare il documento.

.

**3** Premere **Risoluzione fax** quindi ▲ o ▼ per selezionare la risoluzione. Premere **OK**.

#### **Per modificare la risoluzione fax predefinita <sup>5</sup>**

Accertarsi di essere in modalità Fax

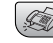

b Premere **Menu**, **2**, **2**, **2**.

.

**3** Premere **▲** o ▼ per selezionare la risoluzione desiderata. Premere **OK**.

## **Nota**

È possibile selezionare quattro livelli di impostazione della risoluzione per i fax in bianco e nero e due livelli per i fax a colori.

#### **solo bianco e nero**

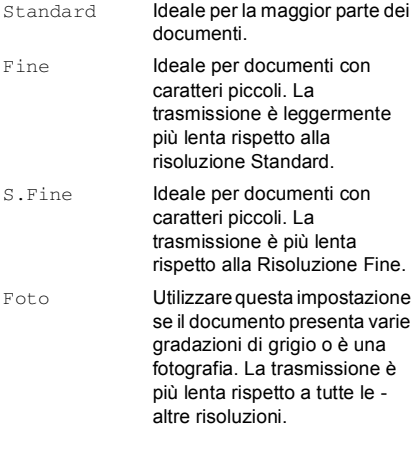

#### **Saturazione**

- Standard Ideale per la maggior parte dei documenti.
- Fine Utilizzare questa impostazione quando il documento è una fotografia. La trasmissione è più lenta rispetto alla risoluzione Standard.

Se si sceglie S. Fine o Foto e si utilizza il tasto **Colore Inizio** per inviare un fax, l'apparecchio invia il fax utilizzando l'impostazione Fine.

### **Accesso duplice (solo in Monocromatico) <sup>5</sup>**

Si può comporre un numero e iniziare la scansione del fax nella memoria—anche quando l'apparecchio sta inviando un fax dalla memoria, ricevendo un fax o stampando dati da PC. Il display visualizza il numero della nuova operazione e la memoria disponibile.

Per inviare un fax a colori, l'apparecchio effettua l'invio in tempo reale (anche se TX tempo reale è impostato su No).

Il numero di pagine che si possono scandire nella memoria varia in funzione della quantità e del tipo di dati stampati sulle pagine.

## **Nota**

Se viene visualizzato il messaggio Memoria esaurita durante la scansione dei documenti, premere **Stop/Uscita** per annullare l'operazione o **Inizio Mono** per inviare le pagine di cui è già stata eseguita la scansione.

### <span id="page-42-0"></span>**Trasmissione in tempo reale <sup>5</sup>**

Quando si invia un fax, l'apparecchio esegue la scansione del documento nella memoria prima di inviarli. Quindi, non appena la linea telefonica è libera, l'apparecchio inizia a comporre il numero e a inviare il fax.

Se si esaurisce la memoria, l'apparecchio invierà il documento in tempo reale (anche se TX tempo reale è impostato su No).

Talvolta può essere necessario inviare un documento importante immediatamente, senza attendere la trasmissione in memoria.  $\dot{E}$  possibile impostare  $TX$  tempo reale a Si per tutti i documenti o Prossimo fax solo per il fax successivo.

#### **Invio in tempo reale per tutti i fax <sup>5</sup>**

Accertarsi di essere in modalità Fax

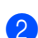

b Premere **Menu**, **2**, **2**, **3**. 3.TX tempo reale

.

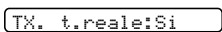

**3** Premere **▲ o ▼** per selezionare Si o  $M_{\odot}$ Premere **OK**.

#### **Invio in tempo reale solo del fax successivo <sup>5</sup>**

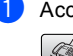

**1** Accertarsi di essere in modalità Fax .

- b Premere **Menu**, **2**, **2**, **3**.
- **3** Premere **▲ o ▼** per selezionare Prossimo fax. Premere **OK**.
- **4** Premere **▲ o ▼** per scegliere Si (oppure No.). Premere **OK**.

## **Nota**

Nella trasmissione in tempo reale, la funzione di ricomposizione del numero non funziona quando si utilizza il piano dello scanner.

#### **Modalità overseas <sup>5</sup>**

Se inviare un fax all'estero risulta difficoltoso a causa di possibili interferenze sulla linea telefonica, è consigliabile attivare il modo overseas. Dopo l'invio del fax questa funzione si disattiva automaticamente.

Accertarsi di essere in modalità Fax

Caricare il documento.

.

- c Premere **Menu**, **2**, **2**, **4**.
- **4** Premere **▲ o ▼** per selezionare Si (o  $N<sub>O</sub>$ . Premere **OK**.

## **Controllo e cancellazione operazioni in attesa <sup>5</sup>**

È possibile selezionare le operazioni ancora in attesa di esecuzione nella memoria e di annullare un'operazione. (Se non vi sono operazioni, il display visualizza Nessuna operaz..)

a Premere **Menu**, **2**, **5**. Il display visualizza tutte le operazioni in attesa.

Premere **▲** o ▼ per scorrere le operazioni e selezionare quelle che si desidera annullare. Premere **OK**.

- Effettuare una delle seguenti operazioni:
	- Premere 1 per cancellare.
	- **Premere 2 per uscire senza** cancellazione.
- Terminata l'operazione, premere **Stop/Uscita**.

## **Invio manuale di un fax <sup>5</sup>**

La trasmissione manuale consente di ascoltare il segnale di composizione del numero, quello di linea libera e quello di ricezione del fax durante l'invio del fax stesso.

- Accertarsi di essere in modalità Fax  $\mathscr{F}$ .
- 2 Caricare il documento.
- **3** Sollevare il ricevitore del telefono esterno e attendere il segnale di linea libera.
- **4** Comporre il numero di fax desiderato.
- **6** Quando l'apparecchio emette i segnali fax, premere **Inizio Mono** o **Inizio Colore**.
	- Se si carica il documento sul piano dello scanner, premere **1** per inviare il fax.

1.Trasm 2.Ricez

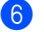

6 Riagganciare il ricevitore.

## **Messaggio di memoria esaurita <sup>5</sup>**

Se compare un messaggio

Memoria esaurita durante la scansione della prima pagina del fax, premere **Stop/Uscita** per annullare il fax.

Se viene visualizzato un messaggio Memoria esaurita durante la scansione di una pagina successiva, è possibile premere **Inizio** per inviare le pagine di cui è già stata eseguita la scansione, oppure premere **Stop/Uscita** per annullare l'operazione

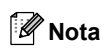

Se compare un messaggio Memoria esaurita durante l'invio del fax e non si desidera cancellare i fax salvati per azzerare la memoria, è possibile inviare il fax in tempo reale. (Vedere *[Trasmissione in tempo](#page-42-0)  reale* [a pagina 33.](#page-42-0))

**5**

**6**

## <span id="page-45-0"></span>**Ricezione di fax <sup>6</sup>**

## **Modalità di ricezione <sup>6</sup>**

È necessario scegliere una modalità di ricezione in base ai dispositivi esterni e ai servizi telefonici sulla linea.

## <span id="page-45-1"></span>**Scelta Modalità di ricezione <sup>6</sup>**

L'apparecchio è preimpostato per ricevere automaticamente qualsiasi fax inviato. Lo schema che segue è di aiuto nella scelta della modalità corretta.

Per informazioni più dettagliate sulle modalità di ricezione, consultare la [pagina 37.](#page-46-0)

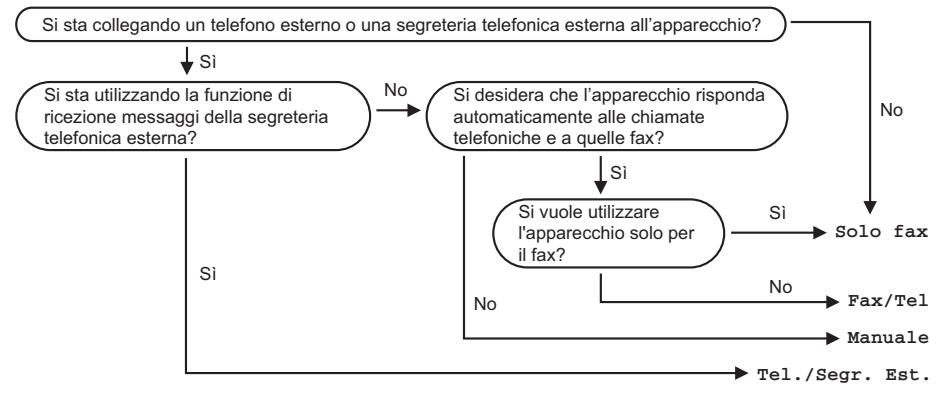

Per impostare una modalità di ricezione, procedere in base alle istruzioni che seguono.

- a Premere **Menu**, **0**, **1**.
- **b** Premere **▲ o ▼** per selezionare Solo fax, Fax/Tel, Tel./Segr. Est. o Manuale. Premere **OK**.

c Premere **Stop/Uscita**.

Il display visualizza la modalità di ricezione corrente.

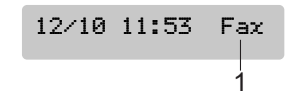

**1 Modalità Ricezione corrente** Fax:Solo fax

## <span id="page-46-0"></span>**Utilizzo modalità di ricezione <sup>6</sup>**

Con alcune modalità di ricezione, l'apparecchio risponde automaticamente (Fax/Tel e Solo fax). È possibile modificare il numero di squilli prima di utilizzare queste modalità, consultare *[Numero squilli](#page-46-1)* a pagina 37.

## **Solo fax <sup>6</sup>**

La modalità solo fax risponde automaticamente ad ogni chiamata. Se la chiamata è un fax, l'apparecchio lo riceve.

## **Fax/Tel <sup>6</sup>**

La modalità Fax/Tel aiuta a gestire automaticamente le chiamate in arrivo riconoscendo se sono fax o chiamate vocali e procedendo nel modo che segue:

- I fax saranno ricevuti automaticamente.
- Le chiamate vocali attivano il doppio squillo F/T. Lo squillo F/T è un doppio squillo veloce emesso dall'apparecchio.

Consultare anche *[Numero squilli F/T \(solo](#page-47-0)  [modalità Fax/Tel\)](#page-47-0)* a pagina 38 e *[Numero](#page-46-1)  squilli* [a pagina 37](#page-46-1).

## **Manuale <sup>6</sup>**

La modalità manuale disattiva le funzioni di risposta automatiche.

Per ricevere un fax in modalità manuale, premere **Inizio Mono** o **Inizio Colore** quando si sentono toni fax (segnali brevi ripetuti). È possibile anche utilizzare la funzione Rilevamento fax per ricevere fax sollevando il ricevitore sulla stessa linea dell'apparecchio.

Consultare inoltre *[Rilevamento](#page-47-1)  fax* [a pagina 38.](#page-47-1)

## **Tel./Segr. Est. <sup>6</sup>**

La modalità TAD esterna permette ad una segreteria telefonica esterna di gestire le chiamate in arrivo. Le chiamate in arrivo saranno gestite in uno dei modi che seguono:

- $\blacksquare$  I fax saranno ricevuti automaticamente.
- Il chiamante può registrare un messaggio sulla segreteria esterna.

Per ulteriori dettagli, consultare *[Collegamento di una segreteria telefonica](#page-50-0)  [esterna \(TAD\)](#page-50-0)* a pagina 41.

## **Impostazioni modalità di ricezione <sup>6</sup>**

## <span id="page-46-1"></span>**Numero squilli <sup>6</sup>**

L'impostazione Numero squilli definisce il numero di volte in cui l'apparecchio squilla prima di rispondere in modalità Solo fax o Fax/Tel. Se ci sono telefoni in derivazione sulla stessa linea dell'apparecchio, selezionare il numero massimo di squilli.

(Vedere *[Utilizzo di telefoni in](#page-52-0)  derivazione* [a pagina 43](#page-52-0) e *[Rilevamento](#page-47-1)  fax* [a pagina 38.](#page-47-1))

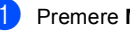

a Premere **Menu**, **2**, **1**, **1**.

Premere **▲** o ▼ per scegliere il numero di squilli prima della risposta da parte dell'apparecchio (00-05). Premere **OK**. Se si seleziona 00, l'apparecchio non emette squilli.

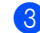

#### Premere Stop/Uscita.

## <span id="page-47-2"></span><span id="page-47-0"></span>**Numero squilli F/T (solo modalità Fax/Tel) <sup>6</sup>**

Se si seleziona la modalità Ricezione su Fax/Tel, è necessario impostare il numero di doppi squilli emessi dall'apparecchio per avvisare l'utente che c'è una chiamata vocale. In caso di chiamata fax, l'apparecchio riceve il fax.

Il doppio squillo si verifica dopo lo squillo iniziale dalla compagnia telefonica. Anche se altri telefoni sono collegati sulla stessa linea, solo l'apparecchio emette il doppio squillo. Tuttavia, è possibile rispondere alla chiamata da qualsiasi telefono.

a Premere **Menu**, **2**, **1**, **2**.

Premere **▲ o ▼** per selezionare la durata degli squilli dell'apparecchio che avvisano dell'arrivo di una chiamata vocale (20, 30, 40 o 70 secondi). Premere **OK**.

**Premere Stop/Uscita.** 

#### **Nota**

L'apparecchio continua a emettere il doppio squillo per la durata impostata anche se l'utente che ha effettuato la chiamata riaggancia.

## <span id="page-47-3"></span><span id="page-47-1"></span>**Rilevamento fax**

#### **Se Rilevazione fax è impostato su Si: <sup>6</sup>**

l'apparecchio riceve automaticamente le chiamate fax, anche se si solleva il ricevitore di un telefono in derivazione o esterno. Quando sul display appare il messaggio Ricezione o quando si sentono i 'trilli' di ricezione dal ricevitore del telefono in derivazione, collegato a una presa a muro'presa telefonica diversa da quella dell'apparecchio, riagganciare il ricevitore in modo che l'apparecchio riceva automaticamente il messaggio fax.

#### **Se Rilevazione fax è impostato su No: <sup>6</sup>**

Quando si sente il segnale fax nel ricevitore, occorre premere **Inizio Mono** o **Inizio Colore** sull'apparecchio.

Se non si risponde dall'apparecchio, premere **l 5 1** sul telefono in derivazione. (Vedere *[Utilizzo di telefoni in](#page-52-0)  derivazione* [a pagina 43.](#page-52-0))

## **Nota**

- $\cdot$  Se questa funzione è impostata su  $Si$ , ma l'apparecchio non rileva una chiamata quando si alza il ricevitore del telefono in derivazione o esterno, digitare il codice di ricezione fax **l 5 1**. Rispondendo dall'apparecchio, premere **Inizio Mono** o **Inizio Colore**.
- Se si inviano fax da un computer che è sulla stessa linea telefonica e l'apparecchio li intercetta, impostare Rilevazione fax su No.
- - a Premere **Menu**, **2**, **1**, **3**.
	- **Premere ▲ o ▼ per selezionare Si (o**  $N<sub>O</sub>$ ). Premere **OK**.

c Premere **Stop/Uscita**.

## **Ulteriori operazioni di ricezione <sup>6</sup>**

## **Stampa ridotta di un fax in arrivo <sup>6</sup>**

Se si sceglie On, l'apparecchio riduce automaticamente un fax in arrivo in modo che si adatti al formato carta della pagina A4, Letter o Legal.

L'apparecchio calcola la percentuale di riduzione utilizzando il formato del fax e l'impostazione del formato carta (**Menu**, **1**, **3**).

**4 Accertarsi di essere in modalità Fax** 

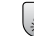

b Premere **Menu**, **2**, **1**, **5**.

.

5.Auto riduzione

**3** Utilizzare  $\triangle$  o  $\nabla$  per selezionare  $\sin$  o No. Premere **OK**.

d Premere **Stop/Uscita**.

## **Ricezione di fax in memoria <sup>6</sup>**

Quando il vassoio carta durante la ricezione di un fax si svuota, il display visualizza Controlla carta; chiedendo all'utente di aggiungere carta nel vassoio. (Vedere *[Caricamento di carta e altri](#page-23-0)  supporti* [a pagina 14.](#page-23-0)) Se non è possibile aggiungere carta nel vassoio, procedere nel modo che segue:

#### **Se Mem ricezione è Si: <sup>6</sup>**

L'apparecchio continua a ricevere il fax memorizzando le pagine restanti sempre che vi sia sufficiente memoria disponibile. Eventuali fax ricevuti successivamente verrano memorizzati fino a quando non vi sarà più spazio disponibile in memoria. Quando la memoria è piena, l'apparecchio non risponde più automaticamente alle chiamate. Per stampare i fax, inserire altra carta nell'apparecchio.

#### **Se Mem ricezione è No: <sup>6</sup>**

L'apparecchio continua a ricevere il fax memorizzando le pagine restanti sempre che vi sia sufficiente memoria disponibile. L'apparecchio non risponde più automaticamente alle chiamate fino a quando non si inserisce carta nel vassoio. Per stampare l'ultimo fax, inserire altra carta nell'apparecchio.

a Accertarsi di essere in modalità Fax . b Premere **Menu**, **2**, **1**, **6**.

Utilizzare  $\blacktriangle$  o  $\nabla$  per selezionare  $\sin$  o No. Premere **OK**.

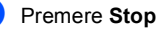

## <span id="page-49-0"></span>**Dispositivi telefonici ed esterni <sup>7</sup>**

## **Operazioni telefoniche vocali <sup>7</sup>**

## **Toni o impulsi <sup>7</sup>**

**7**

Se si utilizza un telefono esterno e si dispone del servizio di composizione a impulsi, ma occorre inviare segnali a toni (ad esempio, per operazioni bancarie telefoniche), osservare le seguenti istruzioni. Se si dispone del servizio di Composizione a toni, non sarà necessaria questa funzione per inviare segnali a toni.

- Sollevare il ricevitore del telefono esterno.
- **2** Premere # sul pannello dei comandi dell'apparecchio. Le cifre composte successivamente invieranno segnali a toni.

Una volta agganciato il ricevitore, l'apparecchio torna alla composizione a impulsi.

## **Modalità Fax/Tel 7**

Quando si trova in modalità Fax/Tel, l'apparecchio utilizza la funzione Numero squilli F/T (doppio squillo) per avvertire l'utente che è in arrivo una chiamata vocale.

Se si risponde da un telefono esterno, sollevare il ricevitore del telefono esterno, quindi premere **Tel/R** per rispondere.

Da un telefono in derivazione, si dovrà sollevare il ricevitore mentre è attiva la funzione N. squilli F/T e poi premere **# 5 1** tra i doppi squilli. Se non vi è nessuno in linea o se il chiamante vuole inviare un fax, inoltrare la chiamata all'apparecchio premendo  $\angle 5$  **1**.

## **Modalità Fax/Tel in Modalità Risparmio energetico <sup>7</sup>**

La modalità Fax/Tel non funziona in modalità risparmio energetico. L'apparecchio non risponde a chiamate fax o telefoniche e continua a squillare. Se si risponde da un telefono esterno o in derivazione, sollevare il ricevitore e parlare. In caso di ricezione di toni fax, tenere il ricevitore finché la Rilevazione fax non attiva l'apparecchio. Se il chiamante desidera inviare un fax, attivare l'apparecchio premendo  $\div$  5 1.

## **Servizi telefonici <sup>7</sup>**

Se sulla stessa linea telefonica si utilizzano funzioni quali la cassetta vocale, l'avviso di chiamata, lo squillo di riconoscimento, un servizio di segreteria telefonica, un sistema di allarme o altre funzioni personalizzabili, è possibile che queste interferiscano con il corretto funzionamento dell'apparecchio.

## **Impostazione del Tipo di linea telefonica <sup>7</sup>**

Se si collega l'apparecchio a una linea che utilizza PBX o ISDN per la ricezione e l'invio di fax, è necessario modificare anche il Tipo di linea telefonica completando le seguenti operazioni.

a Premere **Menu**, **0**, **6**.

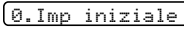

6.Imp.linea tel.

- **2** Premere  $\triangle$  o  $\nabla$  per selezionare PBX, ISDN (o Normale). Premere **OK**.
	- Premere Stop/Uscita.

#### **PBX e TRASFERIMENTO <sup>7</sup>**

L'apparecchio è inizialmente impostato su Normale, che consente il collegamento dell'apparecchio stesso a una rete PSTN (Rete linee telefoniche pubbliche). Tuttavia, molti uffici utilizzano un centralino telefonico o un centralino privato per telefoni in derivazione (PBX). L'apparecchio può essere collegato alla maggior parte dei PBX in commercio. La funzione di richiamata dell'apparecchio supporta solo la ricomposizione del numero dopo un intervallo predefinito (TBR). La funzione TBR funziona con la maggior parte dei sistemi PBX permettendo di accedere a una linea esterna o di trasferire una chiamata a un altro interno. La funzione si attiva quando si preme **Tel/R**.

## **Nota**

È possibile programmare la pressione del tasto **Tel/R** quale parte di un numero memorizzato in una posizione Chiamata veloce. Quando si programma un numero di Chiamata veloce, (**Menu**, **2**, **3**, **1** o **2**, **3**, **2**) premere **Menu** (lo schermo visualizza "!"), quindi inserire il numero di telefono. In questo modo non sarà necessario premere **Tel/R** ogni volta prima di usare un numero di Chiamata veloce. (Vedere *[Memorizzazione numeri di Chiamata](#page-56-0)  veloce* [a pagina 47.](#page-56-0)) Tuttavia, se non si seleziona PBX nell'impostazione del Tipo di linea telefonica, non è possibile utilizzare il numero di Chiamata veloce programmato alla pressione di **Tel/R**.

## <span id="page-50-0"></span>**Collegamento di una segreteria telefonica esterna (TAD) 7**

Si può decidere di collegare una segreteria telefonica esterna. Tuttavia, quando vi è una segreteria telefonica TAD **esterna** sulla stessa linea telefonica dell'apparecchio, la TAD risponde a tutte le chiamate e l'apparecchio 'ascolta' per riconoscere i segnali di chiamata fax (CNG). Se riceve segnali fax, l'apparecchio rileva la chiamata e riceve il fax. Se non riceve segnali di chiamata CNG, l'apparecchio consente alla segreteria telefonica di continuare a inviare il messaggio in uscita per permettere al chiamante di lasciare un messaggio vocale.

Il dispositivo TAD deve rispondere alla chiamata entro quattro squilli (impostazione consigliata: due squilli). L'apparecchio può rilevare i segnali di chiamata CNG solo fino a quando il dispositivo TAD risponde alla chiamata; se il numero di squilli è impostato su quattro restano solo 8 - 10 secondi per la rilevazione dei segnali CNG e la procedura di 'handshake' del fax. Per registrare i messaggi in uscita si raccomanda di attenersi alle istruzioni riportate nel presente manuale. L'utilizzo della funzione Risparmio tariffe della segreteria telefonica esterna non è consigliata se supera i cinque squilli.

## **Nota**

Se non si ricevono tutti i fax, ridurre l'impostazione relativa al Numero squilli sul proprio dispositivo TAD esterno.

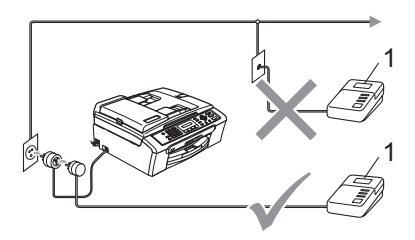

**1 TAD**

Quando si utilizza una segreteria telefonica esterna, il display visualizza Telefono.

#### Capitolo 7

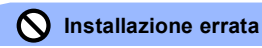

Non collegare un TAD in un altro punto sulla stessa linea.

### **Connessioni <sup>7</sup>**

rrIl dispositivo TAD esterno deve essere collegato come mostrato nella figura precedente.

- Impostare il TAD esterno su uno o due squilli. (L'impostazione del Numero squilli dell'apparecchio non ha rilevanza in questo caso.)
- 2 Registrare il messaggio in uscita sul dispositivo TAD esterno.
- Impostare la segreteria telefonica esterna in modo che risponda alle chiamate.
- Impostare la modalità Ricezione su Tel./Segr. Est.. (Consultare *[Scelta Modalità di ricezione](#page-45-1)* [a pagina 36](#page-45-1).)

## **Registrazione messaggio in uscita (OGM) su una segreteria telefonica esterna TAD <sup>7</sup>**

È importante tenere presente la durata nel registrare questo messaggio. Il messaggio imposta i modi in cui gestire la ricezione manuale e automatica dei fax.

 $\blacksquare$  Registrare 5 secondi di silenzio all'inizio del messaggio. (Questa pausa consente all'apparecchio di rilevare eventuali segnali di chiamata fax CNG delle trasmissioni automatiche prima che si interrompano).

**2** Limitare la durata del messaggio a 20 secondi.

#### **Nota**

Si consiglia di iniziare la registrazione del messaggio dopo 5 secondi di silenzio perché l'apparecchio non è in grado di rilevare i segnali fax se sovrapposti a una voce alta o sonora. L'utente può provare a omettere la pausa, ma nel caso in cui l'apparecchio presenti problemi di ricezione si deve registrare nuovamente il messaggio in uscita includendo la pausa.

## **Collegamenti multilinea (PBX)7**

Suggeriamo di chiedere alla società che ha installato il PBX di collegare l'apparecchio. Se si è in possesso di un sistema multilinea, raccomandiamo di chiedere all'installatore di collegare l'unità all'ultima linea sul sistema. Questo per evitare che l'apparecchio venga attivato ad ogni chiamata entrante. Se tutte le chiamate in entrata vengono gestite dal centralino, impostare la modalità Ricezione su Manuale.

In caso di collegamento dell'apparecchio ad un PBX, non se ne garantisce il corretto funzionamento in ogni circostanza. In caso di difficoltà rivolgersi prima di tutto alla società responsabile del funzionamento del PBX.

## <span id="page-52-1"></span>**Telefoni esterni e in derivazione <sup>7</sup>**

## **Collegamento di un telefono esterno o in derivazione <sup>7</sup>**

È possibile collegare un telefono separato nel modo indicato nello schema riportato di seguito.

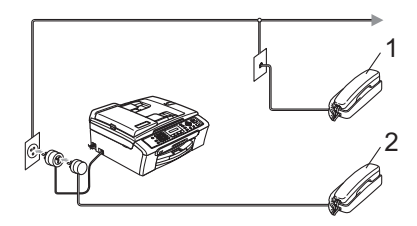

**1 Telefono in derivazione**

#### **2 Telefono esterno**

Quando si utilizza un telefono esterno, il display visualizza Telefono.

### <span id="page-52-0"></span>**Utilizzo di telefoni in derivazione <sup>7</sup>**

Se si risponde ad una chiamata fax da un telefono in derivazione o da un telefono esterno, è possibile fare in modo che l'apparecchio rilevi la chiamata utilizzando il Codice ricezione fax. Quando si preme il Codice di ricezione fax **l 5 1**, l'apparecchio inizia a ricevere il fax.

Se l'apparecchio rileva una chiamata vocale ed emette il doppio squillo per passarla all'utente, utilizzare il Codice di ricezione telefonica **# 5 1** per prendere la chiamata da un telefono in derivazione. (Vedere *[Numero](#page-47-2)  [squilli F/T \(solo modalità Fax/Tel\)](#page-47-2)* [a pagina 38](#page-47-2).)

#### **Se si risponde a una chiamata e non vi è nessuno in linea: <sup>7</sup>**

si deve presumere che si sta ricevendo un fax manuale.

Premere **l 5 1** e aspettare il suono del fax o fino a quando il display visualizza Ricezione, quindi agganciare il ricevitore.

## **Nota**

Inoltre, è possibile utilizzare la funzione Rilevazione fax perché l'apparecchio risponda automaticamente alla chiamata. (Vedere *[Rilevamento fax](#page-47-3)* a pagina 38)

### **Utilizzo di un telefono esterno senza fili <sup>7</sup>**

Se si collega il telefono senza fili al cavo telefonico (vedere *[Telefoni esterni e in](#page-52-1)  derivazione* [a pagina 43\)](#page-52-1) e ci si sposta con il telefono senza fili, è più semplice rispondere alle chiamate mentre è attiva la funzione Numero squilli.

Se si lascia che risponda prima l'apparecchio, si dovrà andare all'apparecchio e premere **Tel/R** per trasferire la chiamata al telefono senza fili.

## **Utilizzo codici remoti <sup>7</sup>**

#### **Codice di ricezione telefonica <sup>7</sup>**

Se si risponde ad una chiamata fax da un telefono esterno o in derivazione, è possibile fare in modo che l'apparecchio lo riceva componendo il codice di ricezione fax  $\angle 5$  **1**. Attendere i trilli acuti, quindi riagganciare il ricevitore. Consultare *[Rilevamento fax](#page-47-3)* [a pagina 38.](#page-47-3) Il chiamante deve premere **Inizio** per inviare il fax.

#### **Codice di ricezione telefonica <sup>7</sup>**

Se si riceve una chiamata vocale e l'apparecchio è in modalità F/T, viene emesso il doppio squillo /T successivamente allo squillo iniziale. Se si prende la chiamata da un telefono in derivazione, è possibile disattivare il numero di squilli F/T premendo **# 5 1** (accertarsi di premere il tasto *tra* gli squilli).

#### **Modifica dei codici remoti <sup>7</sup>**

Per utilizzare l'Attivazione remota occorre attivare i codici remoti. Il Codice di ricezione fax preimpostato è  $\div$  51. Il Codice di ricezione telefonica preimpostato è **# 5 1**. Se si desidera, è possibile sostituirli con codici nuovi.

a Premere **Menu**, **2**, **1**, **4**.

1.Imp ricezione

4.Codice remoto

**Premere ▲ o ▼ per selezionare Si (o** No). Premere **OK**.

c Inserire il nuovo Codice di ricezione fax. Premere **OK**.

- Inserire il nuovo Codice di ricezione telefonica. Premere **OK**.
- e Premere **Stop/Uscita**.

### **Nota**

- Nel caso in cui cada spesso la linea durante l'accesso remoto alla segreteria telefonica TAD esterna, provare a cambiare il Codice ricezione fax e il Codice di ricezione telefonica selezionando un altro codice a tre cifre utilizzando i numeri **0**-**9**, **l**, **#**.
- È possibile che i Codici remoti non funzionino su alcuni impianti telefonici.

**8**

## <span id="page-54-0"></span>**Composizione e memorizzazione di numeri <sup>8</sup>**

## **Come comporre i numeri <sup>8</sup>**

## **Manuale composizione <sup>8</sup>**

Digitare tutte le cifre del numero di fax.

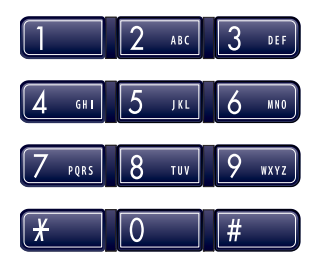

## **Chiamata veloce <sup>8</sup>**

**1** Premere **Ricerca/Chiam.Veloce**, #, e il numero di Chiamata veloce a due cifre.

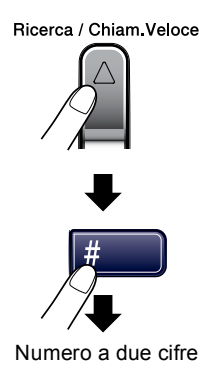

## **Nota**

Se il display visualizza Non utilizzato quando si inserisce un numero di Chiamata veloce, questo significa che per le due cifre inserite non è stato memorizzato alcun numero.

## **Ricerca <sup>8</sup>**

È possibile cercare i nomi associati ai numeri di Chiamata veloce memorizzati.

Premere **Ricerca/Chiam.Veloce** e i tasti di navigazione per la ricerca o utilizzare la tastiera per cercare in ordine alfabetico.

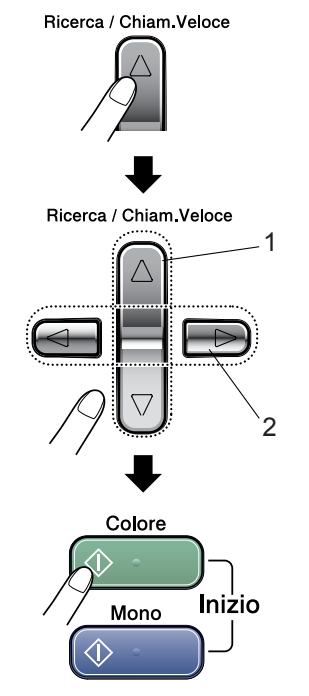

- **1 Per cercare in ordine numerico.**
- **2 Per cercare in ordine alfabetico, è possibile utilizzare la tastiera per inserire la prima lettera del nome che si sta cercando.**

### **Ricomposizione numero fax**

Se si invia un fax manualmente e la linea è occupata, premere **Rich/Pausa**, quindi premere **Inizio Mono** o **Inizio Colore** per riprovare. Se si vuole effettuare una seconda chiamata all'ultimo numero composto, è possibile risparmiare tempo premendo **Rich/Pausa** e **Inizio Mono** o **Inizio Colore**.

**Rich/Pausa** funziona solo se si è composto il numero dal pannello dei comandi.

Se si invia un fax automaticamente e la linea è occupata, l'apparecchio riprova automaticamente a comporre il numero per tre volte a intervalli di cinque minuti.

## **Nota**

Nella Trasmissione in tempo reale, la funzione di ricomposizione del numero non funziona quando si utilizza il piano dello scanner.

## **Memorizzazione numeri <sup>8</sup>**

È possibile impostare l'apparecchio in modo che esegua i seguenti tipi di composizione facilitata: Chiamata veloce e Gruppi per la trasmissione circolare dei fax. Quando si compone un numero usando le funzioni di Composizione rapida, sul display viene visualizzato il nome corrispondente (se memorizzato) o il numero.

## **Nota**

In caso di interruzione della corrente elettrica, i numeri a Composizione veloce permangono nella memoria dell'apparecchio.

## **Memorizzazione di una pausa8**

Premere **Rich/Pausa** per inserire una pausa di 3,5 secondi tra i numeri. Per la composizione di numeri internazionali, è possibile premere **Rich/Pausa** varie volte per aumentare la durata della pausa.

## <span id="page-56-0"></span>**Memorizzazione numeri di Chiamata veloce <sup>8</sup>**

È possibile memorizzare fino a 40 posizioni di Chiamata veloce di 2-cifre con un nome. Quando si compone il numero, è necessario premere solo pochi tasti (per esempio: **Ricerca/Chiam.Veloce**, **#**, il numero a due cifre, e **Inizio Mono** o **Inizio Colore**).

- 
- **i** Premere Menu, 2, 3, 1.
- <span id="page-56-1"></span>b Utilizzare la tastiera per inserire il numero a due cifre memorizzato (01-40) in una posizione di chiamata veloce. Premere **OK**.
- **3** Inserire il numero di fax o di telefono (massimo 20 cifre). Premere **OK**.
- $\overline{4}$  Effettuare una delle sequenti operazioni:
	- Digitare il nome (massimo 16 caratteri) usando la tastiera.

Premere **OK**. (Per l'inserimento delle lettere, vedere *[Digitazione](#page-127-0)  testo* [a pagina 118.](#page-127-0))

- Per memorizzare il numero senza un nome, premere **OK**.
- **b** Effettuare una delle sequenti operazioni:
	- Per memorizzare un altro numero di Chiamata veloce, passare al punto  $\mathbf{a}$  $\mathbf{a}$  $\mathbf{a}$
	- Per terminare l'impostazione. premere **Stop/Uscita**.

## **Modifica numeri di chiamata veloce <sup>8</sup>**

Se si cerca di memorizzare numeri di Chiamata veloce in una posizione di memoria già occupata da un altro numero, il display visualizza il nome (o numero) precedentemente memorizzato ed il messaggio che chiede all'utente di fare una delle seguenti cose:

Premere 1 per modificare il numero memorizzato.

> #05:Mike 1.Cambia 2.Lasc

senza apportare modifiche.

- **Premere 2 per uscire dalla procedura**
- Se si sceglie **1**, è possibile modificare il numero e il nome memorizzati o inserirne uno nuovo. Seguire la procedura che segue:

a Digitare il nuovo numero. Premere **OK**.

- b Digitare un nuovo nome. Premere **OK**.
- Per modificare un carattere, utilizzare < o **c** per posizionare il cursore sotto il carattere che si desidera modificare, quindi premere **Cancella/Indietro**. Reinserire il carattere.
- Per completare l'impostazione, premere **Stop/Uscita**.

## **Impostazioni gruppi per trasmissione circolare <sup>8</sup>**

Se si desidera inviare con una certa regolarità lo stesso messaggio fax a più numeri fax, è possibile impostare un Gruppo. I Gruppi sono memorizzati come numeri di Chiamata veloce. Ad ogni Gruppo occorre assegnare una posizione di Chiamata veloce. È possibile poi inviare il messaggio fax a tutti i numeri memorizzati in un gruppo inserendo semplicemente il numero di Chiamata veloce, quindi premendo **Inizio Mono**.

Prima di aggiungere numeri ad un Gruppo, è necessario memorizzarli come numeri di Chiamata veloce. È possibile creare un massimo di sei piccoli Gruppi o assegnare un massimo di 39 numeri ad un unico gruppo.

#### a Premere **Menu**, **2**, **3**, **2**.

3.Memoria numeri

2.Impos gruppi

- **2** Usare la tastiera per digitare il numero di Chiamata veloce di due cifre che si vuole attribuire al Gruppo. Premere **OK**.
- **3** Digitare il numero del Gruppo con la tastiera (da 1 a 6). Premere **OK**.

Impos gruppo:G01

4 Per aggiungere numeri di Chiamata veloce, procedere nel modo che segue: Ad esempio, per i numeri di Chiamata veloce 05 e 09. Premere **Ricerca/Chiam.Veloce**, **05**,

## **Ricerca/Chiam.Veloce**, **09**.

Il display visualizza: #05#09

G01:#05#09

- **b** Premere OK se non si vogliono aggiungere altri numeri.
- Utilizzare la tastiere per inserire un nome per il gruppo. Premere **OK**.

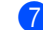

#### g Premere **Stop/Uscita**.

#### **Nota**

È possibile stampare una lista di tutti i numeri di Chiamata veloce. I numeri parte di un gruppo saranno contrassegnati nella colonna GRUPPO. (Vedere *[Come](#page-59-0)  [effettuare la stampa di un](#page-59-0)  rapporto* [a pagina 50](#page-59-0).)

### **Combinazione numeri a composizione veloce <sup>8</sup>**

Quando si compone un numero, è possibile combinare più di un numero a composizione veloce. Questa funzione risulta utile se si vuole comporre un codice di accesso per una compagnia telefonica a bassi costi.

Ad esempio, è possibile memorizzare '555' nella posizione del numero di chiamata veloce #03 e '7000' nella posizione del Numero di chiamata veloce #02. È possibile utilizzarli entrambi per comporre '555-7000' premendo i seguenti tasti:

#### **Ricerca/Chiam.Veloce**, **#03**, **Ricerca/Chiam.Veloce**, **#02**, e **Inizio**.

I numeri possono essere aggiunti manualmente con la tastiera:

#### **Ricerca/Chiam.Veloce**, **#03**, **7**, **0**, **0**, **1** (sulla tastiera), e **Inizio**.

In questo modo si compone '555–7001'. È possibile anche aggiungere una pausa premendo il tasto **Rich/Pausa**.

**9**

## <span id="page-58-0"></span>**Stampa rapporti <sup>9</sup>**

## **Rapporti fax <sup>9</sup>**

È necessario impostare il Rapporto di verifica della trasmissione e il Tempo giornale utilizzando il tasto **Menu**.

## **Rapporto di verifica trasmissione <sup>9</sup>**

Come prova dell'invio del fax si può utilizzare il Rapporto di verifica della trasmissione. Questo rapporto indica data e ora della trasmissione e conferma che non si sono verificati problemi nell'invio (OK). Selezionando Si o Si+Immagine, l'apparecchio stampa un rapporto ogni volta che si invia un fax.

Se si inviano spesso fax alla stessa destinazione, il semplice numero di operazione può non essere sufficiente per identificare i documenti da ritrasmettere. Selezionando l'opzione Si+Immagine o No+Immagine l'apparecchio stampa sul rapporto anche una sezione della prima pagina dei documenti inviati per facilitarne l'identificazione.

Quando la funzione Rapporto di verifica della trasmissione è impostata su No o No+Immagine, il Rapporto viene stampato solo in caso di errore di trasmissione, stampando NG nella colonna RISULTATO.

a Premere **Menu**, **2**, **4**, **1**.

Premere **▲ o ▼** per selezionare No+Immagine, Si, Si+Immagine o No. Premere **OK**.

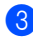

c Premere **Stop/Uscita**.

## **Giornale fax (rapporto attività) <sup>9</sup>**

È possibile impostare l'apparecchio in modo che stampi il giornale a intervalli specificati (ogni 50 fax, 6, 12 o 24 ore, 2 o 7 giorni). Se si imposta l'intervallo su No, è tuttavia possibile stampare il rapporto. Consultare *[Come effettuare la stampa di un](#page-59-1)  rapporto* [a pagina 50.](#page-59-1) L'impostazione predefinita è Ogni 50 fax.

- a Premere **Menu**, **2**, **4**, **2**.
	- Premere **▲** o ▼ per selezionare un intervallo.

#### Premere **OK**.

(Se si sceglie di stampare il giornale a intervalli di 7 giorni, il display visualizza il messaggio con la richiesta di selezionare il giorno per il conto alla rovescia.)

■ 6, 12, 24 ore, 2 o 7 giorni

L'apparecchio stampa il rapporto in base all'intervallo stabilito e quindi cancella tutte le operazioni dalla memoria. Se la memoria dell'apparecchio si esaurisce con 200 operazioni prima che sia trascorso l'intervallo selezionato, l'apparecchio stampa il Giornale in anticipo e successivamente cancella tutte le operazioni dalla memoria. Se si desidera un rapporto aggiuntivo prima di quello all'intervallo previsto, è possibile stamparlo senza cancellare le operazioni dalla memoria.

Ogni 50 fax

L'apparecchio stampa il Giornale quando ha memorizzato 50 operazioni.

#### Capitolo 9

**6** Digitare l'ora di inizio della stampa usando il formato 24-ore. Premere **OK**. (Ad esempio: digitare 19:45 per le 7:45 di sera.)

d Premere **Stop/Uscita**.

## **Rapporti <sup>9</sup>**

Sono disponibili i seguenti tipi di rapporto:

1. Rapporto TX

Stampa un Rapporto di verifica della trasmissione relativo all'ultimo fax inviato.

2. Aiuti

Si tratta di una lista di aiuto per la programmazione rapida dell'apparecchio.

3. Compos.veloce

Elenca in ordine numerico numeri e nomi memorizzati nella memoria delle Chiamate veloci.

4. Giornale Fax

Questo rapporto elenca informazioni relative agli ultimi fax in entrata e in uscita. (TX: Trasmissione) (RX: Ricezione)

5. Impost.Utente

Elenca le impostazioni.

### <span id="page-59-1"></span><span id="page-59-0"></span>**Come effettuare la stampa di un rapporto <sup>9</sup>**

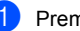

a Premere **Menu**, **5**.

Scegliere una delle opzioni di seguito indicate:

- Premere  $\triangle$  o  $\nabla$  per selezionare il rapporto desiderato. Premere **OK**.
- Inserire il numero del rapporto da stampare. Ad esempio, premere **2** per stampare la lista aiuti.

#### c Premere **Inizio Mono**.

## **Sezione III**

 $\blacktriangleright$ 

# $C$ opia

**[Esecuzione di copie](#page-61-0)** 52

<span id="page-61-0"></span>**10 Esecuzione di copie** 

## **Come effettuare le copie <sup>10</sup>**

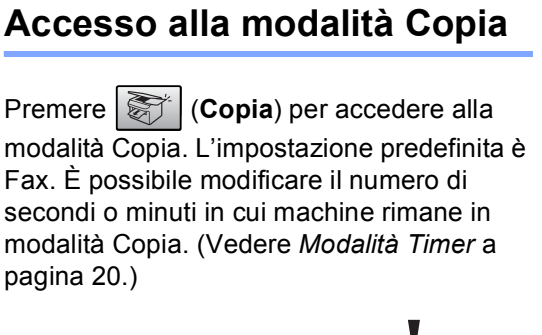

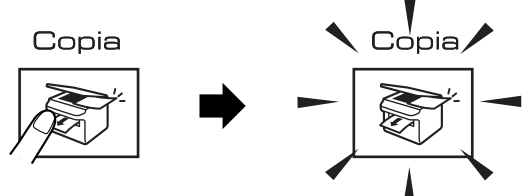

Il display visualizza l'impostazione predefinita di copia:

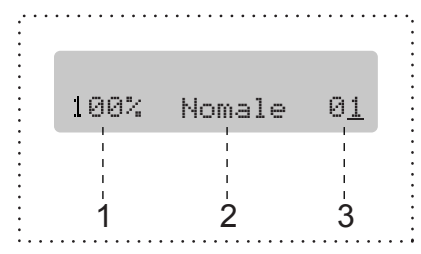

- **1 Rapporto della copia**
- **2 Qualità**
- **3 N. di copie**

## **Esecuzione di una sola copia**

- a Accertarsi di essere in modalità Copia .
- Caricare il documento.
- c Premere **Inizio Mono** o **Inizio Colore**.

## **Esecuzione di copie multiple**

**1** Accertarsi di essere in modalità Copia .

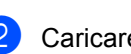

- Caricare il documento.
- Con la tastiera inserire il numero di copie (fino a 99).
- d Premere **Inizio Mono** o **Inizio Colore**.

## **Nota**

Per ordinare le copie, premere il tasto **Opzioni Copia**. (Vedere *[Ordinamento](#page-66-0)  [copie utilizzando l'ADF \(solo in](#page-66-0)  [Monocromatico\)](#page-66-0)* a pagina 57.)

## **Interruzione copia**

Per interrompere l'operazione di copia, premere **Stop/Uscita**.

## **Opzioni copia**

Quando si vogliono cambiare velocemente e *momentaneamente* le impostazioni solo per la copia successiva, utilizzare il tasto **Opzioni Copia**.

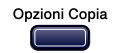

L'apparecchio ripristina le impostazioni predefinite dopo 60 secondi dalla fine dell'operazione di copia o se si passa dalla modalità Timer alla modalità Fax. Per ulteriori dettagli, consultare *[Modalità Timer](#page-29-1)* a [pagina 20.](#page-29-1)

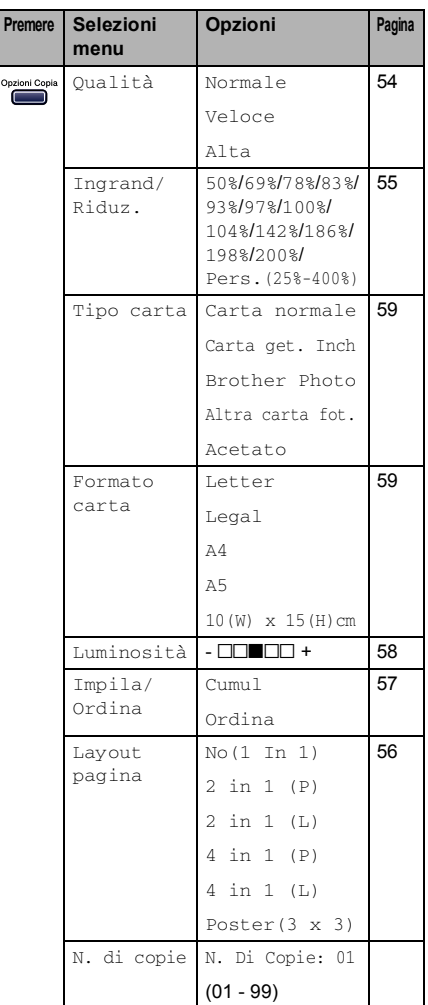

## **Nota**

È possibile salvare le impostazioni di stampa che si utilizzano più frequentemente impostandole come predefinite. Le istruzioni su come farlo si trovano nella sezione per ciascuna funzione.

## <span id="page-63-0"></span>**Modifica copia Velocità e qualità <sup>10</sup>**

È possibile scegliere da una gamma di impostazioni per la qualità. L'impostazione predefinita è Normale.

Per modificare *momentaneamente* l'impostazione sulla qualità, eseguire le seguenti operazioni:

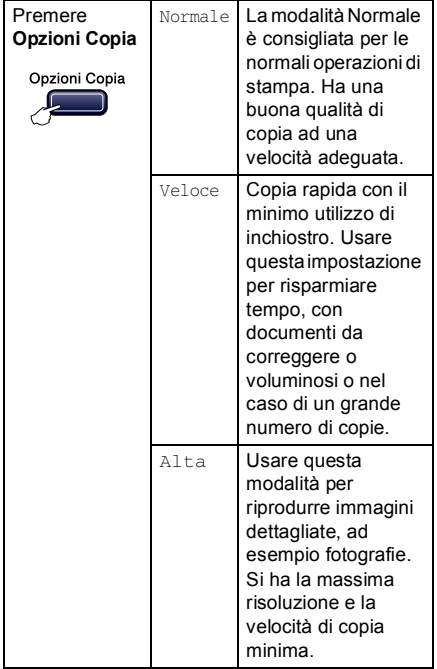

- **Accertarsi di essere in modalità Copia**  $\left| \right\rangle$ .
- 2 Caricare il documento.
- **R** Con la tastiera inserire il numero di copie (fino a 99).
- 4 Premere Opzioni Copia e **▲** o **▼** per selezionare Oualità. Premere **OK**.
- **b** Premere  $\triangle$  o  $\nabla$  per selezionare la qualità Normale, Alta o Veloce. Premere **OK**.
- f Premere **Inizio Mono** o **Inizio Colore**.

Per modificare l'impostazione *predefinita*, seguire le istruzioni di seguito indicate:

a Premere **Menu**, **3**, **1**.

1.Qualità

- **2** Premere  $\triangle$  o  $\nabla$  per selezionare la qualità Normale, Alta o Veloce. Premere **OK**.
- **3** Premere Stop/Uscita.

## <span id="page-64-0"></span>**Ingrandimento o riduzione immagine copiata <sup>10</sup>**

È possibile selezionare i seguenti rapporti di ingrandimento o riduzione:

Pers.(25%-400%) permette di inserire un rapporto tra 25% a 400%.

Con la modalità Auto l'apparecchio calcola il rapporto di riduzione che si adatta meglio alla dimensione del documento.

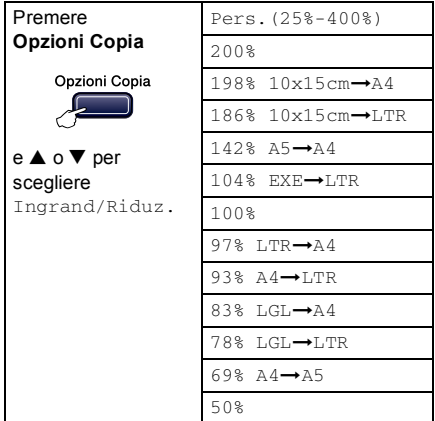

Per ingrandire o ridurre la copia successiva, procedere nel modo che segue:

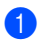

a Accertarsi di essere in modalità Copia

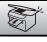

.

- Caricare il documento.
- **3** Con la tastiera inserire il numero di copie (fino a 99).
- 4 Premere Opzioni Copia e **▲** o **▼** per selezionare Ingrand/Riduz.. Premere **OK**.
- Scegliere una delle opzioni di seguito indicate:
	- Utilizzare  $\triangle$  o  $\nabla$  per selezionare la percentuale di ingrandimento o di riduzione desiderata. Premere **OK**.
	- Utilizzare  $\triangle$  o  $\nabla$  per selezionare Pers.(25%-400%) . Premere **OK**. Con la tastiera inserire un rapporto di riduzione o ingrandimento da 25% a 400%. (Ad esempio, premere **5 3** per inserire 53%.) Premere **OK**.

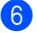

#### f Premere **Inizio Mono** o **Inizio Colore**.

#### **Nota**

Le opzioni di layout pagina 2 in 1(P), 2 in 1(L), 4 in 1(P), 4 in 1(L) o Poster *non* sono disponibili con Ingrandimento/Riduzione.

### **10**

## <span id="page-65-0"></span>**Realizzazione di copie N in 1 o di poster <sup>10</sup>**

È possibile ridurre il numero di pagine delle copie utilizzando la funzione di copia N in 1. Tale funzione consente di riprodurre due o quattro pagine su un'unica pagina permettendo così di risparmiare sul consumo di carta.

Inoltre, è possibile effettuare una copia in formato poster. Quando si utilizza la funzione Poster, l'apparecchio divide il documento in sezioni e successivamente ingrandisce le sezioni in modo da assemblarle in un poster. Se si desidera stampare un poster, utilizzare il piano dello scanner.

#### **Importante <sup>10</sup>**

- Accertarsi di aver impostato il Formato carta su A4.
- Non è possibile utilizzare l'impostazione Ingrandimento/Riduzione con le funzioni N in 1 e Poster.
- Le copie a colori N in 1 non sono disponibili.
- $\blacksquare$  (P) indica Verticale (Portrait) e (L) indica Orizzontale (Landscape).
- Inoltre, è possibile effettuare solo una copia in formato poster alla volta.
- a Accertarsi di essere in modalità Copia

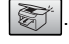

- - Caricare il documento.
- c Con la tastiera inserire il numero di copie (fino a 99).
- 4 Premere Opzioni Copia e **▲** o **▼** per selezionare Layout pagina. Premere **OK**.

**b** Premere  $\triangle$  o  $\nabla$  per selezionare No(1 In 1), 2 in 1 (P), 2 in 1 (L), 4 in 1 (P), 4 in 1 (L) o Poster(3 x 3). Premere **OK**.

- **6** Premere Inizio Mono per eseguire la scansione del documento. È possibile anche premere **Inizio Colore** se si utilizza il layout Poster. Se si sta realizzando un poster o il documento è posizionato nell'alimentatore automatico, l'apparecchio esegue la scansione delle pagine e inizia la stampa. **Se si utilizza il piano dello scanner, passare al punto** [g](#page-65-1)**.**
	- Una volta terminata la scansione della pagina, premere 1 per eseguire la scansione della pagina successiva.

<span id="page-65-1"></span>Pag.Successiva?

1.Si 2.No

<span id="page-65-2"></span>8 Posizionare la pagina successiva sul piano dello scanner. Premere **OK**. Ripetere  $\bigcirc$  $\bigcirc$  $\bigcirc$  e  $\bigcirc$  per ogni pagina del layout.

Imp.Pag.Seguente

Poi premere OK

**9** Dopo la scansione di tutte le pagine del documento, premere **2** per terminare.

### **Nota**

Se si seleziona carta fotografica come impostazione sul tipo di carta per copie N in 1, le immagini saranno stampate come se fosse stata eseguita la selezione di carta normale.

Posizionare il documento nella direzione indicata di seguito, con il lato stampato rivolto verso il basso:

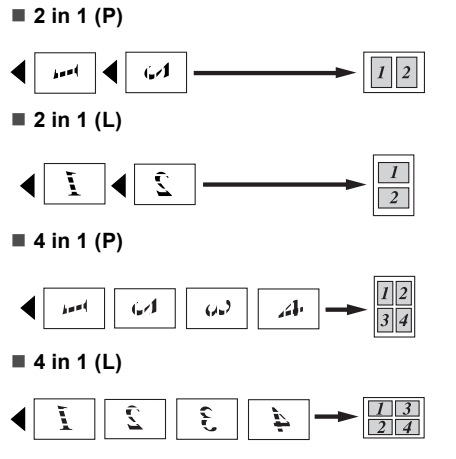

**Poster (3x3)**

È possibile riprodurre una fotografia in formato poster.

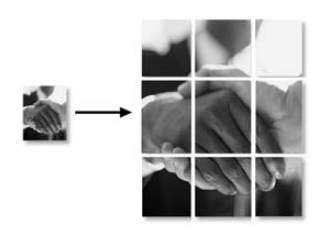

## <span id="page-66-1"></span>**Ordinamento copie utilizzando l'ADF (solo in Monocromatico) <sup>10</sup>**

È possibile ordinare copie multiple. Le pagine saranno ordinate nell'ordine 1 2 3, 1 2 3, 1 2 3 e così via.

**1** Accertarsi di essere in modalità Copia

合

Caricare il documento.

<span id="page-66-0"></span>.

- 8 Con la tastiera inserire il numero di copie (fino a 99).
- <sup>4</sup> Premere Opzioni Copia e ▲ o ▼ per selezionare Impila/Ordina. Premere **OK**.
- **b** Premere  $\triangle$  o  $\nabla$  per selezionare Ordina. Premere **OK**.
- f Premere **Inizio Mono**.

## **Regolazione luminosità, contrasto e Colore <sup>10</sup>**

#### <span id="page-67-0"></span>**Luminosità <sup>10</sup>**

Per modificare momentaneamente l'impostazione sulla luminosità, procedere nel modo che segue:

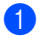

Accertarsi di essere in modalità Copia

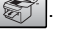

Caricare il documento.

- **3** Con la tastiera inserire il numero di copie (fino a 99).
- <sup>4</sup> Premere Opzioni Copia e ▲ o ▼ per selezionare Luminosità. Premere **OK**.

 $-$ nnon-  $\bigoplus$ 

- **6** Premere  $\triangle$  o  $\nabla$  per schiarire o scurire le copie. Premere **OK**.
- f Premere **Inizio Mono** o **Inizio Colore**.

Per modificare l'impostazione predefinita, seguire le istruzioni di seguito indicate:

- - a Premere **Menu**, **3**, **2**.
- Premere  $\triangle$  o  $\nabla$  per schiarire o scurire le copie. Premere **OK**.
- **Premere Stop/Uscita.**

#### **Contrasto <sup>10</sup>**

È possibile regolare il contrasto per ottenere immagini più nitide e più vivaci.

Il contrasto può essere modificato esclusivamente con l'impostazione predefinita.

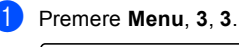

3.Contrasto

**2** Premere  $\triangle$  o  $\nabla$  per modificare il contrasto. Premere **OK**.

c Premere **Stop/Uscita**.

#### **saturazione Colore**

La saturazione del colore può essere modificata esclusivamente con l'impostazione predefinita.

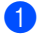

a Premere **Menu**, **3**, **4**.

4.Regola colore

- <span id="page-67-1"></span>Premere  $\triangle$  o  $\nabla$  per selezionare 1. Rosso, 2. Verde o 3. Blu. Premere **OK**.
- **3** Premere  $\triangle$  o  $\nabla$  per modificare la saturazione colore. Premere **OK**.
- 4. Scegliere una delle opzioni di seguito indicate:
	- $\blacksquare$  $\blacksquare$  $\blacksquare$  Tornare a  $\spadesuit$  per selezionare il colore successivo.
	- Premere Stop/Uscita.

## **Opzioni carta**

#### <span id="page-68-0"></span>**Tipo carta <sup>10</sup>**

Se si sta copiando su carta speciale, selezionare il tipo di carta che si sta utilizzando per ottenere la migliore qualità di stampa.

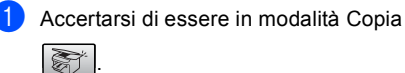

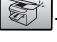

- Caricare il documento.
- **3** Con la tastiera inserire il numero di copie (fino a 99).
- 4 Premere Opzioni Copia e **▲** o **▼** per selezionare Tipo carta. Premere **OK**.
- **Example 2** o  $\blacktriangledown$  per selezionare il tipo di carta che si sta utilizzando (Carta normale, Carta get. Inch, Brother Photo, Altra carta fot. o Acetato). Premere **OK**.
- f Premere **Inizio Mono** o **Inizio Colore**.

## **Nota**

Per modificare l'impostazione predefinita sul tipo di carta, consultare *[Tipo carta](#page-30-0)* a [pagina 21.](#page-30-0)

#### <span id="page-68-1"></span>**Formato carta**

Se si sta effettuando la copia su carta con formato diverso dal formato A4, è necessario modificare le impostazioni del formato carta. È possibile copiare su carta di formato Letter, A4, A5 o Fotografica  $10(L) \times 15(A)$  cm.

a Accertarsi di essere in modalità Copia .

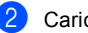

- Caricare il documento.
- c Con la tastiera inserire il numero di copie (fino a 99).
- **4** Premere Opzioni Copia e **▲** o ▼ per selezionare Formato carta. Premere **OK**.
- **b** Premere  $\triangle$  o  $\nabla$  per selezionare il tipo di carta che si sta utilizzando Letter, Legal, A4, A5  $0 10(W) \times 15(H)$ cm. Premere **OK**.

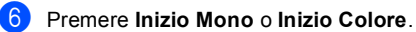

**Nota**

Per modificare l'impostazione predefinita sul tipo di carta, consultare *[Formato carta](#page-30-1)* [a pagina 21.](#page-30-1)

Capitolo 10

## **Sezione IV**

## **Stampa fotografica diretta**

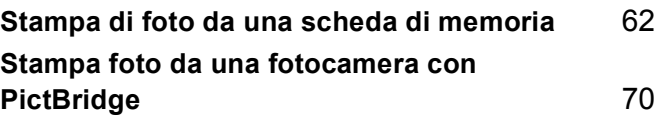

## <span id="page-71-0"></span>**11 Stampa di foto da una scheda di memoria <sup>11</sup>**

## **Operazioni PhotoCapture Center™**

## **Stampa da una scheda di**  memoria senza un PC

Anche se l'apparecchio non è collegato al computer, è possibile stampare fotografie direttamente dal supporto della fotocamera digitale. (Vedere *[Procedura di stampa da una](#page-73-0)  [scheda di memoria](#page-73-0)* a pagina 64.)

## **Utilizzo di PhotoCapture Center™ dal computer <sup>11</sup>**

È possibile accedere alla scheda di memoria inserita nell'unità (slot) dell'apparecchio dal PC.

(Consultare *PhotoCapture Center™* per Windows® o *Impostazione remota e PhotoCapture Center™* per Macintosh® nella Guida software dell'utente su CD-ROM.)

## **Utilizzo schede di memoria <sup>11</sup>**

L'apparecchio Brother comprende quattro unità (slot) da utilizzare con i più diffusi supporti di fotocamere digitali:

CompactFlash®, Memory Stick® Memory Stick Pro™, SecureDigital™, MultiMediaCard™ e xD-Picture Card™.

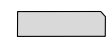

CompactFlash® Memory Stick®

Memory Stick Pro™

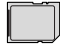

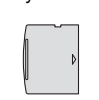

xD-Picture Card™

SecureDigital™

MultiMediaCard™

- miniSD™ può essere utilizzato con l'adattatore miniSD™.
- Memory Stick Duo<sup>™</sup> può essere utilizzato con l'adattatore Memory Stick Duo™.
- Memory Stick Pro Duo<sup>™</sup> può essere utilizzato con l'adattatore Memory Stick Pro Duo™.
- Gli adattatori non sono inclusi con l'apparecchio. Contattare un fornitore terzo per gli adattatori.
La funzione PhotoCapture Center™ consente di stampare fotografie scattate con la fotocamera digitale ad alta risoluzione per ottenere stampe di qualità.

Introdurre a fondo la scheda nell'apposita fessura.

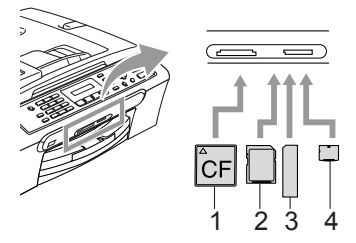

- **1 CompactFlash®**
- **2 SecureDigital™, MultiMediaCard™**
- **3 Memory Stick®, Memory Stick Pro™**
- **4 xD-Picture Card™**

Il tasto **PhotoCapture** lampeggia per visualizzare lo stato della scheda di memoria. Può essere acceso, spento o lampeggiante. Consultare la tabella che segue per individuare il significato della luce.

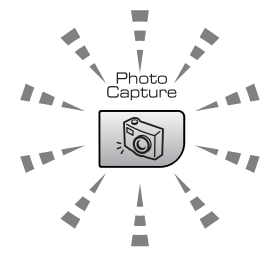

#### **On**

La scheda di memoria è inserita correttamente.

#### **Off**

Non sono presenti schede di memoria o sono inserite in modo errato.

#### **Blinking**

Si sta eseguendo la lettura o la scrittura della scheda di memoria.

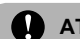

#### **ATTENZIONE**

NON scollegare l'alimentazione nè estrarre la scheda di memoria dall'apposita unità (slot) mentre l'apparecchio sta eseguendo la lettura o la scrittura della scheda (il tasto **PhotoCapture** lampeggia). **Altrimenti è possibile che si verifichi la perdita di dati o si danneggi la scheda.**

L'apparecchio può leggere solo una scheda di memoria alla volta, pertanto non inserire più di una scheda nello slot.

#### **Cartelle scheda di memoria <sup>11</sup>**

L'apparecchio è progettato per essere compatibile con file di immagine e schede di memoria delle più moderne fotocamere digitali. Tuttavia, per evitare errori, leggere i sequenti punti:

- Il file DPOF sulla scheda di memoria deve essere in un formato valido. (Vedere *[Stampa DPOF](#page-76-0)* a pagina 67.)
- L'estensione del file di immagine deve essere JPG (Altre estensioni di file di immagine come JPEG, .TIF, .GIF e così via non saranno riconosciute).
- L'operazione di stampa di Walk-up PhotoCapture Center™ deve essere eseguita separatamente rispetto alle operazioni di PhotoCapture Center™ mediante PC. (L'operazione simultanea non è disponibile.)
- IBM Microdrive™ non è compatibile con l'apparecchio.
- L'apparecchio è in grado di leggere fino a 999 file su una scheda di memoria.
- CompactFlash<sup>®</sup>, Tipo II non è supportato.
- Il prodotto supporta xD-Picture Card™ Modello M / Modello H (Grande capacità).

È importante prendere consapevolezza di quanto segue:

- Quando si seleziona la stampa INDICE o IMMAGINE, PhotoCapture Center™ stampa tutte le immagini valide anche se una o più immagini risultano alterate. L'apparecchio può riuscire a stampare le immagini alterate, anche se parzialmente.
- L'apparecchio è progettato per leggere schede di memoria formattate da fotocamere digitali.

Quando una fotocamera digitale formatta una scheda di memoria, crea una cartella speciale nella quale copia i dati dell'immagine. Se si desidera modificare i dati di immagine memorizzati sulla scheda di memoria con il PC, si consiglia di non modificare la struttura della cartella creata con la fotocamera digitale. Quando si salvano file di immagine nuovi o modificati sulla scheda di memoria, si consiglia di utilizzare la stessa cartella utilizzata dalla propria fotocamera digitale. Se i dati non vengono salvati nella stessa cartella, l'apparecchio non sarà in grado di leggere il file o stampare l'immagine.

### **Procedura di stampa da una scheda di memoria <sup>11</sup>**

Prima di stampare una foto, è necessario stampare un indice delle miniature da cui scegliere il numero della foto da stampare. Procedere nel modo che segue per avviare direttamente la stampa dalla scheda di memoria:

**Accertarsi di aver inserito la scheda di** memoria nell'apposito slot. Il display visualizzerà il messaggio seguente:

C.Flash Activo

Premere il tast…

- **2** Premere **PhotoCapture**. Per la stampa DPOF, consultare *[Stampa](#page-76-0)  DPOF* [a pagina 67](#page-76-0).
- **3** Premere  $\triangle$  o  $\nabla$  per selezionare Indice stampa, quindi premere **OK**.
- **4** Premere Inizio Colore per avviare la stampa della pagina indice. Prendere nota del numero dell'immagine da stampare. Vedere *[Stampa indice](#page-74-0)  miniature* [a pagina 65.](#page-74-0)
- **b** Premere  $\triangle$  o  $\nabla$  per selezionare Stampa immagini, quindi premere **OK**. Vedere *[Stampa](#page-74-1)  immagini* [a pagina 65](#page-74-1).
- 6 Inserire il numero immagine e premere **OK**.
- g Premere **Inizio Colore** per avviare la stampa.

#### <span id="page-74-0"></span>**Stampa indice miniature**

Il PhotoCapture Center™ indicherà il numero di immagine per ogni miniatura. Non riconosce altri numeri o nomi file assegnati dalla fotocamera digitale o dal PC alle immagini.

Quando si esegue la stampa di una pagina delle miniature, vengono visualizzate tutte le foto sulla scheda di memoria e il numero a loro assegnato. Anche le immagini alterate possono presentare la stampa di una parte dell'immagine.

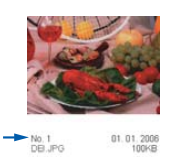

Accertarsi di aver inserito la scheda di memoria nell'apposita fessura.

Premere (**PhotoCapture**).

Premere **▲ o ▼** per selezionare Indice stampa.

Premere **OK**.

Premere **▲ o ▼** per selezionare 6 Imm./Linea o 5 Imm./Linea. Premere **OK**.

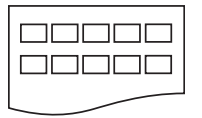

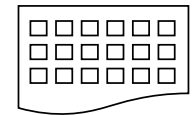

5 Imm./Linea 6 Imm./Linea

La stampa di 5 immagini/riga è più lenta rispetto a quella di 6 immagini/riga, ma la qualità è migliore.

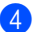

Premere **Inizio Colore** per stampare.

#### <span id="page-74-1"></span>**Stampa immagini <sup>11</sup>**

Prima di potere stampare un'immagine singola occorre conoscere il numero assegnato all'immagine che si desidera stampare.

- **Accertarsi di aver inserito la scheda di** memoria nell'apposita fessura.
- b Stampare prima di tutto l'Indice. (Vedere *[Stampa indice miniature](#page-74-0)* a pagina 65.)

Premere (**PhotoCapture**).

Premere  $\triangle$  o  $\nabla$  per selezionare Stampa immagini. Premere **OK**.

**Nota**

Se la scheda di memoria contiene informazioni valide DPOF, il display visualizza Stampa Dpof:Si. Vedere *[Stampa DPOF](#page-76-0)* a pagina 67.

4 Inserire il numero dell'immagine che si vuole stampare dall'indice delle miniature. Premere **OK**.

 $(No.:1,3,6)$ 

da 1 a 5.

È possibile inserire più numeri utilizzato il tasto **OK** per separare i numeri. Ad esempio **1**, **OK**, **3**, **OK**, **6** stampa le immagini 1, 3 e 6. Il tasto **#** può essere utilizzato per stampare un intervallo di numeri, ad esempio **1**, **#**, **5** stampa tutte le immagini

e Dopo aver selezionato tutte le immagini che si vogliono stampare, premere **OK** per selezionare le impostazioni. Se le impostazioni sono già state scelte, premere **Inizio Colore**.

**11**

**6** Premere  $\triangle$  o  $\nabla$  per selezionare il tipo di carta che si sta utilizzando, Carta normale, Carta get. Inch, Brother Photo o Altra carta fot.. Premere **OK**.

<span id="page-75-3"></span>Premere  $\triangle$  o  $\nabla$  per scegliere il formato carta che si sta utilizzando.

Letter, A4, 10x15cm, o 13x18cm.

- Se è stato scelto il formato Letter o A4, passare a  $\odot$ .
- Se è stato scelto un altro formato, passare a  $\circledcirc$  $\circledcirc$  $\circledcirc$ .
- Una volta terminata la selezione delle impostazioni, premere **Inizio Colore**.
- <span id="page-75-0"></span>**8** Premere  $\triangle$  o  $\nabla$  per scegliere la dimensione di stampa (10x8cm, 13x9cm, 15x10cm, 18x13cm o 20x15cm). Premere **OK**.
- <span id="page-75-1"></span>**9** Scegliere una delle opzioni di seguito indicate:
	- Per scegliere il numero delle copie andare a  $\mathbf{\circledcirc}$ .
	- Una volta terminata la selezione delle impostazioni, premere **Inizio Colore**.
- <span id="page-75-2"></span>ID Inserire il numero di copie da effettuare. Premere **OK**.

#### **k** Premere **Inizio Colore** per stampare.

Le posizioni di stampa quando si utilizza il formato A4 sono quelle di seguito indicate.

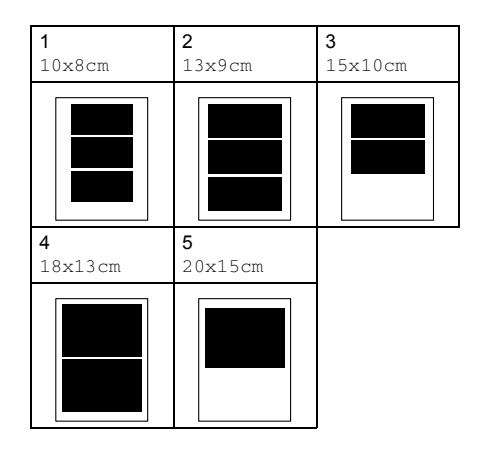

Stampa di foto da una scheda di memoria

#### <span id="page-76-0"></span>**Stampa DPOF**

DPOF è l'acronimo di Digital Print Order Format (Formato ordine della stampa digitale).

I principali produttori di fotocamere digitali (Canon Inc., Eastman Kodak Company, Fuji Photo Film Co. Ltd., Matsushita Electric Industrial Co. Ltd. e Sony Corporation) hanno creato questo standard per semplificare la stampa delle fotografie scattate con una fotocamera digitale.

Se la fotocamera digitale utilizzata supporta la stampa DPOF, è possibile selezionare le immagini e il numero di copie da stampare dal display della fotocamera.

Quando si inserisce la scheda di memoria (CompactFlash®, Memory Stick®, Memory Stick Pro™, SecureDigital™ MultiMediaCard™ o xD-Picture Card™) nell'apparecchio con le informazioni DPOF, si può facilmente stampare l'immagine selezionata.

Per stampare direttamente da una scheda di memoria con informazioni DPOF, procedere nel modo che segue:

a Inserire correttamente la scheda di memoria nell'apposito slot.

C.Flash Activo

Premere (**PhotoCapture**).

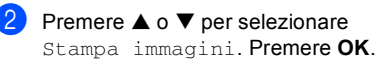

Se nella scheda è presente un file DPOF, il display visualizza:

Stampa Dpof:Si

Premere  $\triangle$  o  $\nabla$  per selezionare Stampa Dpof:Si. Premere **OK**. Premere  $\triangle$  o  $\nabla$  per selezionare il tipo di carta che si sta utilizzando, Carta normale, Carta get. Inch, Brother Photo O Altra carta fot.. Premere **OK**.

**6** Premere  $\triangle$  o  $\nabla$  per scegliere il formato carta che si sta utilizzando. Letter, A4, 10x15cm, o 13x18cm.

- Se è stato scelto il formato Letter o A4, passare a  $\bullet$ .
- Se è stato scelto un altro formato, passare a  $\mathbf{\Theta}$  $\mathbf{\Theta}$  $\mathbf{\Theta}$ .
- **Premere**  $\triangle$  **o**  $\nabla$  per scegliere la dimensione di stampa (10x8cm, 13x9cm, 15x10cm, 18x13cm o 20x15cm). Premere **OK**.
- Premere **Inizio Colore** per stampare.

## **PhotoCapture Center™ impostazioni stampa <sup>11</sup>**

Queste impostazioni permangono fino alla successiva modifica.

#### **velocità e qualità di stampa <sup>11</sup>**

- a Premere **Menu**, **4**, **1**.
- Premere **▲ o ▼** per selezionare Normale o Foto. Premere **OK**.
	- c Premere **Stop/Uscita**.

#### **Opzioni carta <sup>11</sup>**

#### **Formato carta**

- a Premere **Menu**, **4**, **2**.
- **Premere ▲ o ▼ per selezionare** Carta normale, Carta get. Inch, Brother Photo o Altra carta fot.. Premere **OK**.
- c Premere **Stop/Uscita**.

#### **Formato carta**

- a Premere **Menu**, **4**, **3**.
- Premere **▲** o ▼ per scegliere il formato di carta che si sta utilizzando, Letter, A4, 10x15cm o 13x18cm. Premere **OK**.
- c Premere **Stop/Uscita**.

#### **Dimensione di stampa**

Questa impostazione è disponibile esclusivamente quando si seleziona Letter o A4 nell'impostazione del formato carta.

- **i** Premere Menu, 4, 4.
- Premere **▲ o ▼** per scegliere il formato di stampa che si sta utilizzando, 10x8cm, 13x9cm, 15x10cm, 18x13cm  $0.20x15cm$ Premere **OK**.
- c Premere **Stop/Uscita**.

#### **Regolazione luminosità e contrasto <sup>11</sup>**

#### **Luminosità <sup>11</sup>**

- 
- a Premere **Menu**, **4**, **5**.
- Premere **▲** o ▼ per eseguire una stampa più chiara o scura. Premere **OK**.
- Premere Stop/Uscita.

#### $Contrasto$

È possibile scegliere l'impostazione del contrasto. Aumentando il Contrasto si ottengono immagini più nitide e più vivide.

- - a Premere **Menu**, **4**, **6**.
	-

Premere **▲ o ▼** per aumentare o ridurre il contrasto. Premere **OK**.

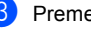

c Premere **Stop/Uscita**.

#### **Ritaglio <sup>11</sup>**

Se la fotografia è troppo lunga o larga per adattarsi allo spazio disponibile del formato selezionato, parte dell'immagine verrà ritagliata automaticamente.

L'impostazione predefinita è Si. Se si desidera stampare l'intera immagine, regolare l'impostazione su No.

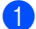

a Premere **Menu**, **4**, **7**.

**Premere ▲ o ▼ per selezionare No (o** Si). Premere **OK**.

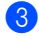

#### **3** Premere Stop/Uscita.

**Proporzionare: Si <sup>11</sup>**

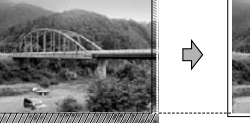

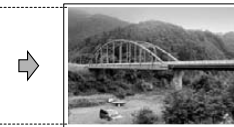

**Proporzionare: No <sup>11</sup>**

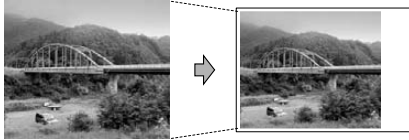

#### **Stampa senza bordi <sup>11</sup>**

Questa funzione espande l'area di stampa fino ai bordi della carta. La stampa sarà leggermente più lenta.

a Premere **Menu**, **4**, **8**.

Premere **▲ o ▼** per selezionare No (o Si). Premere **OK**.

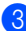

c Premere **Stop/Uscita**.

## **Interpretazione dei messaggi d'errore <sup>11</sup>**

Se si conoscono i tipi d'errore che possono verificarsi durante l'utilizzo di PhotoCapture Center™, è possibile individuare e risolvere facilmente i problemi.

Errore media

Questo messaggio appare se si inserisce una scheda di memoria danneggiata o non formattata o quando l'unità della scheda è difettosa. Per eliminare l'errore, estrarre la scheda di memoria.

No File

Questo messaggio appare se si cerca di accedere a una scheda di memoria nell'unità (slot) che non contiene un file .JPG.

Memoria esaurita

Questo messaggio appare quando si lavora con immagini che richiedono una quantità di memoria superiore alla capacità dell'apparecchio.

# **12 Stampa foto da una fotocamera con PictBridge 12**

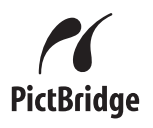

L'apparecchio supporta lo standard PictBridge che permette di collegarsi e stampare foto direttamente da una fotocamera digitale compatibile PictBridge.

## **Prima di utilizzare PictBridge <sup>12</sup>**

### **Requisiti PictBridge**

Per evitare di commettere errori, si ricordi:

- L'apparecchio e la fotocamera digitale devono essere connessi con un cavo USB idoneo.
- L'estensione del file di immagine deve essere .JPG (l'apparecchio non riconosce altre estensioni, quali .JPEG, .TIF, .GIF).
- Non sono disponibili funzioni di PhotoCapture Center™ quando si utilizza la funzione PictBridge.

## **Utilizzo di PictBridge <sup>12</sup>**

#### **Impostazione della fotocamera digitale <sup>12</sup>**

Accertarsi che la fotocamera sia in modalità PictBridge. Alcune delle impostazioni di seguito elencate potrebbero non essere disponibili con la fotocamera digitale compatibile PictBridge.

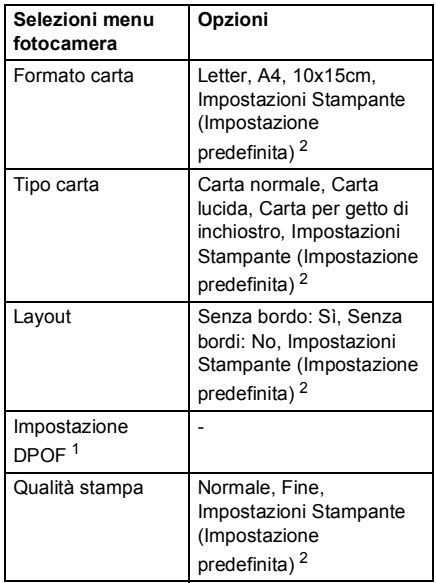

- <span id="page-79-1"></span><sup>1</sup> Per ulteriori dettagli, consultare *[Stampa DPOF](#page-80-0)*.
- <span id="page-79-0"></span><sup>2</sup> Se la fotocamera è impostata per l'utilizzo delle Impostazioni Stampante (Impostazione predefinita), l'apparecchio stampa le foto utilizzando le impostazioni che seguono.

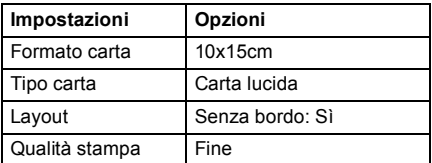

Per informazioni dettagliate sulla modifica delle impostazioni PictBridge, fare riferimento alla documentazione fornita con la fotocamera.

## **Stampa Immagini <sup>12</sup>**

#### **Nota**

Estrarre qualsiasi scheda di memoria presente nell'apparecchio prima di eseguire il collegamento con la fotocamera digitale.

**a** Accertarsi che la fotocamera sia spenta. Collegare la fotocamera alla porta PictBridge (1) sull'apparecchio con un cavo USB.

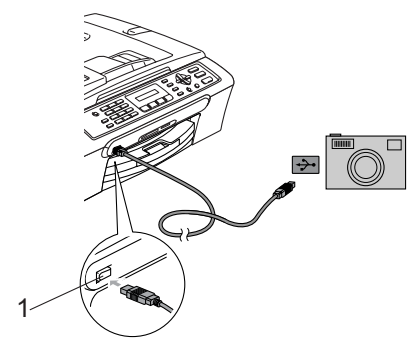

#### <span id="page-80-0"></span>**Stampa DPOF**

DPOF è l'acronimo di Digital Print Order Format (Formato ordine della stampa digitale).

I principali produttori di fotocamere digitali (Canon Inc., Eastman Kodak Company, Fuji Photo Film Co. Ltd., Matsushita Electric Industrial Co. Ltd. e Sony Corporation) hanno creato questo standard per semplificare la stampa delle fotografie scattate con una fotocamera digitale.

Se la fotocamera digitale utilizzata supporta la stampa DPOF, è possibile selezionare le immagini e il numero di copie da stampare dal display della fotocamera.

**1 Porta PictBridge**

**2** Accedere la fotocamera. Quando l'apparecchio riconosce la fotocamera, il display visualizza il messaggio che segue:

#### Fotocam. conn.

Una volta che l'apparecchio avvia la stampa di una foto, il display visualizza In stampa.

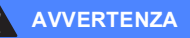

Per non danneggare l'apparecchio, non collegare dispositivi diversi da fotocamere compatibili PictBridge alla porta PictBridge. **12**

### **Interpretazione dei messaggi d'errore <sup>12</sup>**

Se si conoscono i tipi d'errore che possono verificarsi durante l'utilizzo di PictBridge, è possibile individuare e risolvere facilmente i problemi.

Memoria esaurita

Questo messaggio appare quando si lavora con immagini che richiedono una quantità di memoria superiore alla capacità dell'apparecchio.

Disp. USB errato

Questo messaggio appare quando si collega un dispositivo rotto o non compatibile PictBridge alla porta PictBridge. Per eliminare l'errore, collegare il dispositivo dalla porta PictBridge, quindi premere **Risparmio energetico** per spegnere l'apparecchio, quindi accenderlo.

Per soluzioni più dettagliate, consultare *[Messaggi di errore](#page-100-0)* a pagina 91.

# **Sezione V**

 $\blacktriangleright$ 

# **Software**

**[Funzioni software](#page-83-0)** 74

# <span id="page-83-0"></span>**13 Funzioni software <sup>13</sup>**

Il CD-ROM comprende la Guida software dell'utente per le funzioni disponibili quando l'apparecchio è collegato a un computer (ad esempio, Stampa e Scansione). La guida dispone di link facili da utilizzare che, se scelti, portano l'utente direttamente ad una sezione specifica.

È possibile trovare informazioni su queste funzioni:

- Stampa
- Scansione
- ControlCenter3 (per Windows<sup>®</sup>)
- ControlCenter2 (per Macintosh<sup>®</sup>)
- $\blacksquare$  Invio di fax dal computer
- PhotoCapture Center™

#### **Come accedere alla Guida dell'utente in HTML**

Si tratta di un riferimento rapido all'utilizzo della Guida dell'utente in formato HTML.

(Per Windows®)

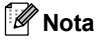

Se è stato installato il software, consultare *[Visualizzazione](#page-12-0)  [documentazione](#page-12-0)* a pagina 3.

a Del **Start**, puntare su **Start**, **MFC-XXXX** (dove **XXXX** è il nome del modello) dal gruppo programmi, quindi fare clic su **Guida dell'utente**.

 $\overline{\phantom{a}}$  Fare clic su

**GUIDA SOFTWARE DELL'UTENTE** dal menu superiore.

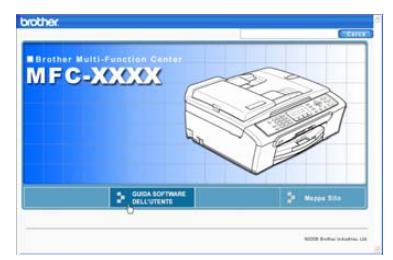

**3** Fare clic sul titolo che si vuole leggere dall'elenco alla sinistra della finestra.

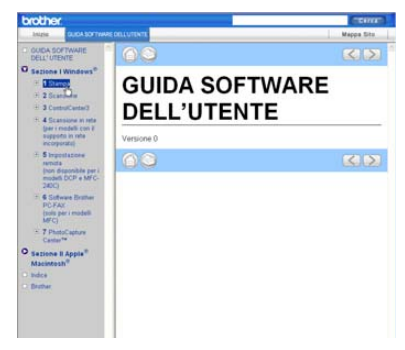

#### (Per Macintosh®)

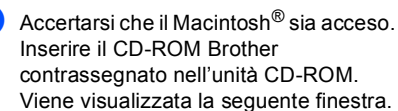

- Fare doppio clic sull'icona **Documentation**.
- **3** Fare doppio clic sulla cartella della lingua, quindi fare doppio clic sul file superiore nella pagina.
- d Fare clic sulla **GUIDA SOFTWARE DELL'UTENTE** nel menu superiore, quindi fare clic sull'intestazione che si vuole leggere dall'elenco a sinistra della finestra.

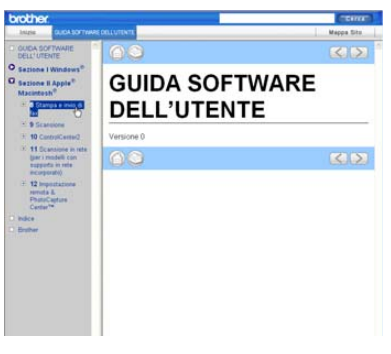

# **Sezione VI**

# **Appendici VI**

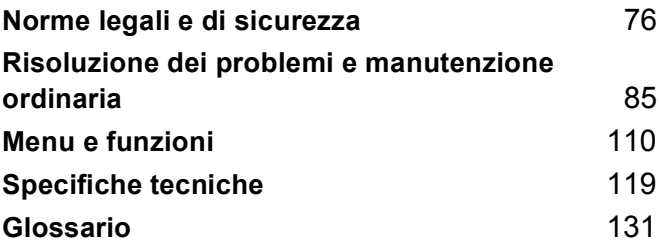

**A**

# <span id="page-85-0"></span>**Norme legali e di sicurezza**

## **Scelta del luogo di installazione**

Posizionare l'apparecchio su una superficie piana e stabile, non soggetta a vibrazioni o urti, ad esempio una scrivania. Collocare l'apparecchio vicino ad una presa del telefono e ad una normale presa elettrica provvista di messa a terra. Scegliere un luogo di installazione in cui la temperatura resti compresa tra 10° e 35° C (50° F e 95° F).

#### **ATTENZIONE**

- Evitare di installare l'apparecchio in punti molto trafficati.
- Evitare di posizionare l'apparecchio sulla moquette.
- NON posizionare l'apparecchio vicino a sorgenti di calore, condizionatori d'aria, frigoriferi, apparecchiature medicali, prodotti chimici o acqua.
- NON esporre l'apparecchio alla luce solare diretta, a calore eccessivo, umidità o polvere.
- NON collegare l'apparecchio a prese elettriche azionate da interruttori a muro o temporizzatori automatici.
- In caso di interruzione dell'erogazione di corrente, l'apparecchio può cancellare tutti i dati presenti in memoria.
- Non collegare l'apparecchio a prese elettriche sullo stesso circuito condiviso con grandi elettrodomestici o altri dispositivi che possano determinare interruzioni dell'alimentazione elettrica.
- Evitare fonti di interferenza quali diffusori o unità base di telefoni senza fili.

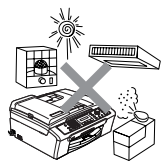

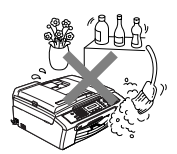

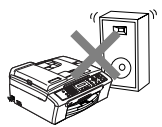

# **Per utilizzare l'apparecchio in modo sicuro**

Fare riferimento a queste istruzioni per una consultazione futura e leggere le istruzioni prima di procedere a qualsiasi intervento di manutenzione.

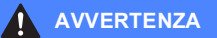

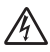

L'apparecchio contiene elettrodi ad alta tensione. Prima di procedere alla pulizia della parte interna dell'apparecchio, accertarsi innanzitutto di avere scollegato il cavo della linea telefonica e successivamente il cavo di alimentazione dalla presa elettrica. Questo consente di evitare scosse elettriche.

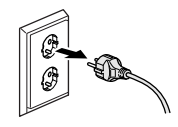

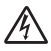

NON maneggiare la spina con le mani bagnate. Questo potrebbe provocare una scossa elettrica.

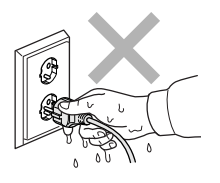

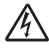

NON tirare il cavo di alimentazione dal centro. Questo potrebbe provocare una scossa elettrica.

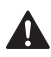

NON mettere le mani sul bordo dell'apparecchio, sotto il coperchio documento o il coperchio dello scanner. Questo potrebbe provocare lesioni personali.

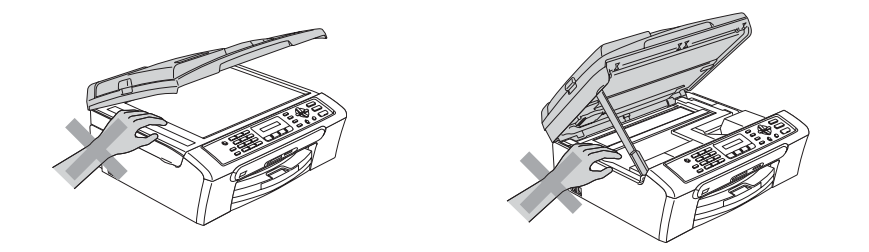

# A

NON mettere le mani sul bordo del vassoio carta, sotto il coperchio del vassoio uscita carta. Questo potrebbe provocare lesioni.

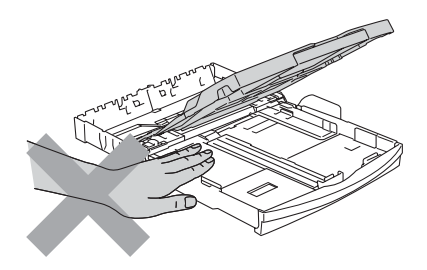

# A

NON toccare il rullo di alimentazione carta. Questo potrebbe provocare lesioni personali.

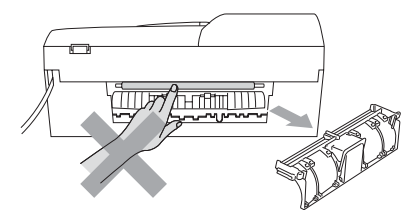

NON toccare la zona evidenziata nella figura. Questo potrebbe provocare lesioni personali.

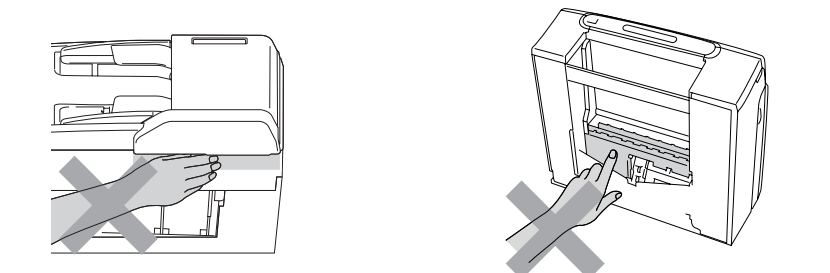

Quando si sposta l'apparecchio, occorre sollevarlo dalla base tenendolo con le mani da entrambi i lati, come illustrato nella figura. Non trasportare l'apparecchio tenendolo dal coperchio dello scanner.

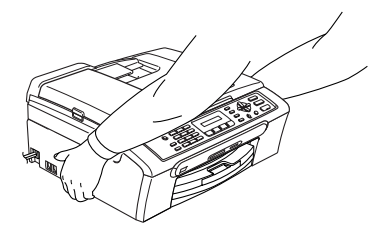

Se l'apparecchio diventa bollente, genera del fumo o un odore di dubbia provenienza, spegnere immediatamente l'apparecchio e scollegarlo dalla presa elettrica. Rivolgersi al proprio rivenditore Brother o al Servizio di assistenza clienti Brother.

Se penetrano nell'apparecchio oggetti metallici, acqua o altri liquidi, spegnere immediatamente e scollegare l'apparecchio dalla presa di alimentazione. Rivolgersi al proprio rivenditore Brother o al Servizio di assistenza clienti Brother.

#### **AVVERTENZA**

A

- Usare cautela durante l'installazione o la modifica delle linee telefoniche. Non toccare mai fili o terminali non isolati a meno che la linea telefonica non sia scollegata dalla presa a muro. Non collegare mai cavi telefonici durante un temporale. Non installare mai una presa telefonica a muro in un ambienti bagnato.
- Questo prodotto deve essere installato vicino a una presa elettrica facilmente accessibile. In caso di emergenza, occorre scollegare il cavo di alimentazione dalla presa elettrica in modo da escludere completamente l'alimentazione.
- Accertarsi sempre che la presa sia completamente inserita

#### **AVVERTENZA**

#### **ISTRUZIONI IMPORTANTI PER LA SICUREZZA**

Durante l'utilizzo del proprio apparecchio telefonico, per ridurre il rischio di incendi, scosse elettriche e lesioni personali, è importante osservare sempre le precauzioni basilari di sicurezza, comprese quelle seguenti:

- 1 NON utilizzare l'apparecchio vicino all'acqua, ad esempio vicino a una vasca da bagno, a un lavandino, a un acquaio o a una vasca per la biancheria, in uno scantinato umido o vicino a una piscina.
- 2 Evitare di utilizzare questo prodotto durante un temporale. Esiste il rischio, seppure improbabile, di scosse elettriche dovute ai fulmini.
- 3 NON utilizzare questo prodotto per comunicare la presenza di una perdita di gas nelle vicinanze della perdita stessa.

#### **Istruzioni importanti per la sicurezza**

- 1 Leggere le istruzioni complete.
- 2 Conservarle per successive consultazioni.
- 3 Seguire tutte le avvertenze e le istruzioni riportate sul prodotto.
- 4 Scollegare l'apparecchio dalla presa a muro prima di pulirne la parte interna. Non usare detergenti liquidi o spray. Pulire con un panno umido.
- 5 Non usare questo prodotto vicino all'acqua.
- 6 Non collocare questo prodotto su un carrello, base o tavolo instabili. In caso di caduta accidentale, l'apparecchio può danneggiarsi gravemente.
- 7 Le fessure e le aperture presenti sul corpo e sul retro o sul fondo dell'apparecchio servono alla ventilazione. Per garantire che l'apparecchio funzioni in modo affidabile e per evitare che si surriscaldi, tali aperture non devono essere ostruite o coperte. Non bloccare mai le aperture collocando l'apparecchio su un letto, divano, tappeto o altre superfici simili. Non collocare mai l'apparecchio vicino o sopra radiatori o caloriferi. Non installare l'apparecchio ad incasso, a meno che non si garantisca un'adeguata ventilazione.
- 8 Questo prodotto deve essere collegato a una fonte di alimentazione conforme alle specifiche indicate sulla targhetta. In caso di dubbi sul tipo di alimentazione erogata, rivolgersi al rivenditore Brother o alla società elettrica locale.
- 9 Usare solo il cavo di alimentazione fornito con l'apparecchio.
- 10 Questo prodotto è dotato di una spina tripolare con messa a terra, cioè una spina con un terzo polo per la messa a terra. Questa spina si inserisce solo in una presa dotata di messa a terra. Si tratta di una misura di sicurezza. Se la presa non è adatta alla spina, rivolgersi ad un elettricista che possa sostituire la presa antiquata. Non ignorare mai la ragione per cui è necessaria una spina dotata di messa a terra.
- 11 Evitare di posizionare oggetti sopra il cavo di alimentazione. Non collocare questo prodotto dove il cavo possa essere calpestato.
- 12 Non collocare nulla davanti all'apparecchio che possa bloccare i fax in arrivo. Non mettere nulla sul percorso dei fax in arrivo.
- 13 Attendere che le pagine siano uscite dall'apparecchio prima di raccoglierle.
- 14 Scollegare l'apparecchio dalla presa elettrica e rivolgersi al personale di assistenza autorizzato Brother qualora si verificasse una delle seguenti condizioni:
	- il cavo alimentazione è danneggiato o usurato.
	- Se è penetrato liquido all'interno dell'apparecchio.
	- Se l'apparecchio è stato esposto alla pioggia o all'acqua.
	- Se l'apparecchio non funziona normalmente pur avendo seguito le istruzioni per l'uso, intervenire solo sui comandi trattati nelle istruzioni per l'uso. L'intervento inadeguato su altri comandi può danneggiare l'apparecchio e richiedere interventi rilevanti da parte di personale tecnico qualificato per ripristinare l'apparecchio al suo normale utilizzo.
	- Se l'apparecchio è caduto o mostra segni di danneggiamento.
	- Se l'apparecchio mostra un evidente cambiamento nelle prestazioni, indicante la necessità di manutenzione.
- 15 Per proteggere l'apparecchio dai picchi temporanei di tensione si raccomanda l'uso di un apposito dispositivo di protezione.
- 16 Per ridurre il rischio di incendi, scosse elettriche e lesioni personali, osservare le seguenti istruzioni:
	- Non usare l'apparecchio nelle vicinanze di elettrodomestici che usano acqua, vicino a una piscina o in uno scantinato umido.
	- Non utilizzare l'apparecchio durante un temporale (vi è la remota possibilità di scosse elettriche) o per comunicare la presenza di una perdita di gas nelle vicinanze della perdita stessa.

#### **IMPORTANTE - Per la vostra sicurezza**

Per assicurare un funzionamento sicuro, la spina elettrica tripolare in dotazione con l'apparecchio deve essere inserita esclusivamente in una presa di corrente adatta, dotata di messa a terra e collegata al normale impianto elettrico domestico.

Il fatto che l'apparecchio funzioni in maniera soddisfacente non implica che sia collegato alla messa a terra e che l'installazione sia del tutto sicura. Per ragioni di sicurezza, in caso di dubbi sull'effettiva messa a terra, si raccomanda di rivolgersi ad un elettricista qualificato.

#### **Direttiva UE 2002/96/CE e EN50419 <sup>A</sup>**

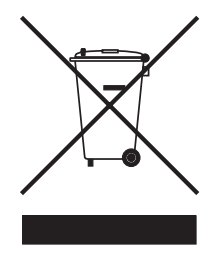

#### **Solo per Unione Europea**

Questa apparecchiatura riporta il seguente simbolo di riciclaggio. Esso significa che a fine vita questo prodotto dovrà essere smaltito separatamente in appropriati luoghi di raccolta e non insieme ai normali rifiuti domestici. Un beneficio per l'ambiente a vantaggio di tutti. (Solo per Unione Europea)

#### **Restrizioni legali per la copia**

È reato eseguire riproduzioni a colori di alcuni elementi o documenti con intento doloso. L'elenco di seguito riportato è fornito solo a titolo di riferimento e non è da intendersi come elenco completo. In caso di dubbio in merito alla legalità di riproduzione di documenti, si raccomanda di rivolgersi alle autorità competenti.

Gli esempi riportati qui di seguito elencano documenti la cui riproduzione è vietata dalla legge:

- Denaro
- Titoli o altri certificati di indebitamento
- Certificati di deposito
- Documenti di servizio o coscrizione nelle Forze Armate
- Passaporti
- Francobolli postali (utilizzati e non)
- Documenti d'immigrazione
- Documenti di assistenza sociale
- Assegni o tratte emessi da enti statali
- Documenti d'identificazione, distintivi o mostrine
- Patenti e libretti d'immatricolazione di veicoli

Le opere coperte da diritto d'autore non possono essere copiate. Si possono copiare alcune sezioni di un'opera coperta da diritto d'autore per l''uso consentito'. La loro riproduzione in più copie costituisce pertanto un'infrazione.

Le opere d'arte sono protette dal diritto d'autore.

Patenti e libretti d'immatricolazione di veicoli non possono essere riprodotti ai sensi di alcune leggi statali/provinciali.

#### **Marchi di fabbrica**

Il logo Brother è un marchio registrato di Brother Industries, Ltd.

Brother è un marchio registrato di Brother Industries, Ltd.

Multi-Function Link è un marchio registrato di Brother International Corporation.

© 2006 Brother Industries, Ltd. Tutti i diritti riservati.

Windows e Microsoft sono marchi registrati di Microsoft negli Stati Uniti e negli altri Paesi.

Macintosh e TrueType sono marchi registrati di Apple Computer, Inc.

PaperPort è un marchio registrato di ScanSoft, Inc.

Guida dell'utente Presto! PageManager è un marchio registrato di NewSoft Technology Corporation.

Microdrive è un marchio di fabbrica di International Business Machine Corporation.

CompactFlash è un marchio registrato di SanDisk Corporation.

Memory Stick è un marchio registrato di Sony Corporation.

SecureDigital è un marchio di fabbrica di Matsushita Electric Industrial Co. Ltd., SanDisk Corporation e Toshiba Corporation.

SanDisk è concessionario della licenza dei marchi di fabbrica SD e miniSD.

MultiMediaCard è un marchio di fabbrica di Infineon Technologies e concesso in licenza a MultiMediaCard Association.

xD-Picture Card è un marchio di fabbrica di Fujifilm Co. Ltd., Toshiba Corporation e Olympus Optical Co. Ltd.

PictBridge è un marchio di fabbrica.

Memory Stick Pro, Memory Stick Pro Duo, Memory Stick Duo e MagicGate sono marchi di fabbrica di Sony Corporation.

Tutte le società i cui programmi software sono citati nel presente manuale hanno un contratto di licenza software specifico per i rispettivi programmi proprietari.

**Tutti gli altri marchi e nomi di prodotti citati nella presente Guida dell'utente e nella Guida software dell'utente sono marchi registrati delle rispettive società.**

# **B**

# <span id="page-94-0"></span>**Risoluzione dei problemi e manutenzione ordinaria**

# **Risoluzione dei problemi <sup>B</sup>**

In caso di difficoltà di funzionamento, far riferimento alla tabella riportata di seguito per suggerimenti relativi alla risoluzione dei problemi.

È possibile eliminare la maggior parte degli inconvenienti da soli. Se si rende necessario un ulteriore aiuto, il Brother Solutions Center fornisce le FAQ (domande più frequenti) e i consigli per la risoluzione dei problemi. Visitare il sito all'indirizzo [http://solutions.brother.com.](http://solutions.brother.com)

#### **In caso di problemi con l'apparecchio <sup>B</sup>**

#### **Stampa**

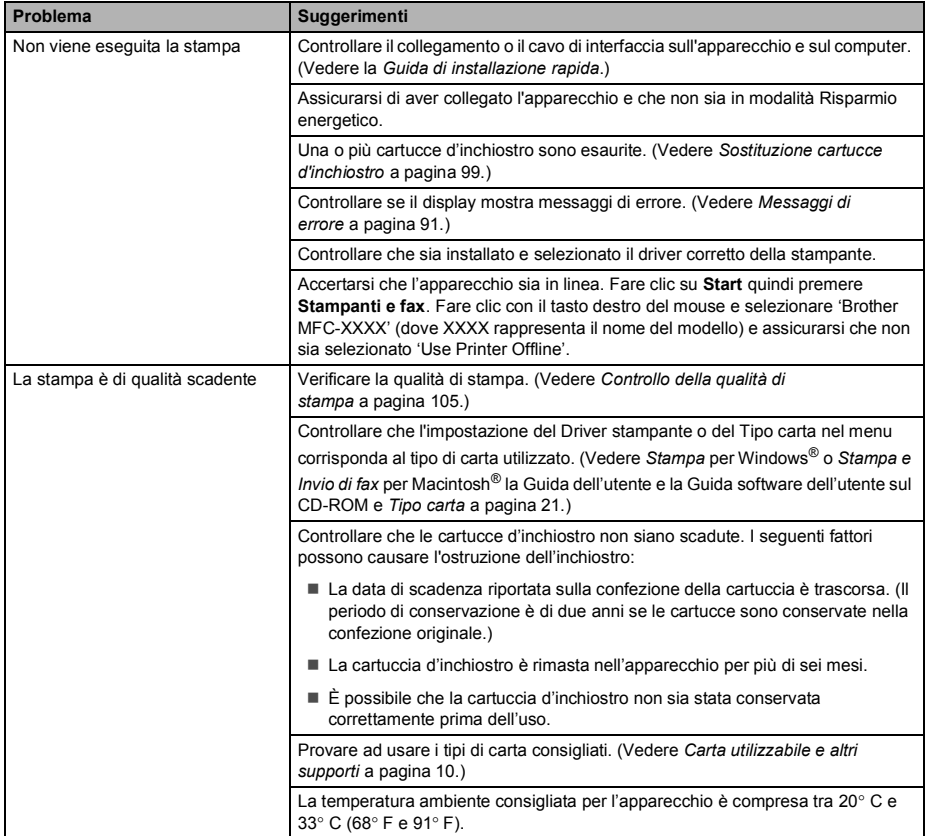

#### **Stampa (Continua)**

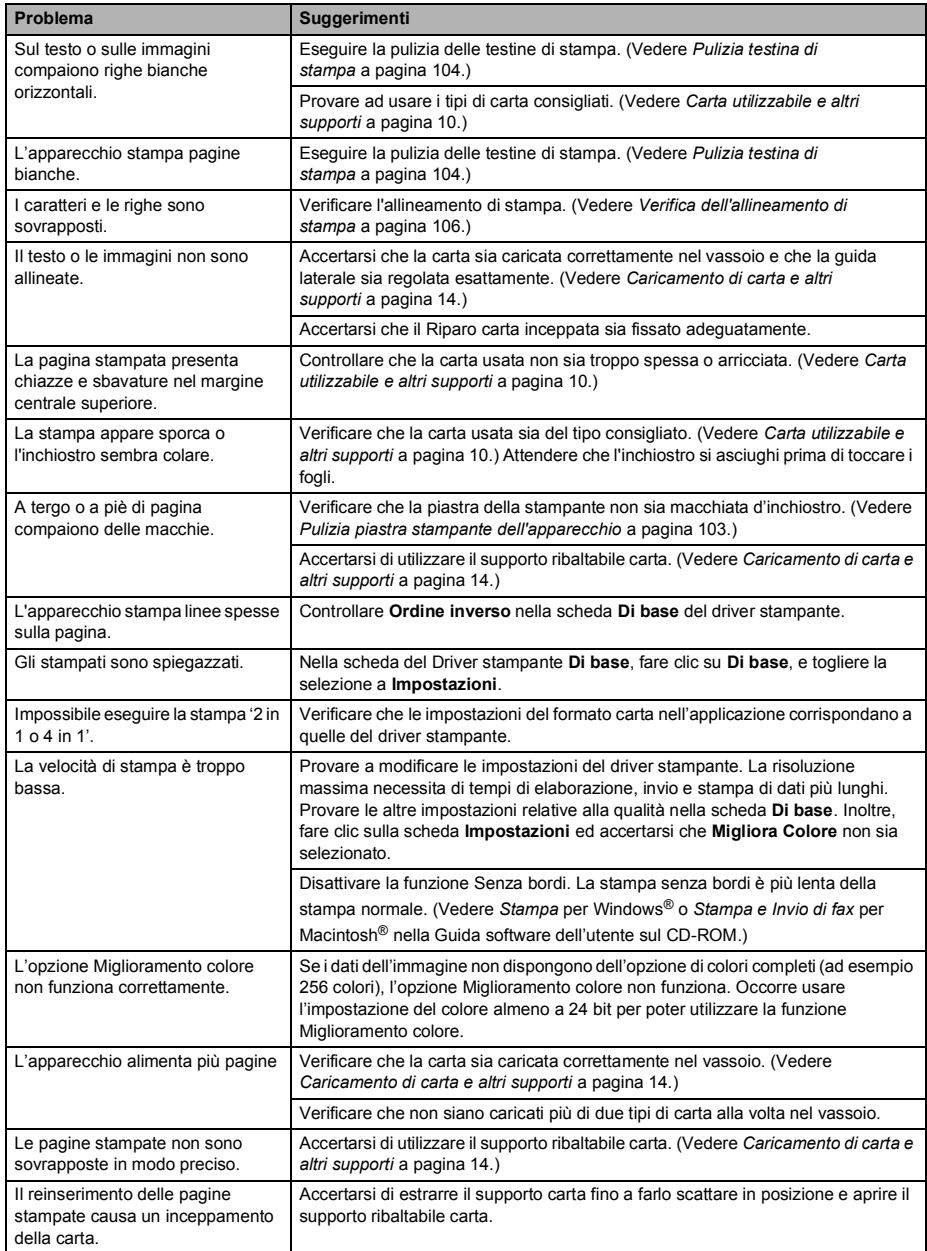

#### **Stampa (Continua)**

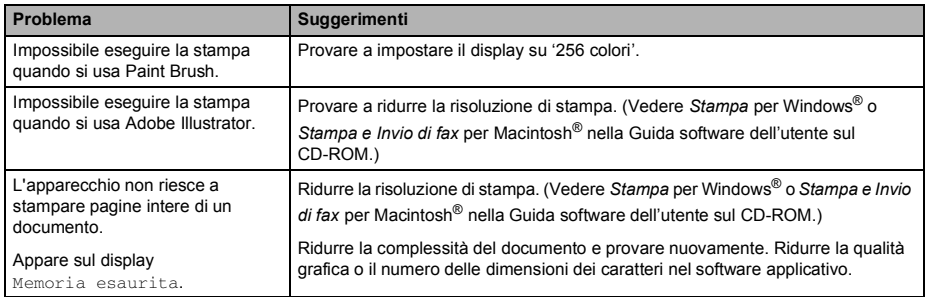

#### **Stampa fax in arrivo**

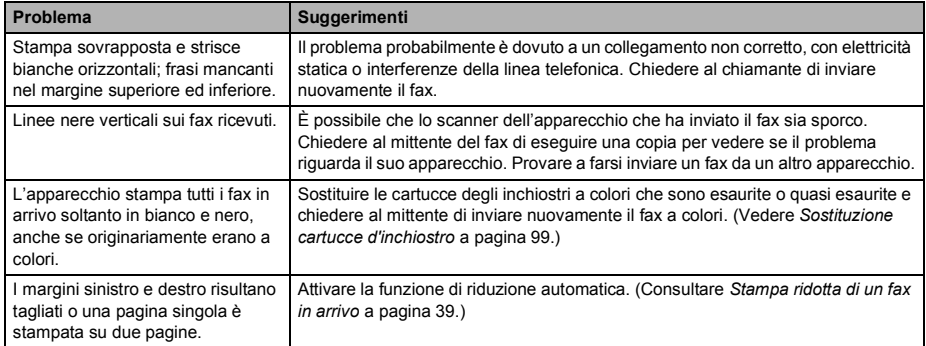

#### **Linea telefonica o collegamenti**

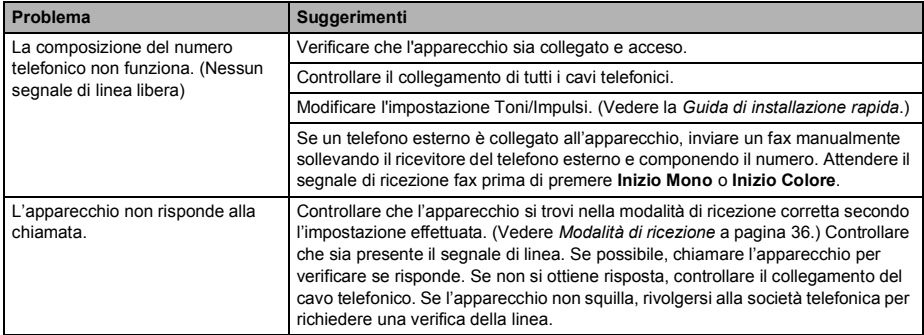

#### **Ricezione di fax**

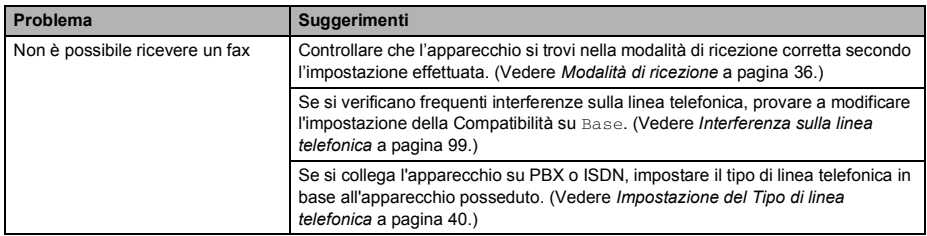

#### **Invio di fax**

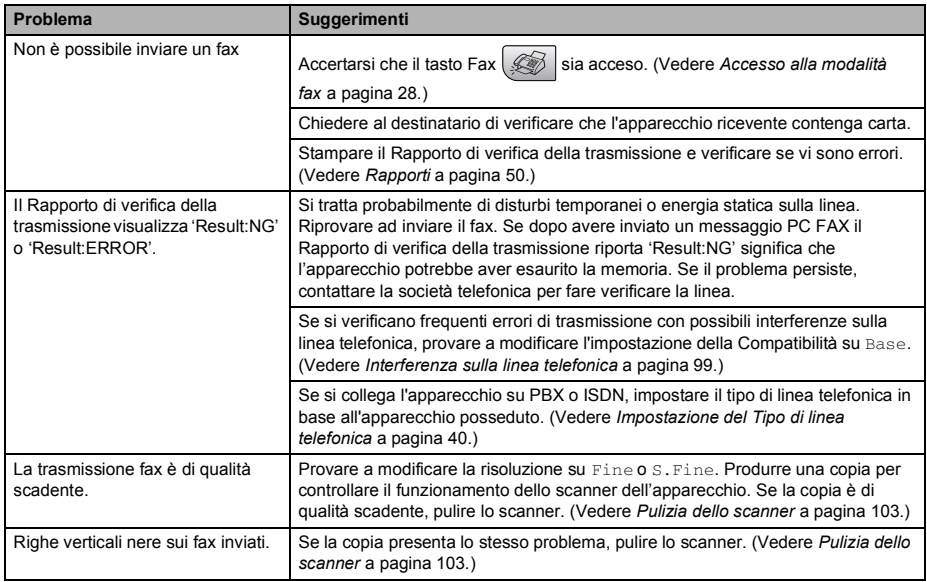

#### **Gestione delle chiamate in arrivo**

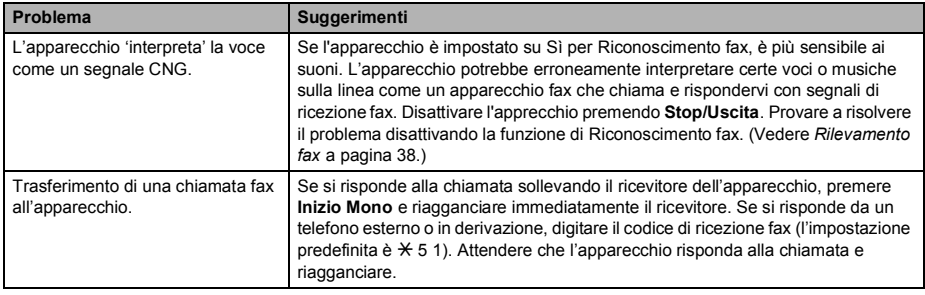

#### **Gestione delle chiamate in arrivo (Continua)**

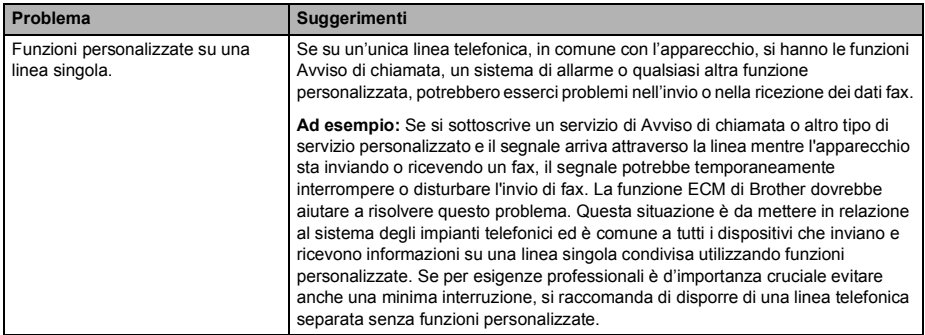

#### **Problemi impostazione menu**

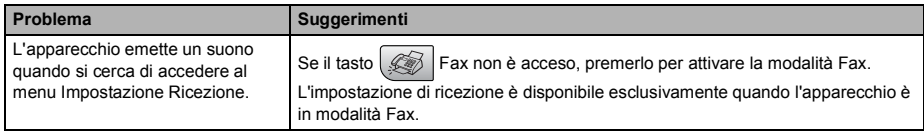

#### **Problemi con la copia**

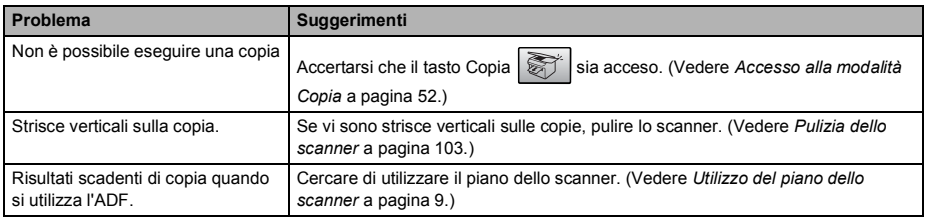

#### **Problemi di scansione**

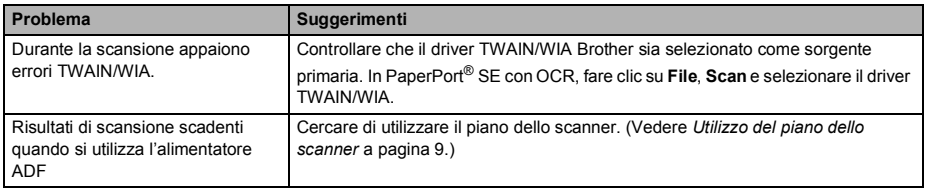

#### **Problemi di software**

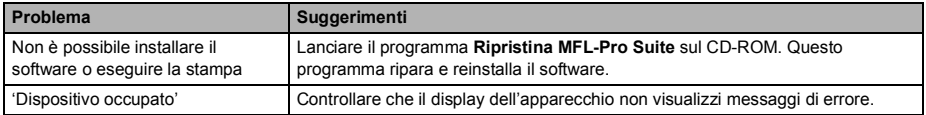

#### **PhotoCapture Center™ Problemi**

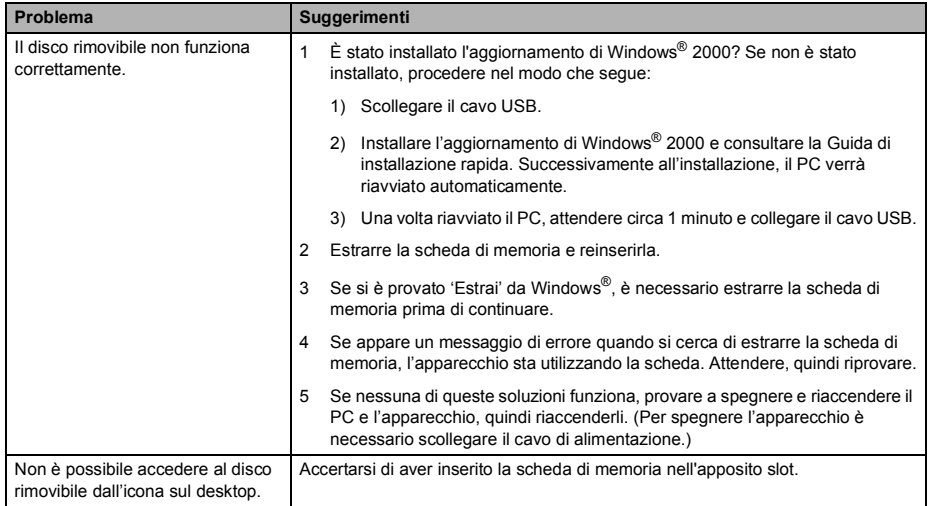

# <span id="page-100-1"></span><span id="page-100-0"></span>**Messaggi di errore <sup>B</sup>**

Come ogni altro apparecchio da ufficio che si avvale di una tecnologia avanzata, questo prodotto potrebbe a volte presentare problemi di funzionamento. In tal caso, l'apparecchio individua l'errore e visualizza un messaggio d'errore sul display. Di seguito sono riportati i messaggi d'errore più comuni.

È possibile risolvere da soli la maggior parte dei problemi. Se si rende necessario un ulteriore aiuto, il Brother Solutions Center fornisce le FAQ (domande più frequenti) e i consigli per la risoluzione dei problemi.

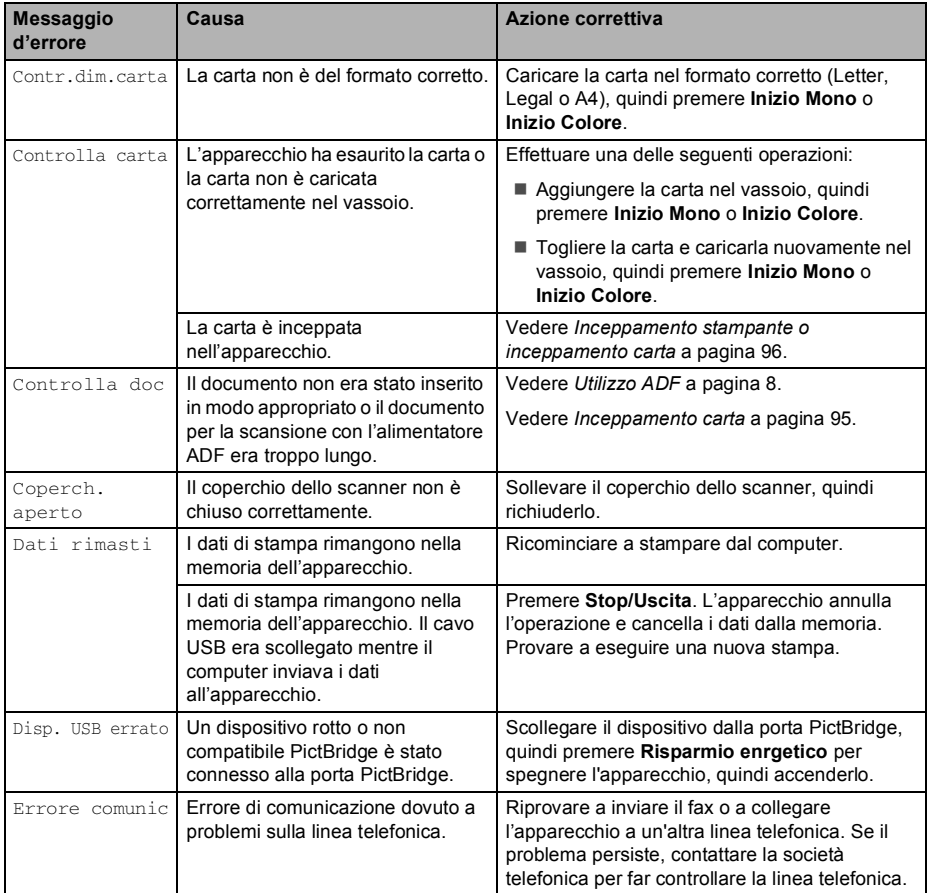

Visitare il sito all'indirizzo [http://solutions.brother.com.](http://solutions.brother.com)

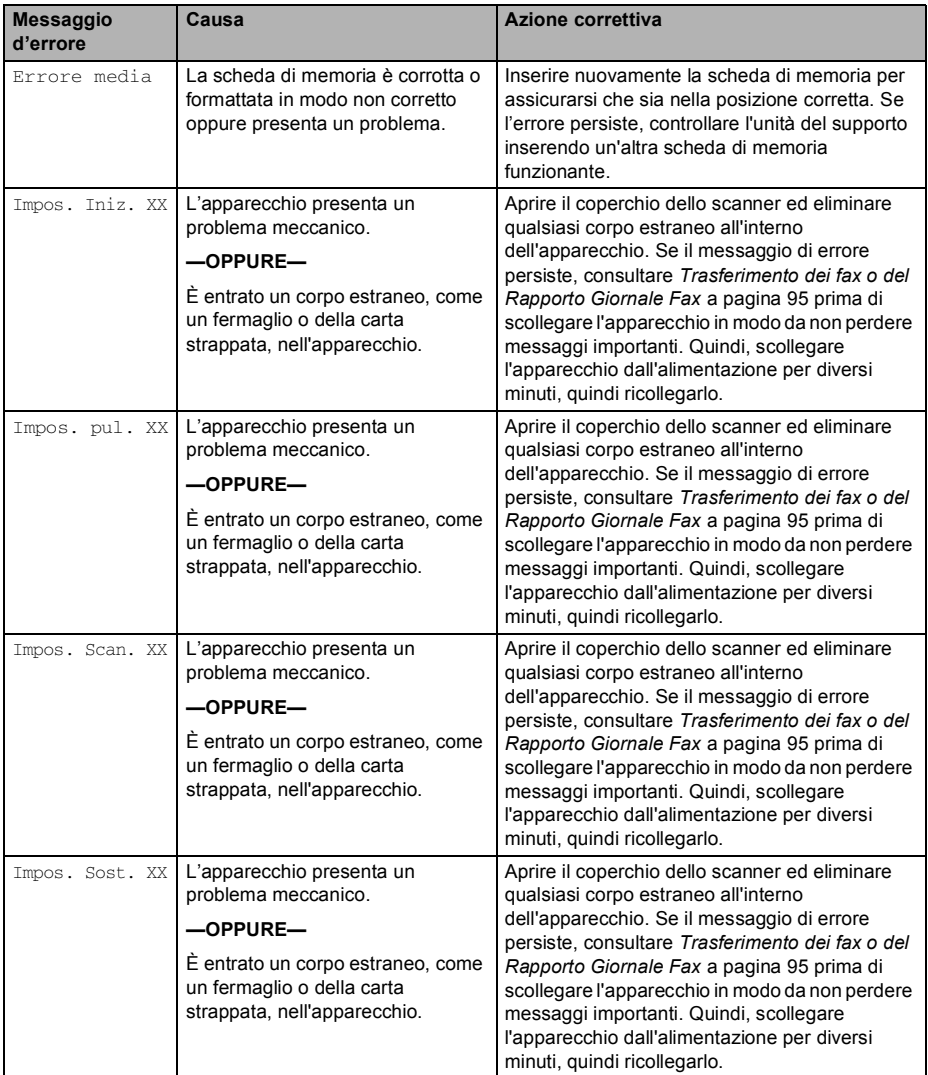

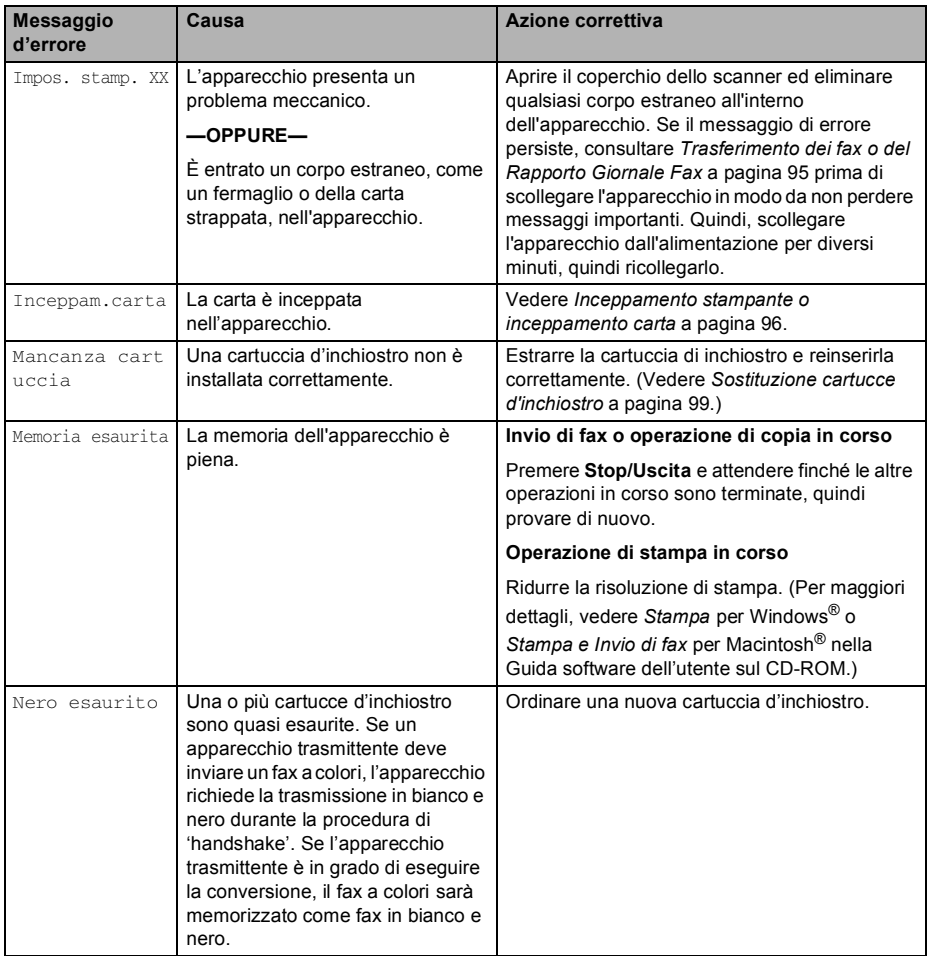

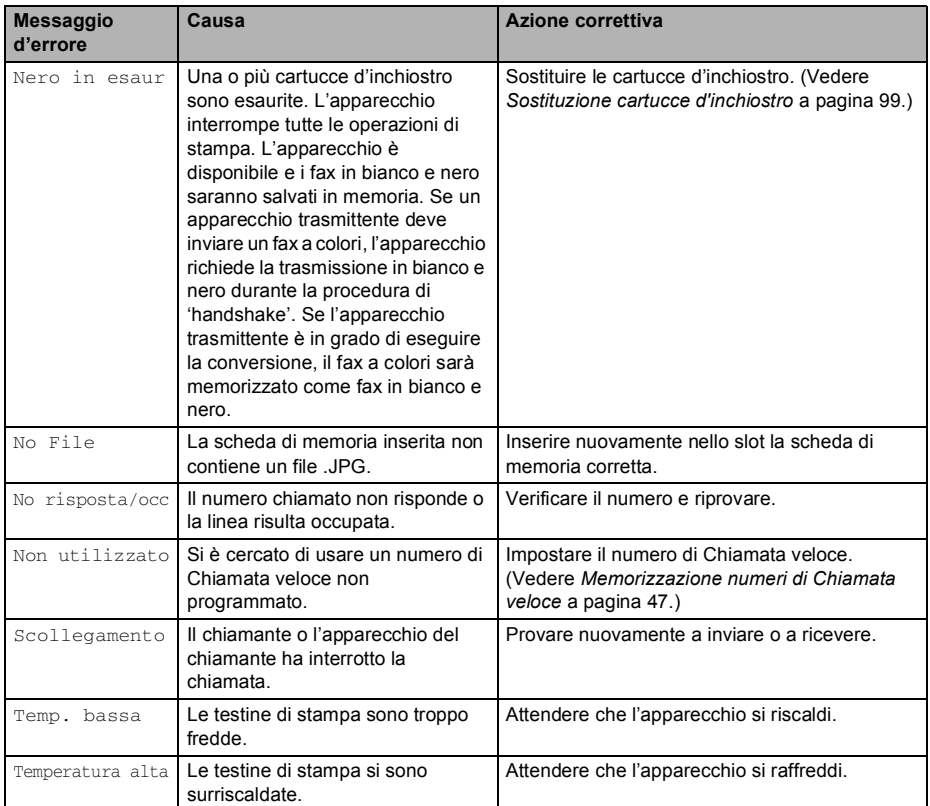

#### <span id="page-104-1"></span>**Trasferimento dei fax o del Rapporto Giornale Fax**

Se il display visualizza: Impos. Sost. XX. Impos. pul. XX, Impos. Iniz. XX, Impos. stamp. XX 0 Impos. Scan. XX Si consiglia di trasferire i fax ad un altro apparecchio fax. (Vedere *[Trasferimento dei](#page-104-2)  [fax ad un altro apparecchio](#page-104-2)* a pagina 95.)

È possibile inoltre trasferire il Rapporto Giornale Fax per verificare se ci sono fax da trasferire. (Vedere *[Trasferimento del](#page-104-3)  [Rapporto Giornale Fax ad un altro](#page-104-3)  [apparecchio](#page-104-3)* a pagina 95.)

#### **Nota**

Se il display dell'apparecchio visualizza un messaggio d'errore, una volta trasferiti i fax, scollegare l'apparecchio dall'alimentazione per diversi minuti, quindi ricollegarlo.

#### <span id="page-104-2"></span>**Trasferimento dei fax ad un altro apparecchio <sup>B</sup>**

Se non è stato impostato il numero identificativo, non è possibile inserire la modalità di trasferimento fax.

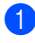

#### a Premere **Menu**, **9**, **0**, **1**.

- Effettuare una delle seguenti operazioni:
	- Se il display visualizza Non ci sono dati, non vi sono fax nella memoria dell'apparecchio.

#### Premere **Stop/Uscita**.

■ Se il display visualizza Inserire N. Fax, immettere il numero di fax al quale i fax verranno inoltrati.

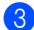

#### c Premere **Inizio Mono**.

#### <span id="page-104-3"></span>**Trasferimento del Rapporto Giornale Fax ad un altro apparecchio <sup>B</sup>**

Se non è stato impostato il numero identificativo, non è possibile inserire la modalità di trasferimento fax.

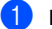

- a Premere **Menu**, **9**, **0**, **2**.
- 
- b Inserire il numero di fax al quale verrà inoltrato il Rapporto Giornale Fax.

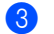

c Premere **Inizio Mono**.

#### <span id="page-104-0"></span>**Inceppamento carta B**

I documenti si possono inceppare se non sono inseriti o caricati correttamente oppure se sono troppo lunghi. Procedere nel modo seguente per eliminare l'inceppamento della carta.

#### **Documento inceppato nella parte superiore dell'alimentatore automatico <sup>B</sup>**

- Rimuovere prima la carta non inceppata.
- **2** Aprire il coperchio dell'alimentatore ADF.
- Tirare il documento inceppato verso l'alto e verso sinistra.

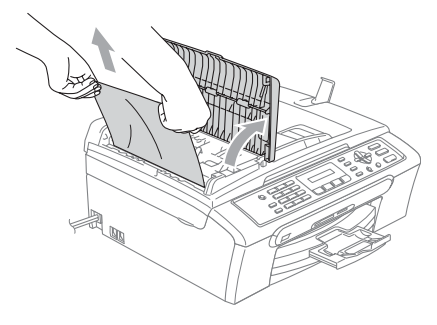

Chiudere il coperchio dell'alimentatore ADF.

#### **6** Premere Stop/Uscita.

**Nota**

Per evitare ulteriori inceppamenti dei documenti, chiudere correttamente il coperchio dell'alimentatore automatico ADF spingendolo delicatamente dalla parte centrale.

#### **Documento inceppato all'interno dell'alimentatore automatico <sup>B</sup>**

- Rimuovere prima la carta non inceppata.
- **2** Sollevare il coperchio documenti.
- **3** Tirare il documento inceppato verso sinistra.

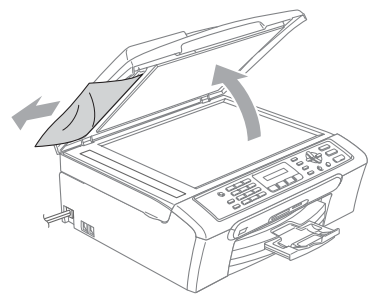

- $\left(4\right)$  Chiudere il coperchio documenti.
	- e Premere **Stop/Uscita**.

#### <span id="page-105-0"></span>**Inceppamento stampante o inceppamento carta <sup>B</sup>**

Rimuovere la carta inceppata come indicato in base al punto di inceppamento nell'apparecchio. Aprire e chiudere il coperchio dello scanner per eliminare l'errore.

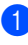

 $\blacksquare$  Estrarre il vassoio carta (1) dall'apparecchio.

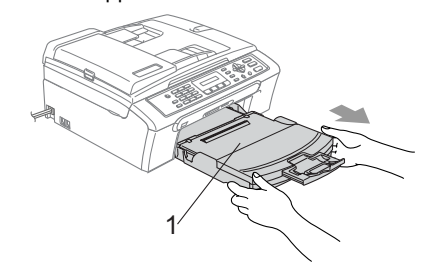

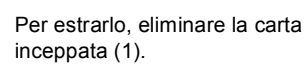

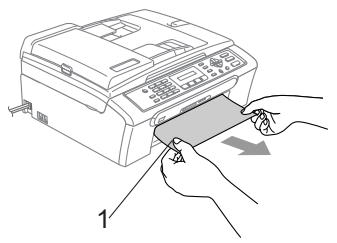

Se non è possibile rimuovere la carta inceppata dalla parte anteriore o viene ancora visualizzato un messaggio di errore sul display dopo aver tolto la carta inceppata, passare alla fase successiva.

 $\overline{6}$  Togliere il riparo carta inceppata (1). Estrarre la carta inceppata dall'apparecchio.

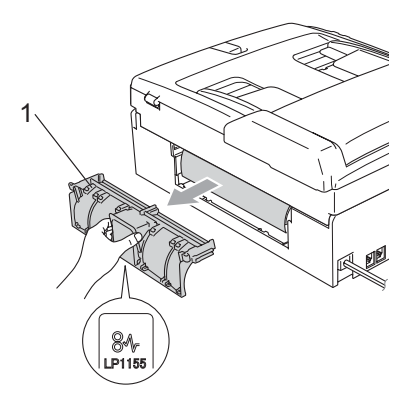

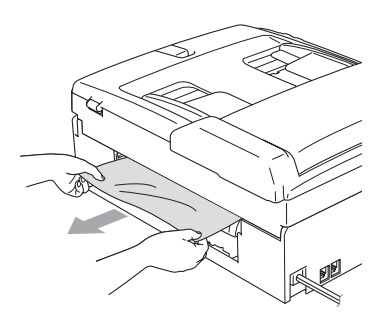

Reinserire il Riparo carta inceppata. Accertarsi che il Riparo carta inceppata sia fissato adeguatamente.

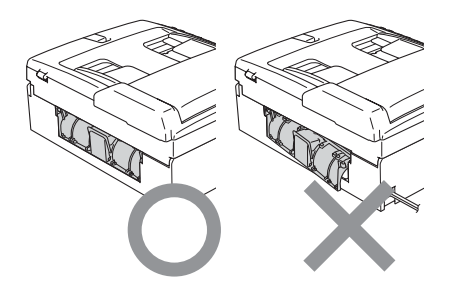

 $\overline{5}$  Sollevare il coperchio dello scanner (1) dal lato anteriore dell'apparecchio finché non scatti nella posizione di apertura.

Verificare che non vi sia rimasta carta inceppata all'interno dell'apparecchio. Controllare entrambe le estremità del carrello di stampa.

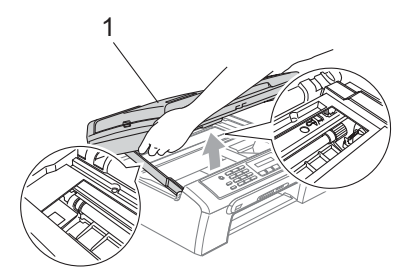

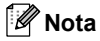

Se la carta è inceppata sotto le testine di stampa, scollegare l'apparecchio dall'alimentazione, quindi spostare le testine di stampa per eliminare l'inceppamento.

6 Sollevare il coperchio dello scanner per togliere il blocco (1). Spingere delicatamente il supporto del coperchio dello scanner (2) e chiudere il coperchio (3).

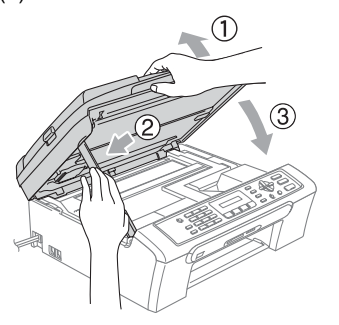

Con delicatezza, inserire il vassoio carta completamente nell'apparecchio.

#### **Nota**

Accertarsi di aver estratto il supporto carta fino a farlo scattare in posizione.

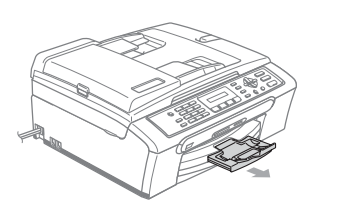

#### **Rilevamento Linea libera**

Quando si invia un fax automaticamente, l'apparecchio è preimpostato per attendere un certo periodo di tempo prima di iniziare a comporre il numero. Se si modifica l'impostazione di Linea libera in Rilevazione, l'apparecchio compone il numero non appena rileva il segnale di linea libera. Questa impostazione può far risparmiare un po' di tempo quando si invia un fax a tanti numeri diversi. Se dopo la modifica dell'impostazione si verificano dei problemi di composizione, ritornare all'impostazione predefinita

No rilevazione.

a Premere **Menu**, **0**, **5**.

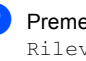

**b** Premere **▲ o ▼** per selezionare Rilevazione o No rilevazione. Premere **OK**.

c Premere **Stop/Uscita**.
### <span id="page-108-1"></span>**Interferenza sulla linea telefonica B**

Se si hanno problemi nell'invio o nella ricezione di un fax a causa di possibili interferenze sulla linea telefonica, si consiglia di regolare l'equalizzazione affinché sia compatibile con la linea telefonica, per ridurre la velocità del modem per le operazioni di invio fax.

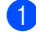

#### a Premere **Menu**, **2**, **0**, **2**.

- **b** Premere **▲ o** ▼ per selezionare Normale (o Base).
	- Base riduce la velocità del modem a 9600 bps. A meno che i problemi di interferenza siano persistenti sulla linea telefonica, è preferibile utilizzarla solo quando è necessario.
	- Normale imposta la velocità del modem a 14400 bps. (Impostazione predefinita)

Premere **OK**.

c Premere **Stop/Uscita**.

### **Nota**

Quando si cambia la compatibilità su Base, la funzione ECM è disponibile esclusivamente per l'invio di fax a colori.

# **Manutenzione ordinaria <sup>B</sup>**

### <span id="page-108-0"></span>**Sostituzione cartucce d'inchiostro <sup>B</sup>**

L'apparecchio è dotato di un sensore ottico. Il sensore ottico verifica automaticamente il livello d'inchiostro di ciascuna delle 4 cartucce. Quando l'apparecchio rileva che una cartuccia sta per esaurirsi, il display dell'apparecchio visualizza un messaggio di avviso.

Il display informa se l'inchiostro nella cartuccia sta per esaurirsi o se la cartuccia deve essere sostituita. Seguire le istruzioni sul display per sostituire le cartucce d'inchiostro nell'ordine corretto.

Sebbene l'apparecchio informi che la cartuccia d'inchiostro è esaurita, rimane sempre una piccola quantità di inchiostro all'interno di essa. È necessario tenere dell'inchiostro nella cartuccia per evitare che l'aria si secchi e si causino danni al gruppo delle testine di stampa.

Aprire il coperchio cartuccia. Se una o più cartucce sono esaurite, ad esempio quella del nero, il display visualizza Nero esaurito e Sostituire ink.

**2** Tirare la leva di sblocco ed estrarre la cartuccia di inchiostro per il colore indicato sul display.

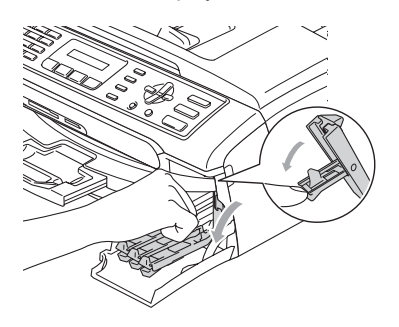

**Installazione errata**

NON toccare la zona indicata nella figura seguente.

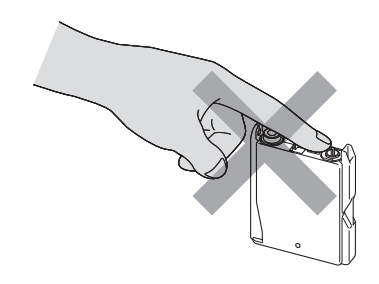

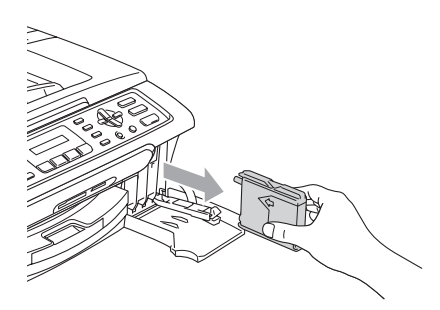

- **6** Aprire la bustina contenente la nuova cartuccia d'inchiostro del colore corrispondente a quello visualizzato sul display ed estrarre la cartuccia.
- $\overline{4}$  Rimuovere il coperchio di protezione giallo (1).

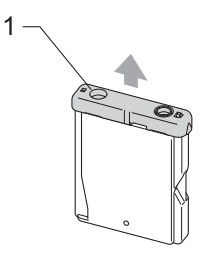

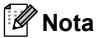

Se il coperchio giallo di protezione si stacca quando si apre l'involucro, la cartuccia non verrà danneggiata.

**6** Ad ogni colore è assegnata una posizione ben precisa. Inserire la cartuccia d'inchiostro nella direzione della freccia sull'etichetta.

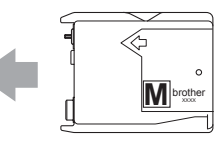

6 Sollevare la leva di blocco e spingerla fino a rimetterla in posizione, quindi chiudere il coperchio cartuccia.

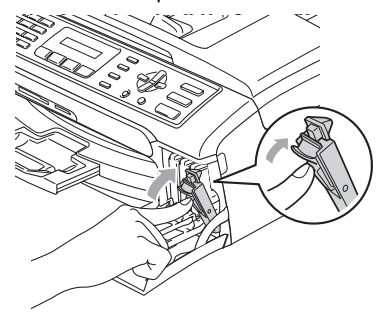

g Se è stata sostituita una cartuccia di inchiostro, il display chiede di verificare che la cartuccia sia completamente nuova. (Ad esempio,

Sostituito Nero?) Per ogni cartuccia nuova installata, premere **1** (Si) per resettare automaticamente il sensore ottico per quel colore. Se la cartuccia d'inchiostro installata non è nuova, accertarsi di selezionare **2** (No). Se si attende fino a visualizzare sul display Nero in esaur o Nero esaurito. l'apparecchio resetta automaticamente il sensore ottico.

### **Nota**

Se, dopo avere installato le cartucce d'inchiostro, sul display appare il messaggio Istalla controllare che le cartucce siano installate correttamente.

### **AVVERTENZA**

Se l'inchiostro dovesse venire a contatto con gli occhi, lavarli immediatamente con acqua e, se necessario, chiamare un medico.

### **ATTENZIONE**

NON rimuovere le cartucce d'inchiostro se non è necessario sostituirle. Rimuovendole è possibile che si riduca la quantità d'inchiostro e l'apparecchio non sarà più in grado di calcolare la quantità di inchiostro rimasta nella cartuccia.

NON toccare gli alloggiamenti per l'inserimento delle cartucce. In caso contrario, è possibile macchiarsi d'inchiostro.

In caso di macchie d'inchiostro sulla pelle o sugli indumenti, lavare immediatamente con sapone o detergente.

Se si mescolano i colori installando una cartuccia d'inchiostro nella posizione errata, pulire le testine di stampa diverse volte dopo aver ripristinato la posizione di installazione corretta della cartuccia.

Una volta aperta, installare la cartuccia d'inchiostro nell'apparecchio e usarla entro sei mesi dall'installazione. Usare le cartucce non ancora aperte entro la data di scadenza indicata sull'involucro.

NON smontare o manomettere la cartuccia d'inchiostro per evitare fuoriuscite d'inchiostro.

Gli apparecchi multifunzione Brother sono studiati per funzionare con inchiostri di una particolare specifica e per lavorare a un livello di prestazioni ottimale quando utilizzati con cartucce d'inchiostro Brother originali. Brother non può garantire tale prestazione ottimale se vengono utilizzati inchiostri o cartucce d'inchiostro di diversa specifica. Per questo motivo, Brother consiglia di non utilizzare per questo apparecchio cartucce diverse dalle originali Brother e di non rigenerare le cartucce vecchie con inchiostro proveniente da altre fonti. Nel caso in cui le testine di stampa o altre parti dell'apparecchio risultassero danneggiate dall'uso d'inchiostri o di cartucce d'inchiostro diversi dai prodotti originali Brother, a causa dell'incompatibilità o dell'inidoneità di tali prodotti all'utilizzo con questo apparecchio, qualsiasi riparazione necessaria non sarà coperta dalla garanzia.

### **Pulizia della parte esterna dell'apparecchio <sup>B</sup>**

### **ATTENZIONE**

Utilizzare detergenti neutri. La pulizia con liquidi volatili, come ad esempio solvente o benzina, danneggerà la superficie esterna dell'apparecchio.

NON utilizzare prodotti detergenti contenenti ammoniaca.

NON utilizzare alcol isopropilico per pulire il pannello dei comandi. Potrebbe provocare la rottura del pannello.

#### **Pulire la parte esterna dell'apparecchio nel modo seguente: <sup>B</sup>**

Estrarre il vassoio carta  $(1)$ dall'apparecchio.

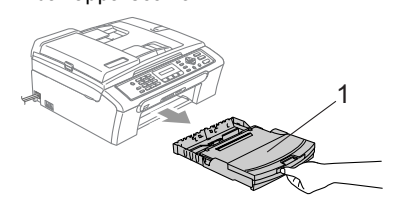

2 Utilizzare un panno morbido per rimuovere la polvere dalla parte esterna dell'apparecchio.

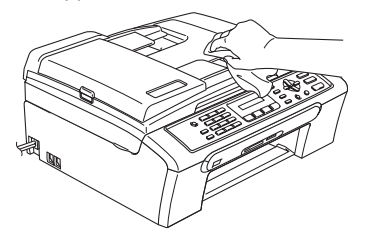

**3** Sollevare il coperchio del vassoio uscita carta e rimuovere qualsiasi oggetto bloccato all'interno del vassoio carta.

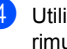

4 Utilizzare un panno morbido per rimuovere la polvere dalla parte interna ed esterna del vassoio.

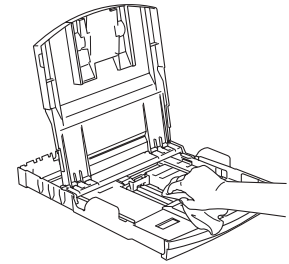

**b** Montare il coperchio del vassoio uscita carta e con delicatezza, inserire il vassoio carta completamente nell'apparecchio.

### **Pulizia dello scanner**

**a** Sollevare il coperchio documenti (1). Pulire il piano dello scanner (2) e la plastica bianca (3) con alcol isopropilico e un panno morbido privo di peli.

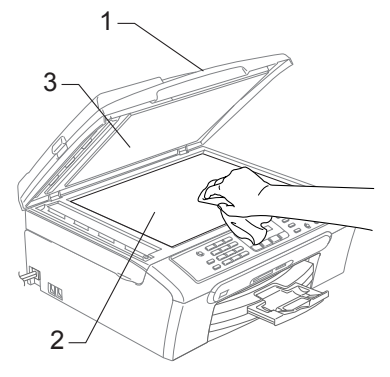

b Nell'alimentatore automatico, pulire la barra bianca (1) e la striscia di vetro (2) che si trova al di sotto con alcol isopropilico e un panno privo di filacciature.

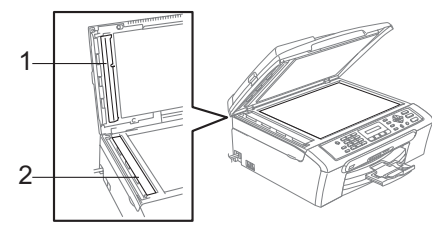

# **Pulizia piastra stampante dell'apparecchio <sup>B</sup>**

### **AVVERTENZA**

Scollegare l'apparecchio dalla presa elettrica prima di eseguire la pulizia della piastra della stampante (1).

Se fuoriesce inchiostro sopra o intorno alla piastra della stampante, pulirla con un panno morbido, asciutto e privo di peli.

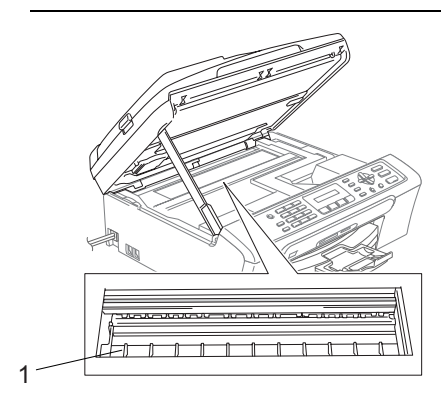

Pulire la piastra della stampante dell'apparecchio (1).

# **Pulizia del rullo di scorrimento carta**

- a Estrarre il vassoio carta dall'apparecchio.
- b Scollegare l'apparecchio dalla presa elettrica e rimuovere il riparo carta inceppata (1).

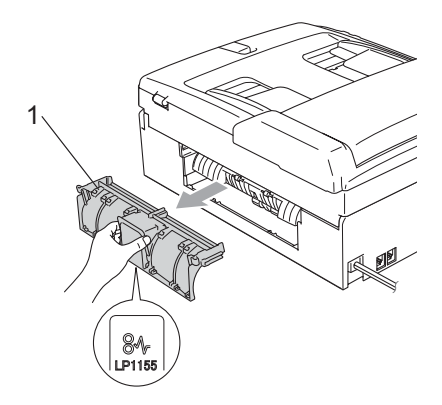

 $\overline{3}$  Pulire il rullo di scorrimento carta (1) con un batuffolo di cotone imbevuto di alcol isopropilico.

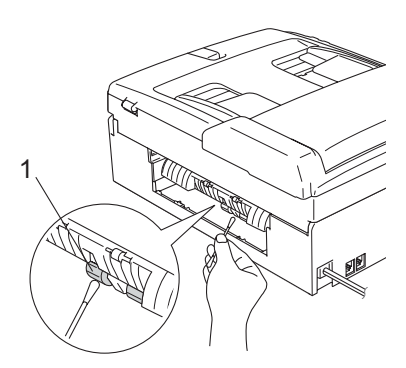

4 Reinserire il Riparo carta inceppata. Accertarsi che il Riparo carta inceppata sia fissato adeguatamente.

- Inserire correttamente il vassoio carta nell'apparecchio.
- 6 Collegare nuovamente il cavo di alimentazione.

# **Pulizia testina di stampa <sup>B</sup>**

Per mantenere una buona qualità di stampa, l'apparecchio effettua regolarmente la pulizia delle testine di stampa. L'operazione di pulizia può essere avviata manualmente quando è necessario.

Pulire le testine di stampa se appare una riga orizzontale nel testo o sulle immagini dei documenti stampati. È possibile effettuare la pulizia solo del nero, di tre colori alla volta (giallo/ciano/magenta) o di tutti e quattro i colori contemporaneamente.

La pulizia delle testine di stampa consuma inchiostro. La pulizia troppo frequente costituisce uno spreco d'inchiostro.

### **ATTENZIONE**

NON toccare le testine di stampa. Toccando le testine di stampa si rischia di danneggiarle in modo permanente e invalidarne la garanzia.

- a Premere **Gestione Inchiostri**.
- Premere **▲** o ▼ per selezionare Pulizia. Premere **OK**.
- **Premere**  $\triangle$  **o**  $\nabla$  **per selezionare Nero,** Colore o Tutto.

Premere **OK**. L'apparecchio esegue la pulizia delle testine di stampa. Al termine della pulizia, l'apparecchio torna automaticamente in modalità standby.

# **Nota**

Se la qualità di stampa non migliora dopo avere effettuato cinque cicli di pulizia delle testine di stampa, rivolgersi al proprio rivenditore Brother.

### **Controllo della qualità di stampa <sup>B</sup>**

Se i colori e il testo della stampa appaiono sbiaditi o presentano strisce, è possibile che alcuni ugelli siano ostruiti. È possibile verificare lo schema di verifica ugelli stampando la Pagina di verifica della qualità di stampa.

#### a Premere **Gestione Inchiostri**.

- **Premere ▲ o ▼ per selezionare** Test di stampa. Premere **OK**.
- Premere  $\triangle$  o  $\nabla$  per selezionare Qual.di stampa. Premere **OK**.
- **4** Premere Inizio Colore. L'apparecchio inizia a stampare la pagina di verifica della qualità di stampa.
- <span id="page-114-1"></span>**6** Controllare la qualità dei quattro blocchi di colore stampati sul foglio.

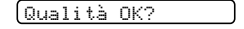

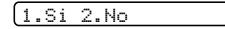

- 6 Effettuare una delle sequenti operazioni:
	- Se tutte le righe sono chiare e visibili, premere **1** per selezionare SI, e passare al punto  $\mathbf{\omega}$ .
	- Se si nota l'assenza di alcuni tratti. come di seguito illustrato, premere **2** per selezionare NO.

OK Scadente

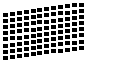

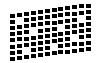

Per il nero e per i tre colori, il messaggio sul display chiede di confermare se la qualità di stampa è soddisfacente.

Nero OK?

1.Si 2.No

Premere **1** (Si) o **2** (No).

**8** Il messaggio sul display chiede se si desidera eseguire la pulizia.

Inizio pulizia

1.Si 2.No

Premere **1** (Si).

L'apparecchio esegue la pulizia delle testine di stampa.

<sup>9</sup> Al termine del ciclo di pulizia, premere **Inizio Colore**.

L'apparecchio stampa nuovamente la pagina di verifica della qualità di stampa, quindi torna al punto  $\bigcirc$ .

#### <span id="page-114-0"></span>**10** Premere Stop/Uscita.

Se si ripete questa procedura almeno cinque volte e la qualità di stampa continua a essere scadente, sostituire la cartuccia d'inchiostro del colore che mostra problemi.

Una volta sostituita la cartuccia d'inchiostro, controllare la qualità di stampa. Se il problema persiste, ripetere per almeno cinque volte le procedure di pulizia e di controllo stampa per la nuova cartuccia. Se continua a mancare inchiostro, contattare il proprio rivenditore Brother.

### **ATTENZIONE**

NON toccare le testine di stampa. Toccando le testine di stampa si rischia di danneggiarle in modo permanente e invalidarne la garanzia.

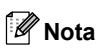

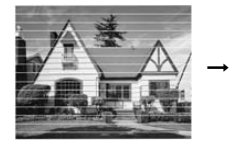

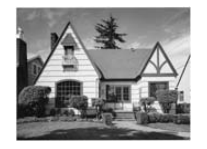

In caso di ostruzione di un ugello delle testine di stampa, la prova di stampa appare in questo modo.

Una volta effettuata la pulizia dell'ugello delle testine di stampa, la stampa non presenta più righe orizzontali.

# **Verifica dell'allineamento di stampa <sup>B</sup>**

Potrebbe essere necessario regolare l'allineamento di stampa. se, dopo aver trasportato l'apparecchio, il testo stampato o le immagini appaiono sfocate o sbiadite.

- a Premere **Gestione Inchiostri**.
- 

Premere **▲ o ▼** per selezionare Test di stampa. Premere **OK**.

- Premere  $\triangle$  o  $\nabla$  per selezionare Allineamento. Premere **OK**.
- d Premere **Inizio Mono** o **Inizio Colore**. L'apparecchio inizia a stampare la pagina di verifica dell'allineamento.

Allineamento OK?

1.Si 2.No

**b** Verificare le prove di stampa a 600 dpi e a 1200 dpi per vedere se il numero 5 corrisponde al numero 0.

- Se le prove di stampa numero 5 con risoluzione 600 dpi e 1200 dpi sono quelle che corrispondono meglio, premere **1** (Si) per terminare la verifica di allineamento e passare al  $p$ unto  $\mathbf{\odot}$  $\mathbf{\odot}$  $\mathbf{\odot}$ .
- Se un altro numero di prova di stampa risulta più simile o per 600 dpi o 1200 dpi, premere **2** (No) per selezionarlo.

6 Per 600 dpi, premere il numero di prova di stampa (1-8) più simile all'esempio numero 0.

Regol.600dpi

Selez. num.test 5

**Per 1200 dpi, premere il numero di** prova di stampa (1-8) più simile all'esempio numero 0.

Regol.1200dpi

Selez. num.test 5

<span id="page-116-0"></span>**8** Premere Stop/Uscita.

# **Controllo livello d'inchiostro <sup>B</sup>**

È possibile verificare la quantità di inchiostro rimasta nella cartuccia.

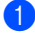

#### a Premere **Gestione Inchiostri**.

**2** Premere **▲** o ▼ per selezionare Quant.inch. Premere **OK**. Il display visualizza il livello d'inchiostro.

**3** Premere **▲ o ▼** per scegliere il colore da controllare.

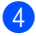

d Premere **Stop/Uscita**.

# **Nota**

È possibile verificare la quantità d'inchiostro dal proprio computer. (Vedere *Stampa* per Windows® o *Stampa e Invio di fax* per Macintosh® nella Guida software dell'utente sul CD-ROM.)

# **Informazioni apparecchio <sup>B</sup>**

# <span id="page-116-1"></span>**Controllo numero seriale**

È possibile visualizzare sul display il numero seriale dell'apparecchio.

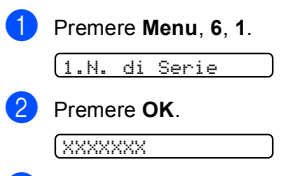

**3** Premere **Stop/Uscita**.

# **Imballaggio e spedizione dell'apparecchio <sup>B</sup>**

Ogni volta che si trasporta l'apparecchio, è essenziale riporlo nell'imballaggio originale fornito con l'apparecchio. Se l'apparecchio non viene correttamente imballato è possibile che se ne invalidi la garanzia.

### **ATTENZIONE**

È importante permettere all'apparecchio di 'parcheggiare' la testina dopo un lavoro di stampa. Prima di scollegare l'alimentazione, accertarsi che non si sentano rumori di tipo meccanico provenienti dall'apparecchio. Se non si permette all'apparecchio di completare questo processo di 'parcheggio', è possibile che si verifichino problemi di stampa e danni alle testine.

- a Aprire il coperchio della cartuccia di inchiostro.
- b Abbassare le leve di sblocco ed estrarre le cartucce di inchiostro. (Vedere *[Sostituzione cartucce](#page-108-0)  d'inchiostro* [a pagina 99.](#page-108-0))

Inserire la parte gialla di protezione, sollevare ciascuna leva di blocco e spingerla fino a rimetterla in posizione, quindi chiudere il coperchio cartuccia.

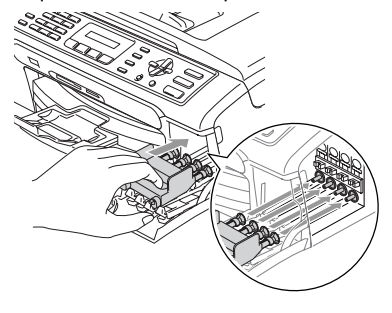

### **ATTENZIONE**

Se non si riesce a trovare le parti gialle di protezione, NON rimuovere le cartucce d'inchiostro prima della spedizione. È essenziale spedire l'apparecchio con le parti gialle di protezione per la spedizione o con le cartucce d'inchiostro già montate. Se si spedisce l'apparecchio senza proteggere le cartucce è possibile che lo si danneggi e se ne invalidi la garanzia.

- Scollegare l'apparecchio dalla presa telefonica a muro e rimuovere il cavo telefonico dall'apparecchio.
- 5 Scollegare l'apparecchio dalla presa elettrica.
- Con entrambe le mani, sollevare il coperchio dello scanner utilizzando le linguette in plastica poste su entrambi i lati dell'apparecchio finchè il coperchio non scatta nella posizione di apertura. Quindi, scollegare il cavo di interfaccia dall'apparecchio, se collegato.

**7** Sollevare il coperchio dello scanner per togliere il blocco (1). Spingere delicatamente il supporto del coperchio dello scanner (2) e chiudere il coperchio dello scanner (3).

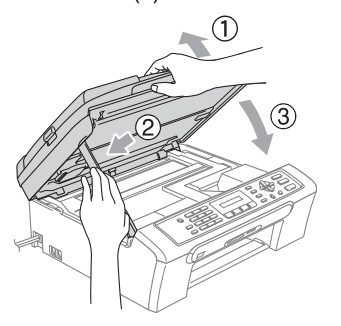

**8** Avvolgere l'apparecchio nell'involucro di plastica e confezionarlo nell'imballaggio originale.

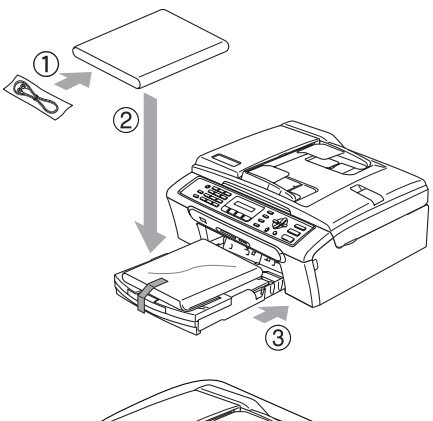

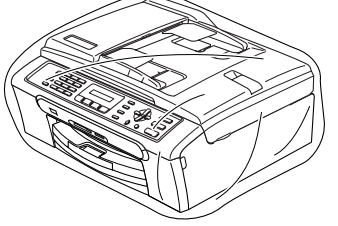

<sup>9</sup> Imballare i materiali stampati nella scatola originale come indicato di seguito. NON imballare le cartucce d'inchiostro usate nella scatola.

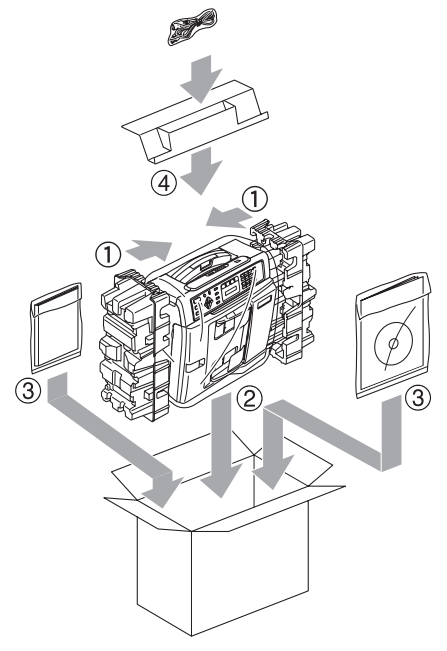

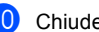

**10** Chiudere la scatola e sigillarla.

**C**

# **nd** Menu e funzioni

# **Programmazione a schermo**

Questo apparecchio si avvale della programmazione a schermo e dei tasti del menu per garantire un utilizzo semplice. Questo tipo di programmazione risulta facile e intuitiva e consente all'utente di sfruttare al massimo le funzioni dell'apparecchio.

Poiché la programmazione avviene tramite il display, abbiamo creato apposite istruzioni a schermo per guidare l'utente passo dopo passo nella programmazione dell'apparecchio. Basta seguire le istruzioni per la selezione dei menu e le opzioni di programmazione.

# **Tabella menu <sup>C</sup>**

È possibile programmare l'apparecchio utilizzando la tabella Menu a [pagina 112.](#page-121-0) Queste pagine elencano le selezioni e le opzioni menu.

Premere **Menu** seguito dai numeri menu per programmare l'apparecchio.

Ad esempio, per impostare il volume del segnale acustico su Basso.

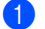

a Premere **Menu**, **1**, **4**, **2**.

- **Premere A o**  $\blacktriangledown$  **per selezionare** Basso.
- Premere OK.

# **Memorizzazione <sup>C</sup>**

Anche in caso di interruzione della corrente elettrica, le impostazioni dei menu non andranno perse perchè memorizzate permanentemente. Le impostazioni provvisorie (come ad esempio Contrasto, Modalità overseas e così via) andranno perse. È possibile che si debbano reimpostare la data e l'ora.

# **Tasti dei menu <sup>C</sup>**

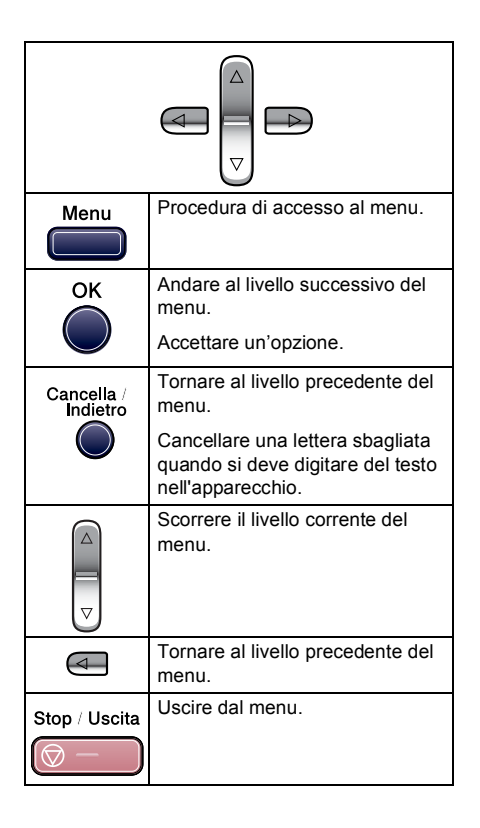

Per accedere alla modalità menu:

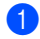

**1** Premere Menu.

2 Scegliere un'opzione.

- Premere 1 per il Menu di Impostazione generale.
- Premere 2 per il menu Fax.
- **Premere 3 per il menu Copia.**
- **Premere 0** per Impostazione iniziale.

Per scorrere più velocemente ciascun livello del menum premere **a** o **b** per la direzione desiderata.

- **3** Premere OK quando l'opzione viene visualizzata sul display. Il display visualizzerà il livello successivo del menu.
- **4** Premere **▲** o ▼ per visualizzare la selezione del menu successivo.

### **6** Premere OK. Una volta terminata l'impostazione delle

opzioni, il display visualizzerà Accettato.

# <span id="page-121-0"></span>**Tabella Menu**

Queste pagine aiutano a comprendere le selezioni dei menu e le opzioni disponibili nei programmi dell'apparecchio. Le impostazioni di fabbrica sono riportate in grassetto con un asterisco.

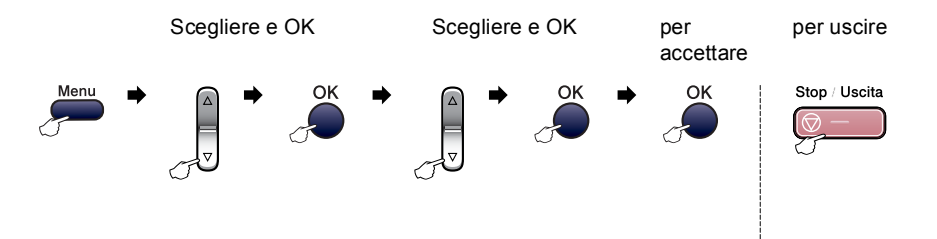

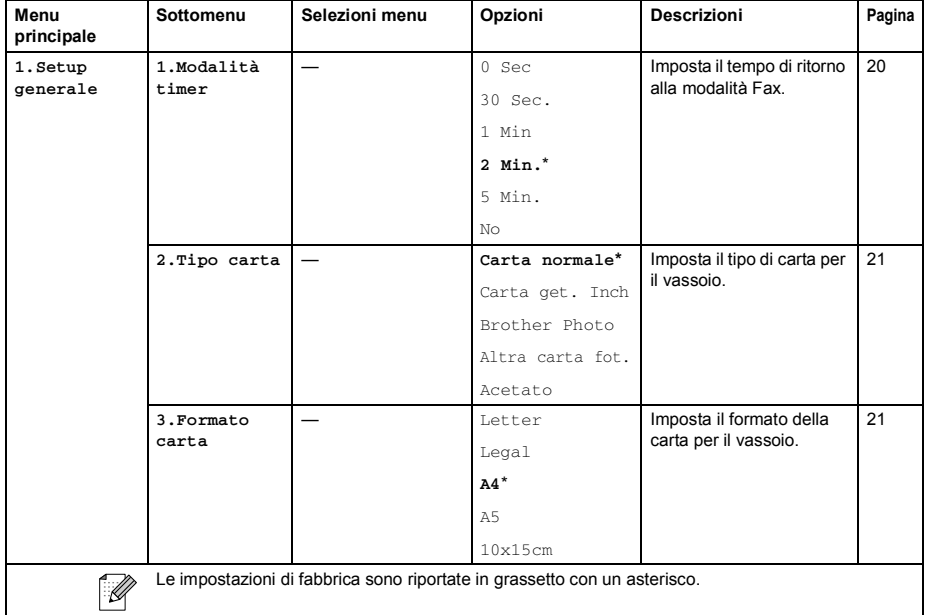

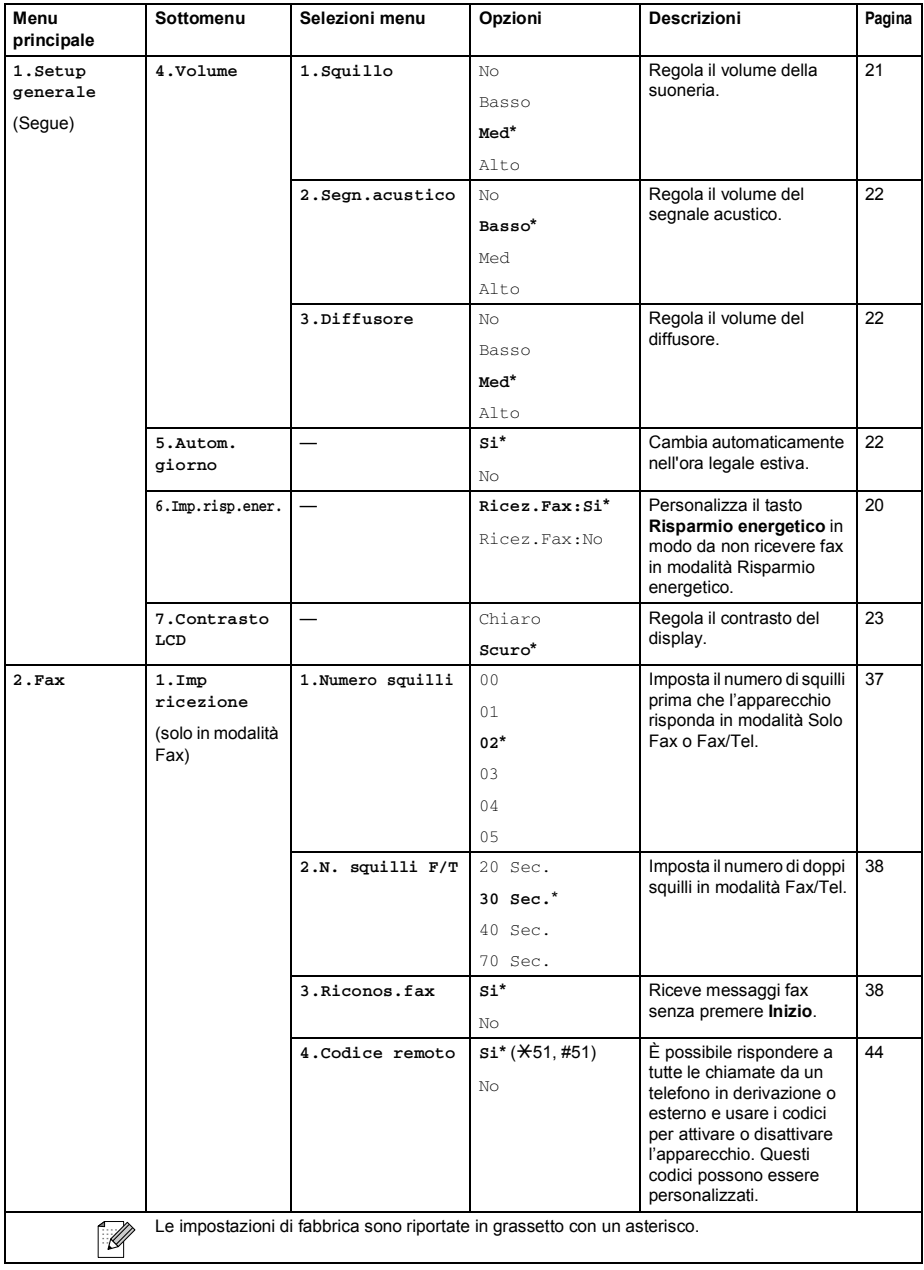

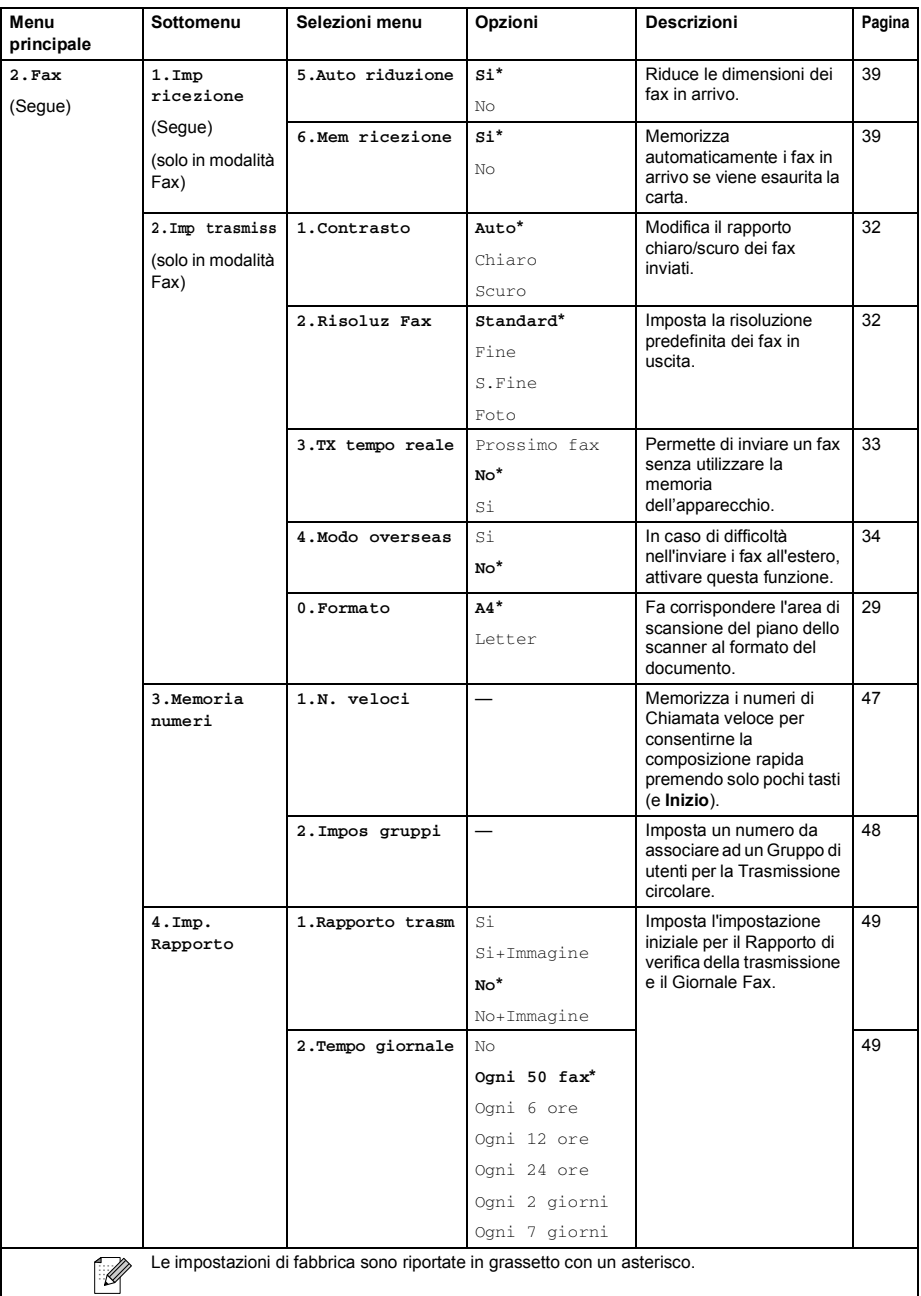

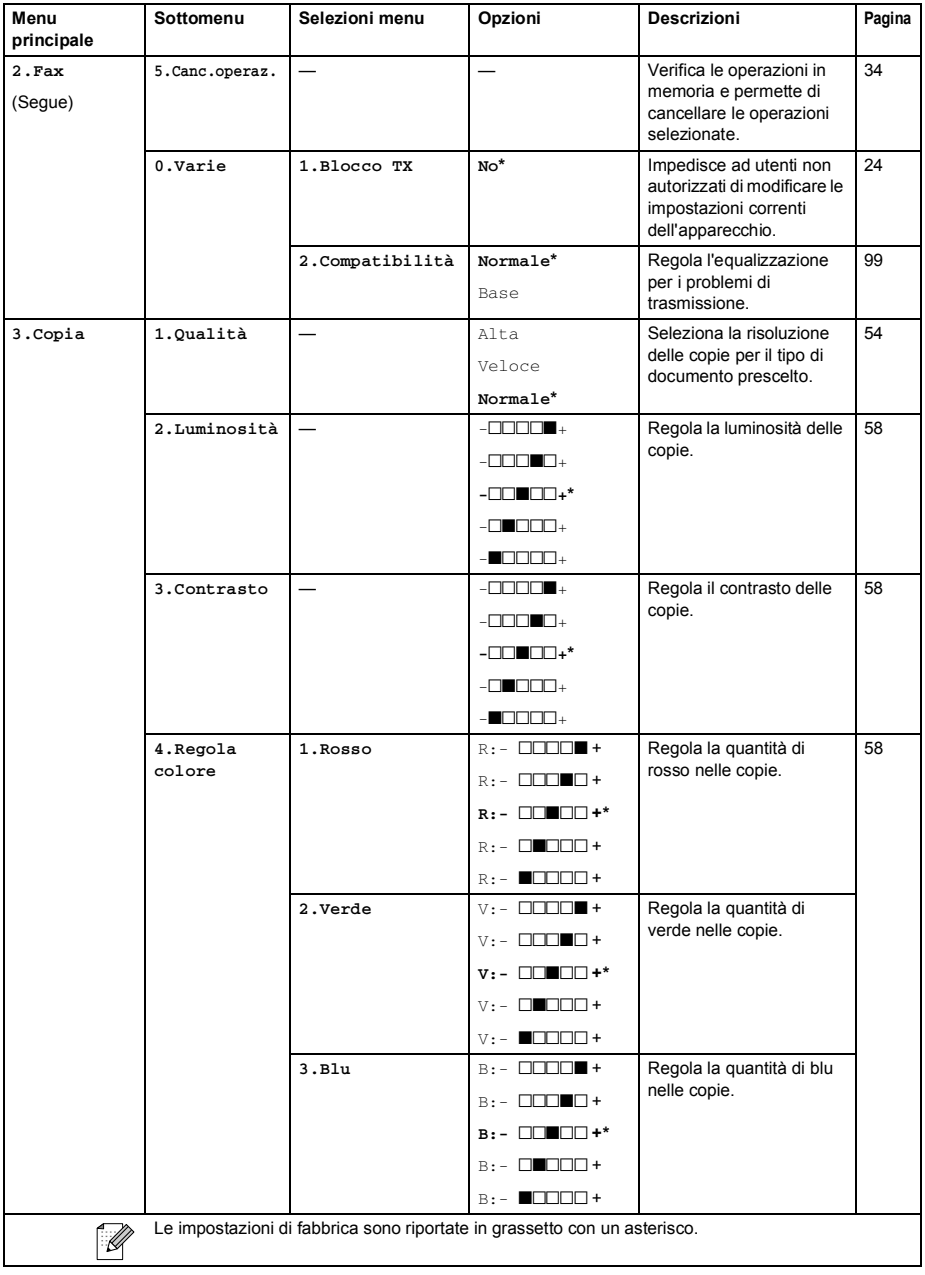

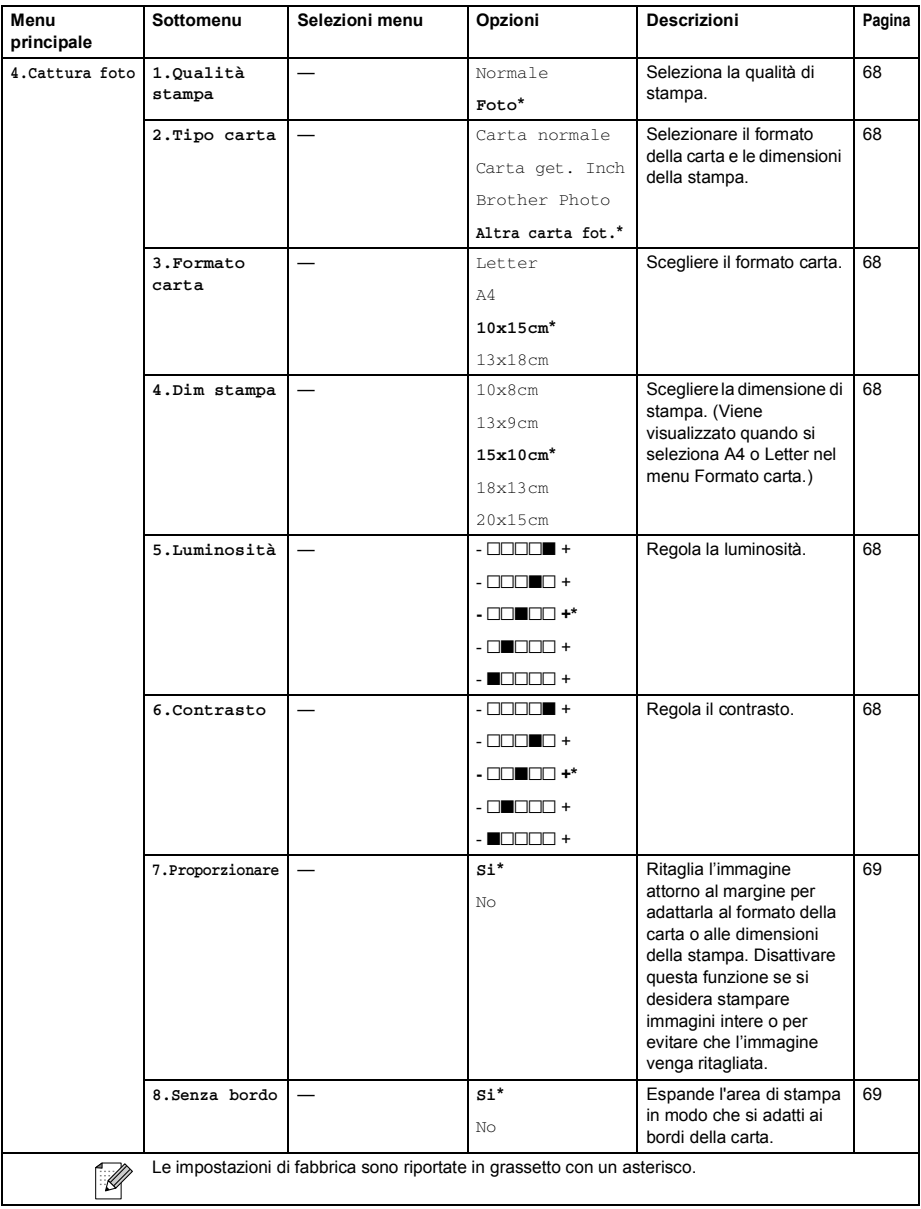

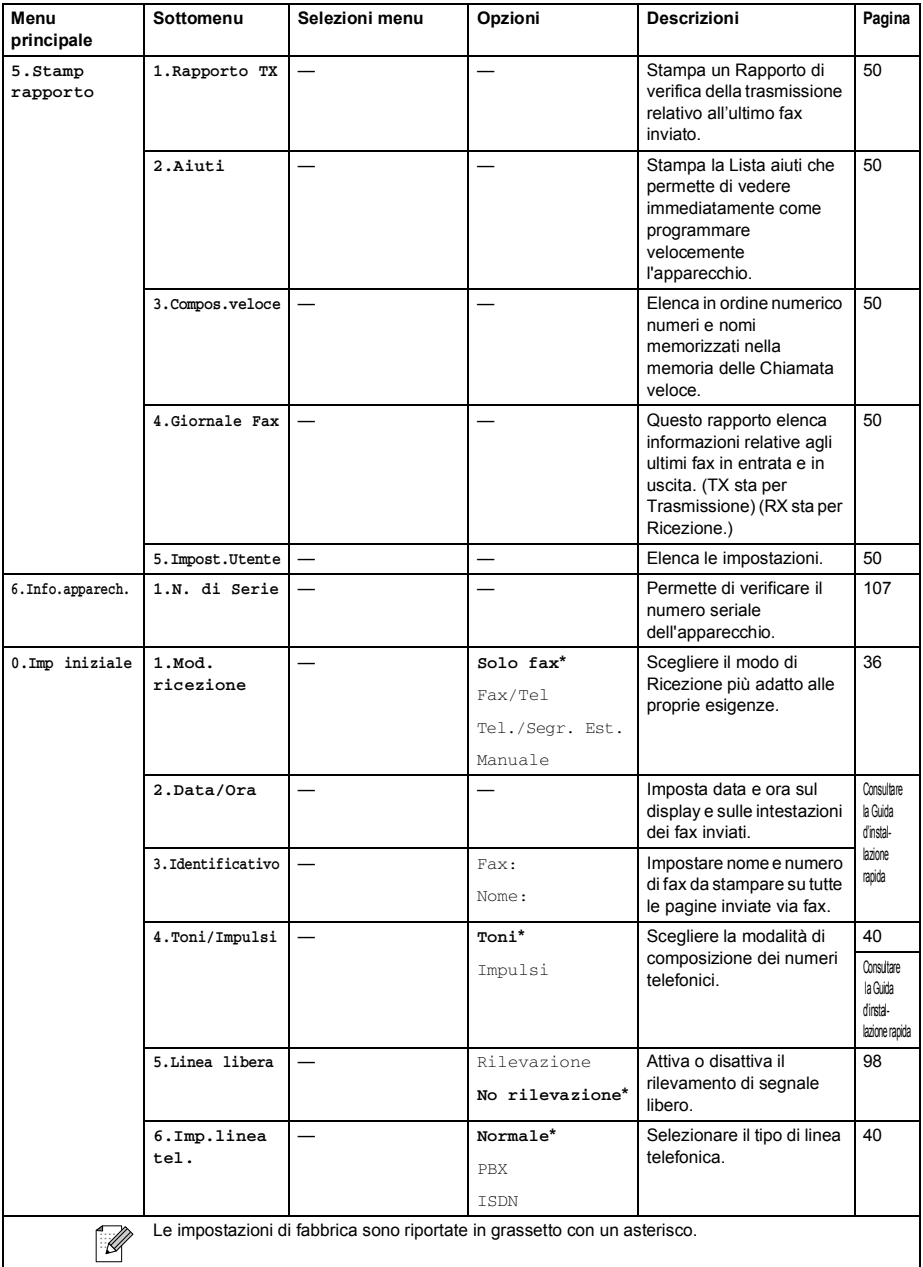

# **Digitazione testo**

Quando si impostano certe scelte del menu, come l'Identificativo, è necessario inserire testo nell'apparecchio. Sopra la maggior parte dei tasti numerici sono stampate tre o quattro lettere. I tasti con **0**, **#** e **l** non hanno lettere associate perché servono per inserire caratteri speciali.

Premendo più volte un tasto numerico è possibile digitare il carattere desiderato.

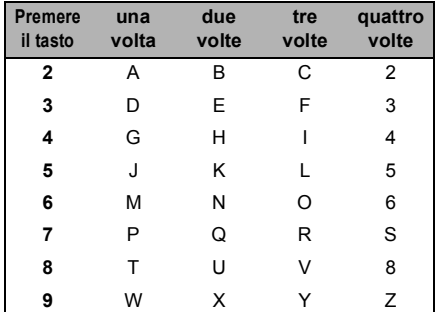

#### **Inserimento di spazi**

Per inserire uno spazio nel numero di fax, premere **c** una volta tra i numeri. Per inserire uno spazio nel nome, premere **>** due volte tra i caratteri.

#### **Correzioni**

Per modificare una lettera inserita per errore, premere **d** per spostare il cursore sotto il carattere errato. Quindi premere **Cancella/Indietro**. Digitare nuovamente il carattere corretto. È inoltre possibile tornare indietro con il cursore e digitare i caratteri corretti.

#### **Ripetizione di lettere**

Per digitare un carattere assegnato allo stesso tasto del carattere precedente, premere **b** per spostare il cursore verso destra prima di premere nuovamente il tasto.

#### **Caratteri e simboli speciali**

Premere **l**, **#** o **0**, quindi premere **d** o **c** per spostare il cursore sotto il carattere speciale o il simbolo desiderato. Quindi premere **OK** per selezionarlo.

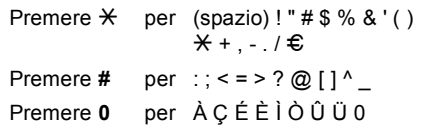

**D**

# **Specifiche tecniche**

# **Generale**

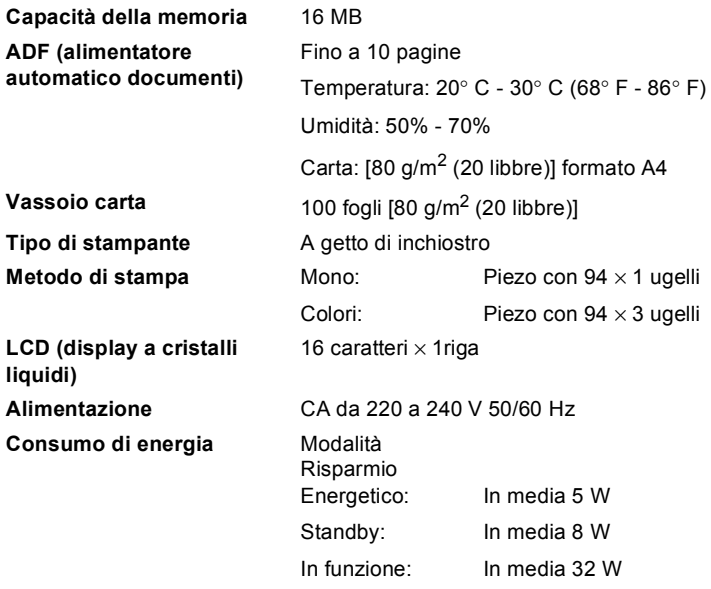

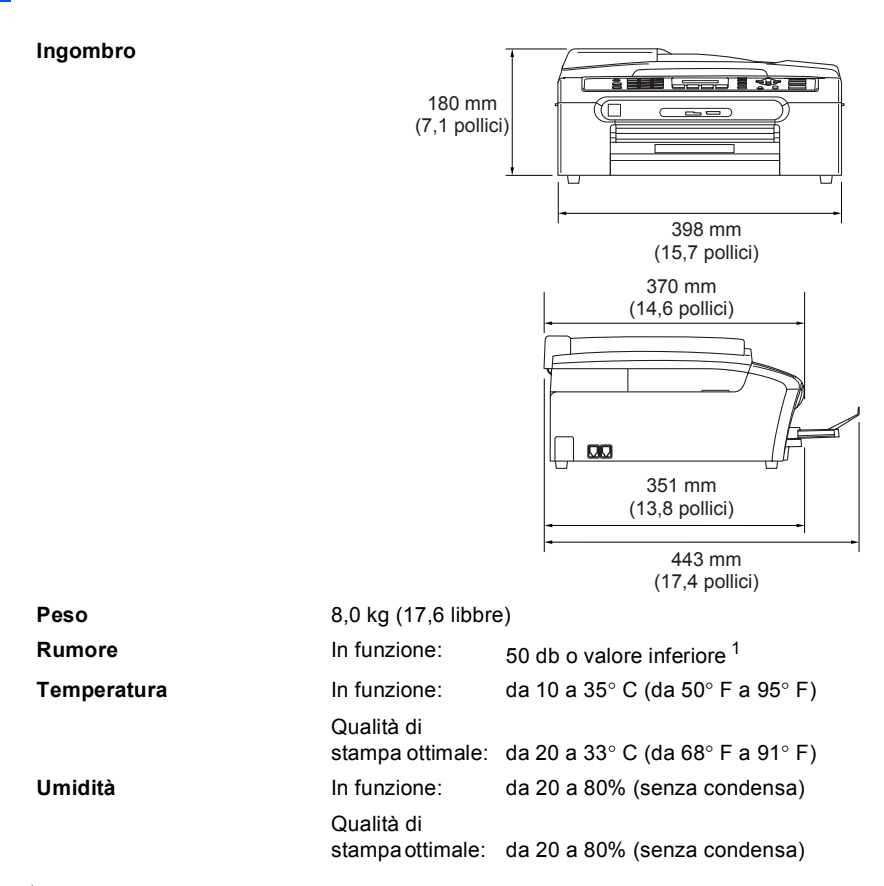

<span id="page-129-0"></span><sup>1</sup> Dipende dalle condizioni di stampa.

# **Supporti di stampa**

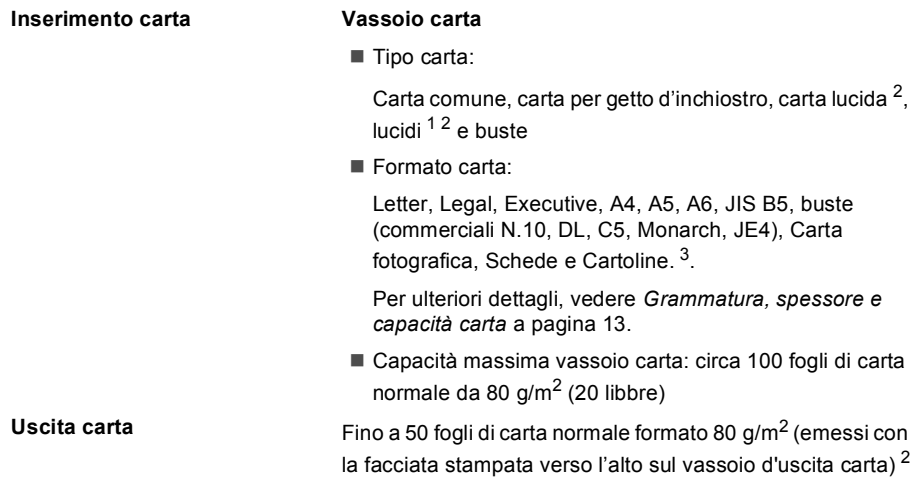

- <span id="page-130-1"></span><sup>1</sup> Utilizzare solo lucidi consigliati per la stampa a getto d'inchiostro.
- <span id="page-130-0"></span><sup>2</sup> Per evitare sbavature d'inchiostro, si consiglia di rimuovere immediatamente i fogli di carta lucida e i lucidi, non appena vengono espulsi dal vassoio d'uscita carta.
- <span id="page-130-2"></span><sup>3</sup> Consultare *[Tipo e formato carta per ciascuna funzione](#page-21-0)* a pagina 12.

# **Fax D**

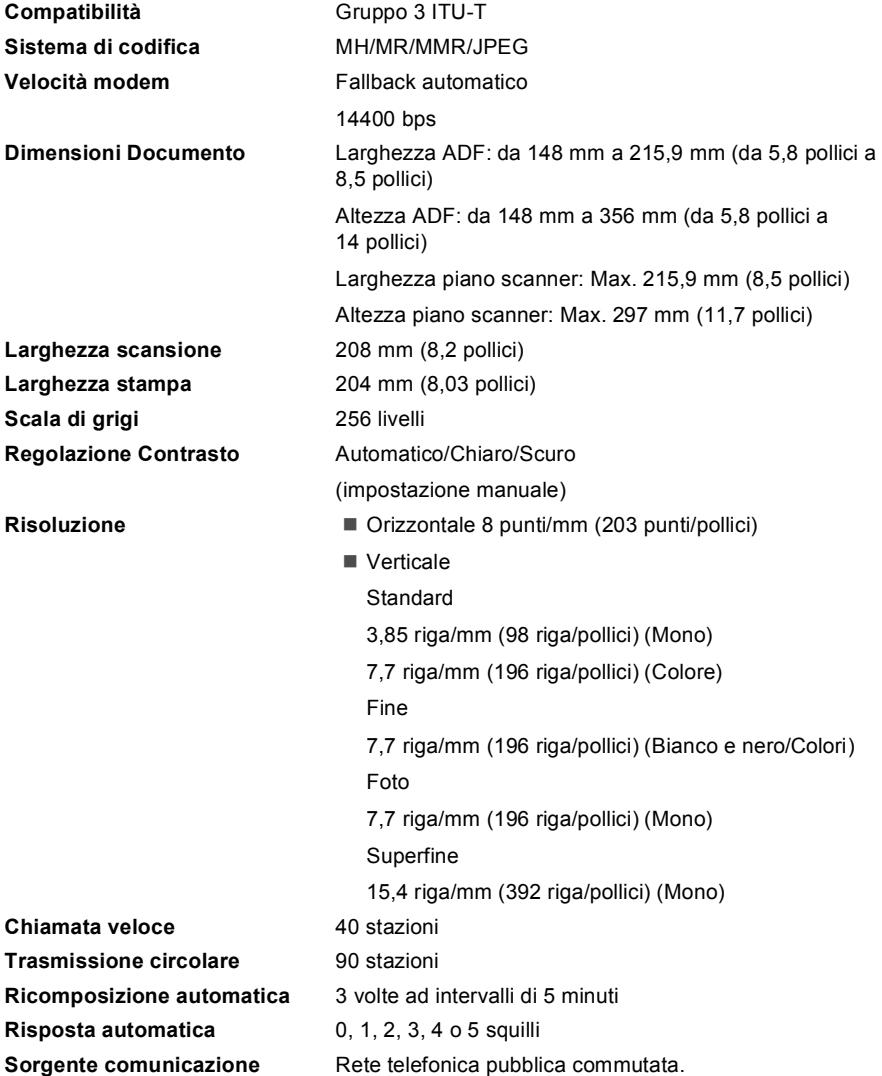

### **Trasmissione da memoria** Fino a 200 <sup>[1](#page-132-0)</sup>/170 <sup>[2](#page-132-1)</sup> pagine

### **Ricezione in mancanza di carta** Fino a 200<sup>[1](#page-132-0)</sup>/170<sup>[2](#page-132-1)</sup> pagine

- <span id="page-132-0"></span><sup>1</sup> Il termine 'Pagine' si riferisce alla 'Brother Standard Chart No. 1' (lettera commerciale tipica, risoluzione standard e codifica MMR). Le specifiche e i materiali stampati sono soggetti a modifica senza preavviso.
- <span id="page-132-1"></span><sup>2</sup> Il termine 'Pagine' si riferisce alla 'Tabella di prova ITU-T#1' (lettera commerciale tipica, risoluzione standard e codifica MMR). Le specifiche e i materiali stampati sono soggetti a modifica senza preavviso.

# $C$ opia

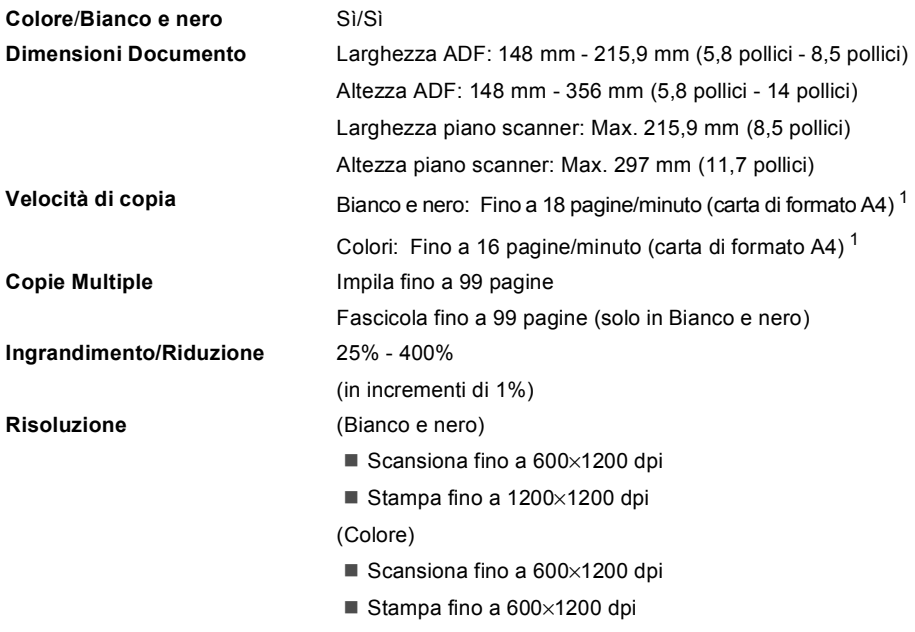

<span id="page-133-0"></span><sup>1</sup> In base a un modello standard Brother. (Modalità veloce/Impila risma) La velocità di copia varia in base alla complessità del documento.

# **PhotoCapture Center™**

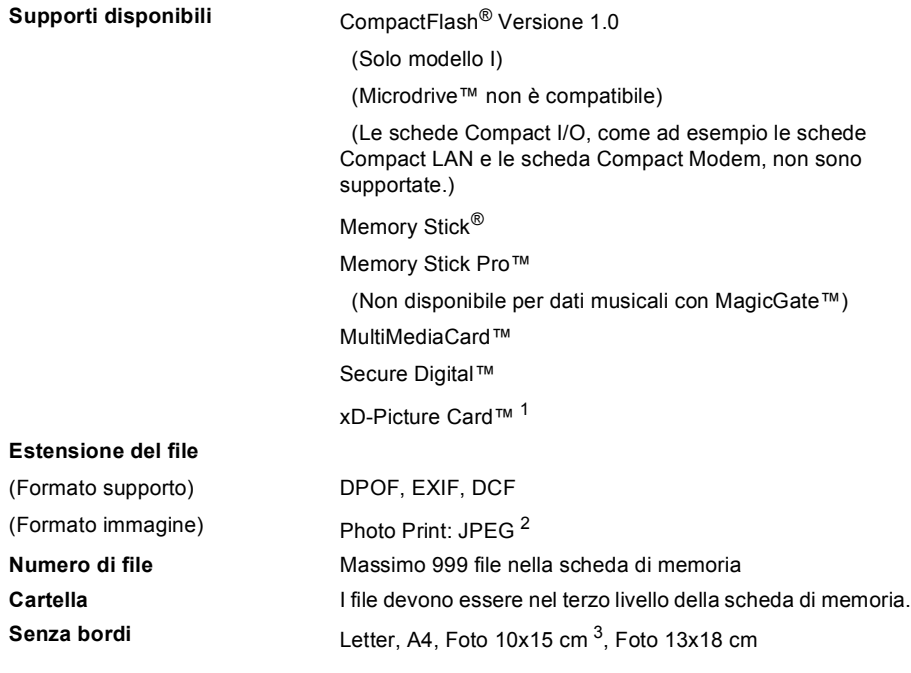

<span id="page-134-0"></span><sup>1</sup> xD-Picture Card™ Scheda convenzionale da16 MB a 512 MB xD-Picture Card™ Modello M da 256MB a 1GB xD-Picture Card™ Modello H da 256MB a 1GB

<span id="page-134-1"></span><sup>2</sup> Il formato JPEG progressivo non è supportato.

<span id="page-134-2"></span><sup>3</sup> Consultare *[Tipo e formato carta per ciascuna funzione](#page-21-0)* a pagina 12.

# **PictBridge**

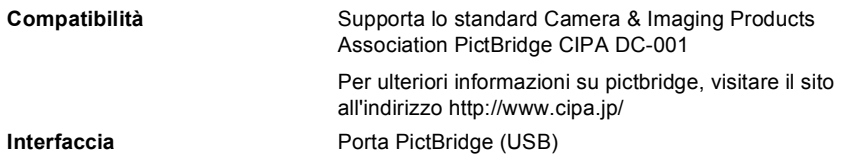

# **Scanner**

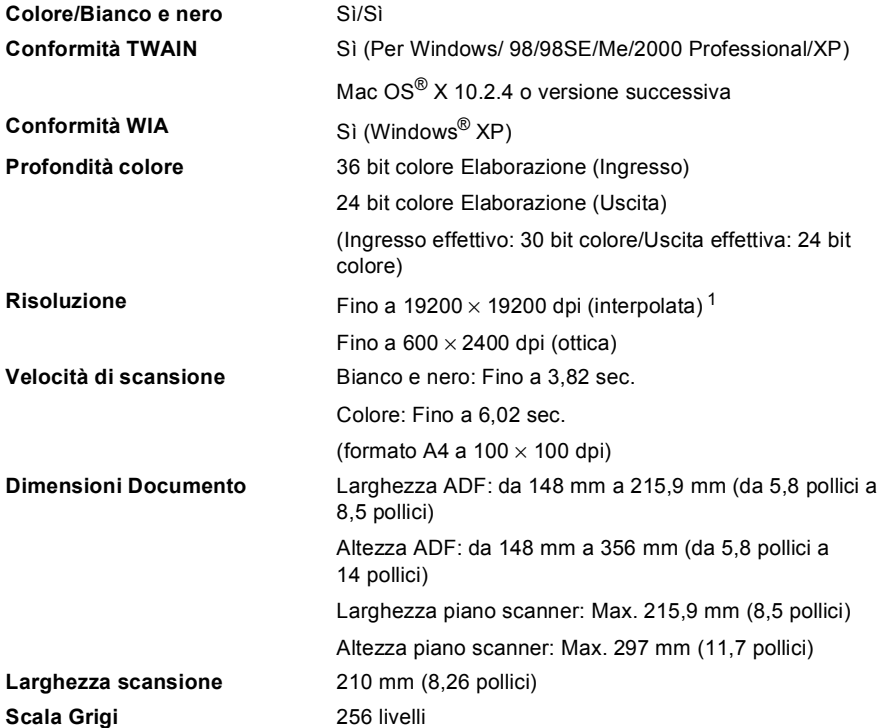

<span id="page-135-0"></span><sup>1</sup> Massimo 1200 × 1200 dpi per la scansione quando si utilizza il Driver WIA per Windows® XP (è possibile selezionare<br>la risoluzione fino a 19200 × 19200 dpi utilizzando l'Utilità Scanner Brother)

# **Stampante**

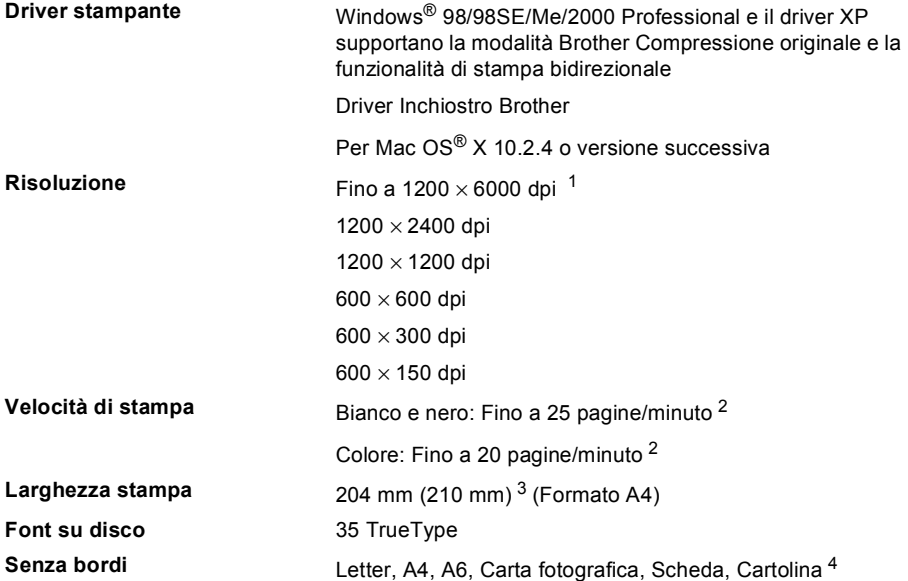

<span id="page-136-0"></span><sup>1</sup> La qualità dell'immagine stampata varia in base a molti fattori tra i quali, senza limitazione alcuna, la risoluzione e la qualità dell'immagine sorgente e il tipo di supporto di stampa.

<span id="page-136-1"></span><sup>2</sup> In base a un modello standard Brother. Formato A4 in modalità bozza.

<span id="page-136-2"></span><sup>3</sup> Quando si imposta la funzione senza bordi su Sì.

<span id="page-136-3"></span><sup>4</sup> Consultare *[Tipo e formato carta per ciascuna funzione](#page-21-0)* a pagina 12.

# **Interfacce**

**USB** Un cavo di interfaccia USB 2.0 non più lungo di 2 m (6 piedi). [1](#page-137-0)

<span id="page-137-0"></span><sup>1</sup> L'apparecchio dispone di un'interfaccia USB 2.0 ad alta velocità. L'interfaccia è compatibile con l'USB 2.0 ad alta velocità; tuttavia, la velocità massima di trasferimento dati sarà 12 Mbit/s. È possibile connettere l'apparecchio a un computer con interfaccia USB 1.1.

# **Requisiti del computer**

<span id="page-138-4"></span><span id="page-138-3"></span><span id="page-138-2"></span><span id="page-138-1"></span><span id="page-138-0"></span>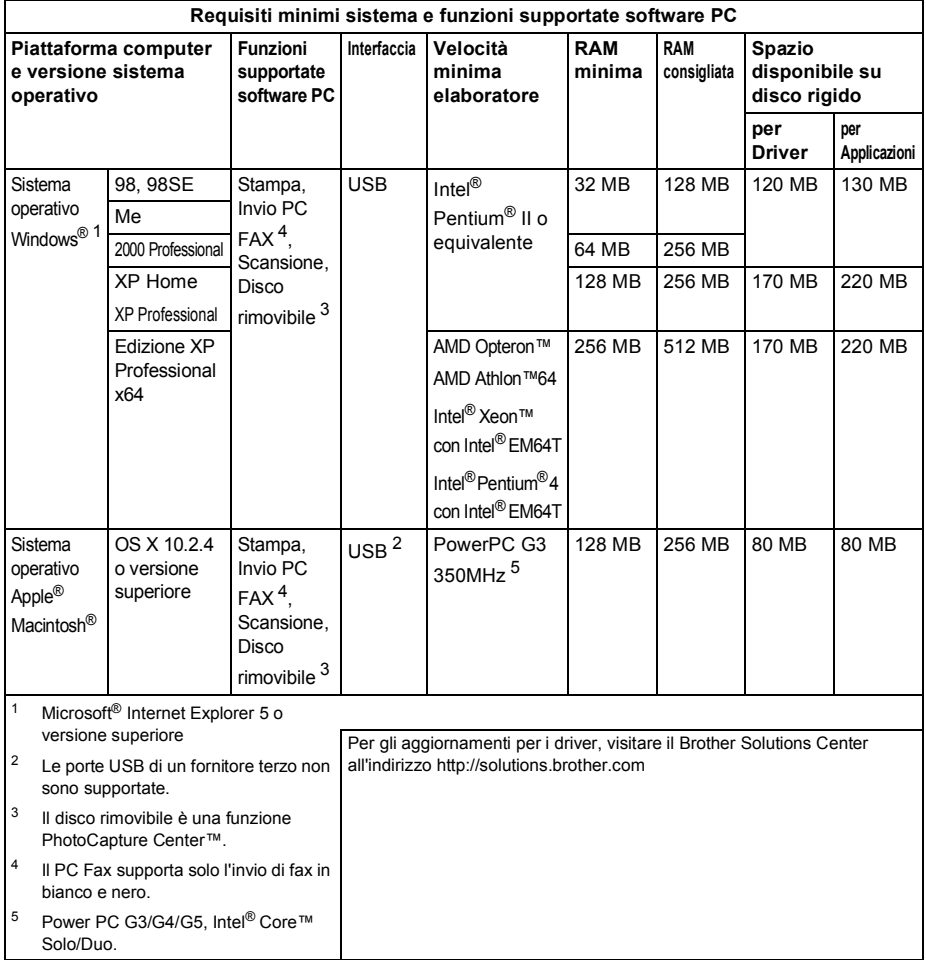

# **Materiali di consumo**

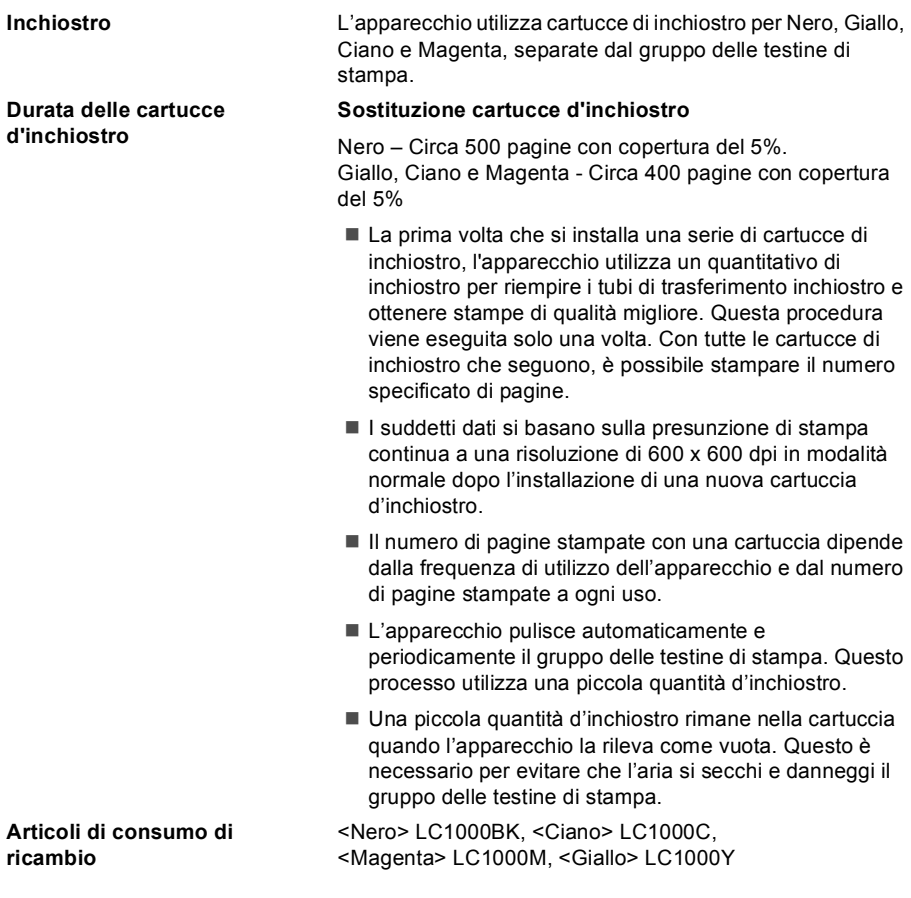

**Glossario <sup>E</sup>**

L'elenco riporta una lista completa di funzioni e termini che compaiono nei manuali Brother. La disponibilità di tali funzioni varia a seconda del modello acquistato.

#### **A impulsi**

**E**

Un tipo di composizione dei numeri di telefono che utilizza un disco combinatore.

#### **A toni**

Un modo di comporre i numeri di telefono con apparecchi a tasti.

#### **Accesso duplice**

L'apparecchio può eseguire la scansione dei fax in uscita o delle operazioni programmate in memoria mentre invia un fax memorizzato o riceve o stampa un fax in arrivo.

#### **ADF (alimentatore automatico documenti)**

Il documento può essere collocato nell'ADF e la scansione viene eseguita automaticamente una pagina alla volta.

#### **Annullamento di un'operazione**

Annulla un'operazione programmata, come Fax differito o Polling.

#### **Auto riduzione**

Riduce le dimensioni dei fax in arrivo.

#### **Chiamata veloce**

Un numero precedentemente programmato per facilitare le chiamate. Occorre premere **Ricerca/Chiam.Veloce**, **#**, e digitare il codice a due cifre, quindi premere **Inizio Mono** o **Inizio Colore** per effettuare la chiamata.

#### **Codice ricezione fax**

Premere questo codice  $(\star$  5 1) quando si risponde a una chiamata fax da un telefono in derivazione o esterno.

#### **Contrasto**

Impostazione che compensa il chiaro e lo scuro dei documenti, schiarendo nei fax o nelle copie i documenti scuri e scurendo quelli chiari.

#### **Display (display a cristalli liquidi)**

Lo schermo dell'apparecchio che mostra i messaggi interattivi durante la Programmazione su schermo e riporta la data e l'ora di quando l'apparecchio non è in uso.

#### **ECM (Modalità correzione errore)**

Rileva gli errori durante la trasmissione dei fax e invia nuovamente le pagine del documento che avevano presentato un errore.

#### **Errore di comunicazione (Errore comunic)**

Un errore durante l'invio o la ricezione di fax, causato di solito da disturbi o elettricità statica sulla rete.

#### **Fax manuale**

Quando si solleva il ricevitore del telefono esterno è possibile sentire l'apparecchio fax ricevente che risponde prima di premere **Inizio Mono** o **Inizio Colore** per iniziare la trasmissione.

#### **Fax/Tel**

Si possono ricevere fax e telefonate. Non usare questa modalità se si sta utilizzando un dispositivo di segreteria telefonica (TAD).

#### **Giornale Fax**

Elenca i dati degli ultimi 200 fax in entrata e in uscita. TX sta per Trasmissione. RX sta per Ricezione.

#### **Gruppo di compatibilità**

La possibilità di un apparecchio fax di comunicare con un altro. La compatibilità è assicurata tra i Gruppi ITU-T.

#### **Identificativo**

I dati memorizzati che compaiono sul margine superiore delle pagine inviate via fax. Comprende il nome e il numero fax del mittente.

#### **Impostazioni provvisorie**

È possibile selezionare alcune opzioni per ciascuna trasmissione fax e copia senza modificare le impostazioni predefinite.

#### **Impostazioni utente**

Un rapporto stampato che mostra le impostazioni attuali dell'apparecchio.

#### **Lista aiuti**

Uno stampato della tabella completa dei Menu che si possono utilizzare per programmare l'apparecchio quando non si ha la Guida dell'utente a portata di mano.

#### **Lista di composizione rapida**

Elenca in ordine numerico numeri e nomi memorizzati nella memoria dei numeri di Chiamata veloce.

#### **Luminosità**

Modificando la luminosità, l'intera immagine diventa più chiara o più scura.

#### **Metodo di codifica**

Metodo per codificare le informazioni contenute in un documento. Tutti gli apparecchi fax devono utilizzare uno standard minimo di Modified Huffman (MH). L'apparecchio è in grado di utilizzare sistemi di compressione maggiore, Modified Read (MR), Modified Modified Read (MMR) e JPEG, se l'apparecchio ricevente è dotato delle stesse capacità.

#### **Modalità menu**

Modalità di programmazione per modificare le impostazioni dell'apparecchio.

#### **Modo overseas**

Modifica provvisoriamente i segnali fax per tener conto di disturbi ed elettricità statica sulle linee telefoniche di comunicazione con l'estero.

#### **N. squilli F/T**

La durata degli squilli emessi dall'apparecchio Brother (quando la modalità Ricezione è impostata su Fax/Tel) per avvisare di rispondere a una chiamata vocale in arrivo.

#### **Numero Gruppo**

Un gruppo di numeri di Chiamata veloce memorizzati in una posizione corrispondente a un numero di Chiamata veloce per la Trasmissione circolare.

#### **Numero squilli**

Il numero di squilli prima che l'apparecchio risponda in modalità Solo fax e Fax/Tel.

#### **OCR (riconoscimento ottico dei caratteri)**

Il software applicativo in dotazione ScanSoft® PaperPort® SE con OCR o Presto!® PageManager® converte un'immagine di testo in testo modificabile.

#### **Operazioni rimanenti**

Si può controllare quali operazioni sono in attesa nella memoria ed eventualmente annullarle individualmente.

#### **Pausa**

Consente di interporre una pausa di 3,5 secondi nella sequenza di composizione dei numeri di Chiamata veloce. Premere **Rich/Pausa** il numero desiderato di volte, per ottenere una pausa più lunga.

#### **PhotoCapture Center™**

Consente di stampare fotografie digitali dalla fotocamera digitale ad alta risoluzione per una stampa di qualità.

#### **PictBridge**

Consente di stampare fotografie direttamente dalla fotocamera digitale ad alta risoluzione per una stampa di qualità.

#### **Ricerca**

Una lista elettronica in ordine alfabetico dei numeri memorizzati come numeri di Chiamata veloce o di Gruppo.

#### **Ricezione in mancanza di carta**

Per ricevere i fax nella memoria dell'apparecchio quando l'apparecchio ha esaurito la carta.

#### **Ricomposizione automatica**

Funzione che consente all'apparecchio di ricomporre l'ultimo numero fax dopo cinque minuti se il documento non era stato trasmesso perché la linea era occupata.

#### **Rilevazione fax**

Consente all'apparecchio di rispondere ai segnali di chiamata CNG se si interrompe una chiamata fax al momento della risposta.

#### **Risoluzione**

Il numero di linee verticali e orizzontali per pollice. Consultare: Standard, Fine, Super Fine e Foto.

#### **Risoluzione Fine**

Questa risoluzione è pari a 203  $\times$  196 dpi. Viene utilizzata per la stampa di caratteri piccoli e di grafici.

#### **Risoluzione fotografica**

Un'impostazione di risoluzione che utilizza varie sfumature di grigio per offrire la migliore rappresentazione delle fotografie.

#### **Risoluzione standard**

 $203 \times 97$  dpi. Viene utilizzata per un testo di dimensione normale e per la trasmissione più veloce.

#### **Risoluzione Super fine**

 $392 \times 203$  dpi. Ideale per caratteri di stampa molto piccoli e grafica lineare.

#### **Scala di grigi**

Le sfumature di grigio disponibili per copiare e inviare fotografie via fax.

#### **Scansione**

L'operazione di invio al computer dell'immagine elettronica di un documento cartaceo.

#### **Segnali di chiamata CNG**

I segnali speciali (segnali acustici) inviati dagli apparecchi fax durante la trasmissione automatica per informare l'apparecchio ricevente che un apparecchio fax sta effettuando una chiamata.

#### **Segnali fax**

I segnali emessi dagli apparecchi telefax quando inviano o ricevono i fax mentre comunicano informazioni.

#### **Stampa di backup**

L'apparecchio stampa una copia di ogni fax ricevuto e memorizzato. Si tratta di una funzione di sicurezza per non perdere i messaggi qualora si verificasse un'interruzione di corrente.

#### **TAD (segreteria telefonica)**

È possibile collegare una segreteria telefonica esterna all'apparecchio.

#### **Telefono esterno**

Una segreteria telefonica (TAD) o un telefono collegato alla presa telefonica dell'apparecchio.

#### **Telefono in derivazione**

Un telefono che utilizza la stessa linea del fax ma che è collegato a una a muro separata.

#### **Tempo giornale**

L'intervallo di tempo programmato tra i Rapporti Giornale Fax stampati automaticamente. Si può stampare il Giornale Fax a richiesta senza interrompere il ciclo.

#### **Trasmissione**

L'operazione di inviare fax, utilizzando le linee telefoniche dall'apparecchio a un apparecchio fax ricevente.

#### **Trasmissione circolare**

La possibilità d'inviare lo stesso messaggio fax a più di un destinatario.

#### **Trasmissione fax automatica**

Invio di fax senza alzare il ricevitore di un telefono esterno.

#### **Trasmissione in tempo reale**

Quando la memoria è esaurita, si possono inviare i documenti in tempo reale.

#### **Volume del segnale acustico**

Impostazione del volume del segnale acustico quando si preme un tasto o si commette un errore.

#### **Volume squilli**

L'impostazione del volume degli squilli dell'apparecchio.

#### **Xmit Report (Rapporto di verifica della trasmissione)**

Un elenco di ogni fax inviato, che ne riporta la data, l'ora e il numero.
# **Indice F**

#### **A**

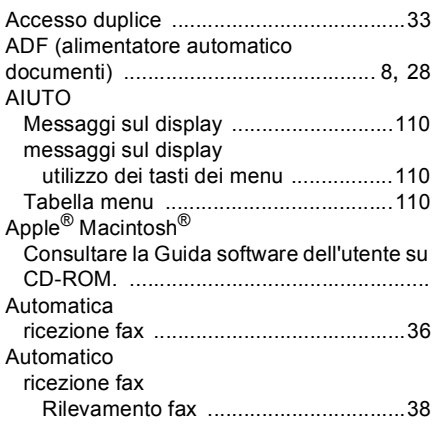

#### **B**

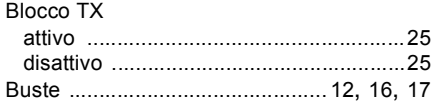

# **C**

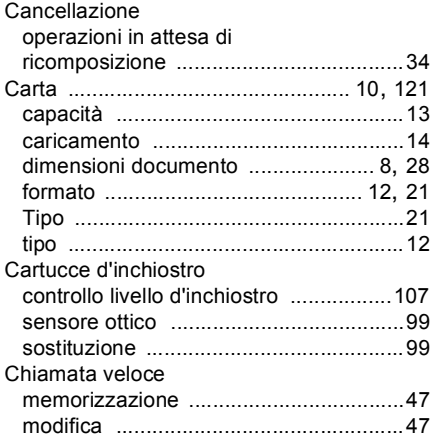

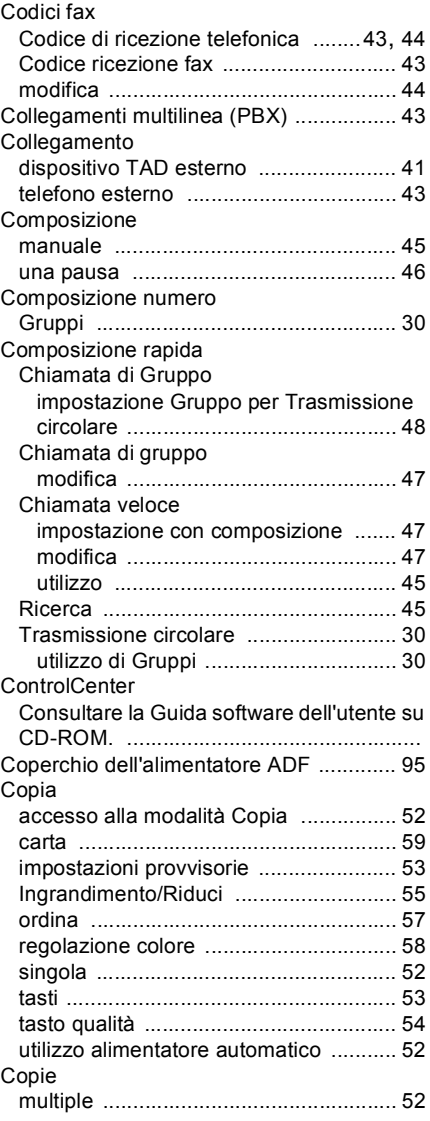

#### **F**

#### Fax, da PC

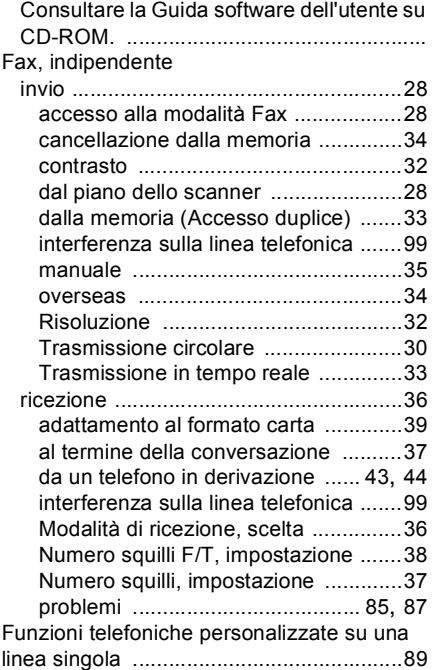

#### **G**

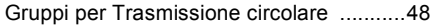

#### **I**

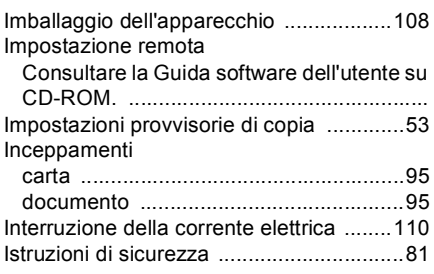

# **J**

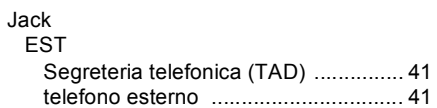

#### **L**

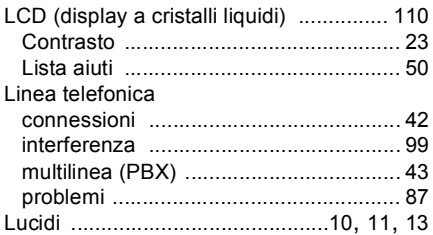

#### **M**

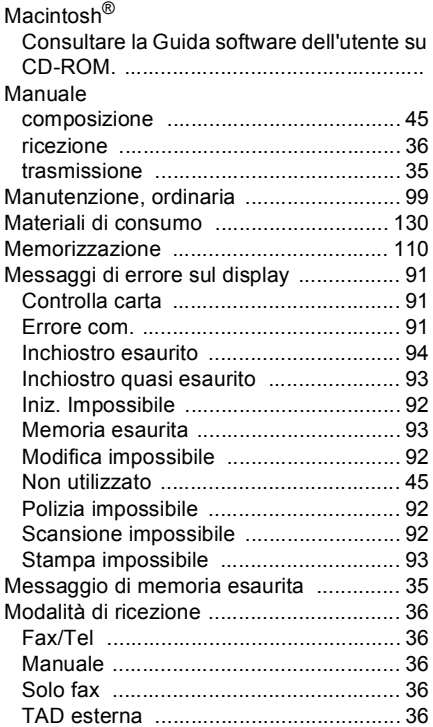

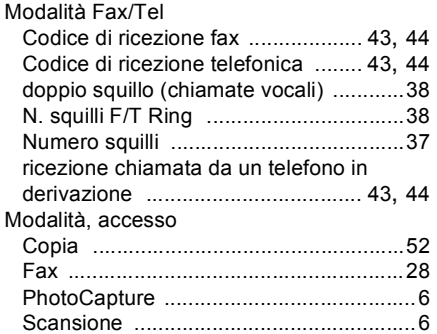

### **N**

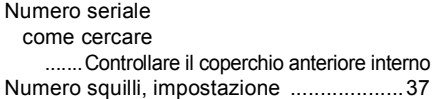

#### **P**

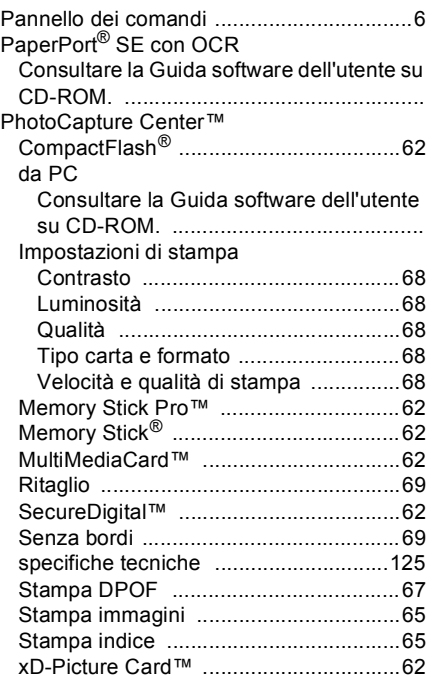

#### PictBridge

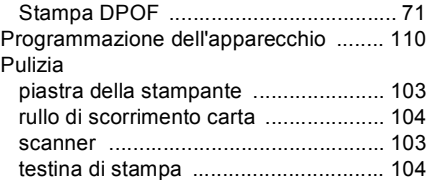

#### **R**

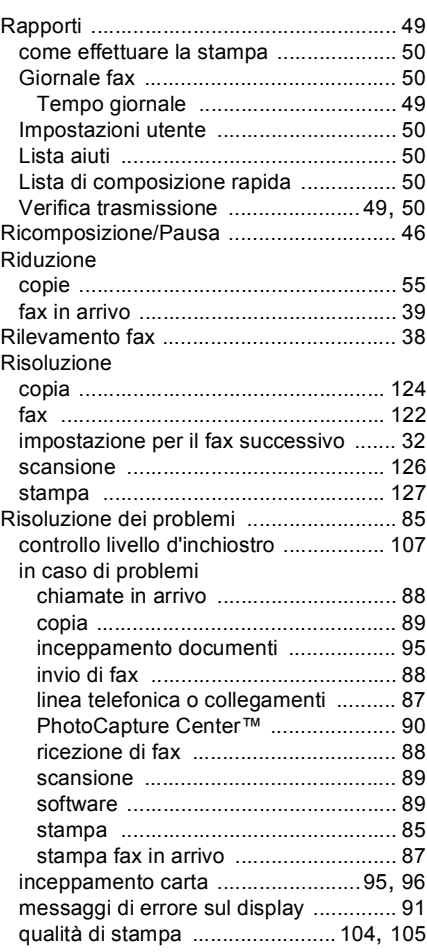

#### **S**

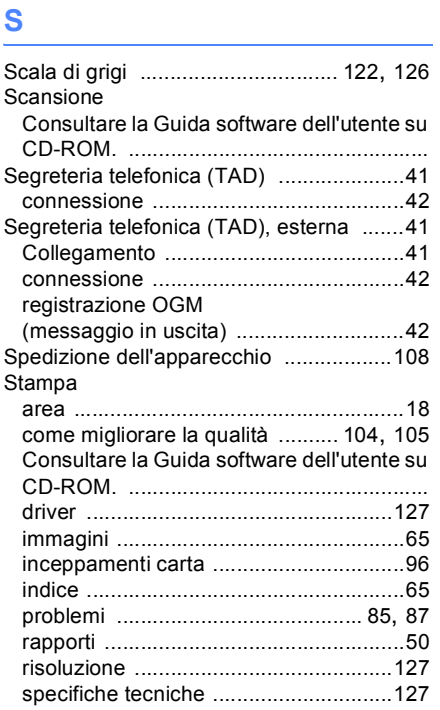

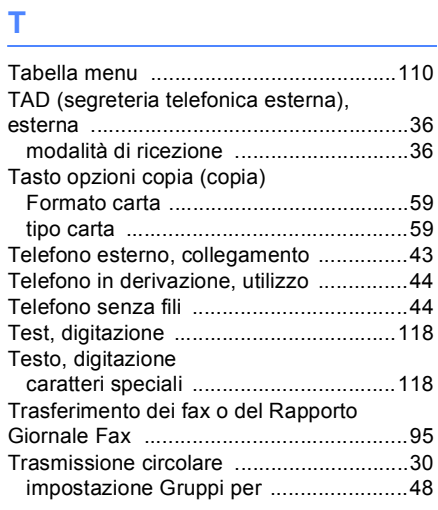

#### **V**

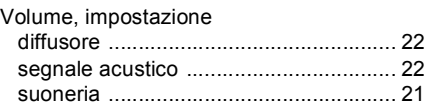

# **W**

#### Windows®

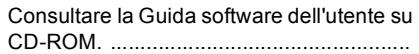

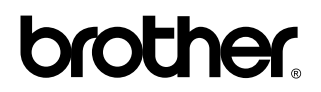

#### **Visitate il nostro sito sul World Wide Web all'indirizzo <http://www.brother.com>**

Questo apparecchio è omologato esclusivamente per l'utilizzo nel paese di acquisto. Le società Brother di zona o i rispettivi rivenditori si occupano esclusivamente degli apparecchi acquistati nei propri paesi.

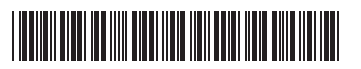

LP34120162 ITA Stampato in Cina